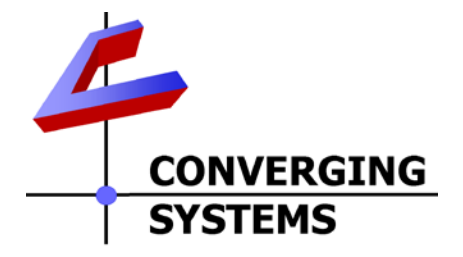

# **Integration Note**

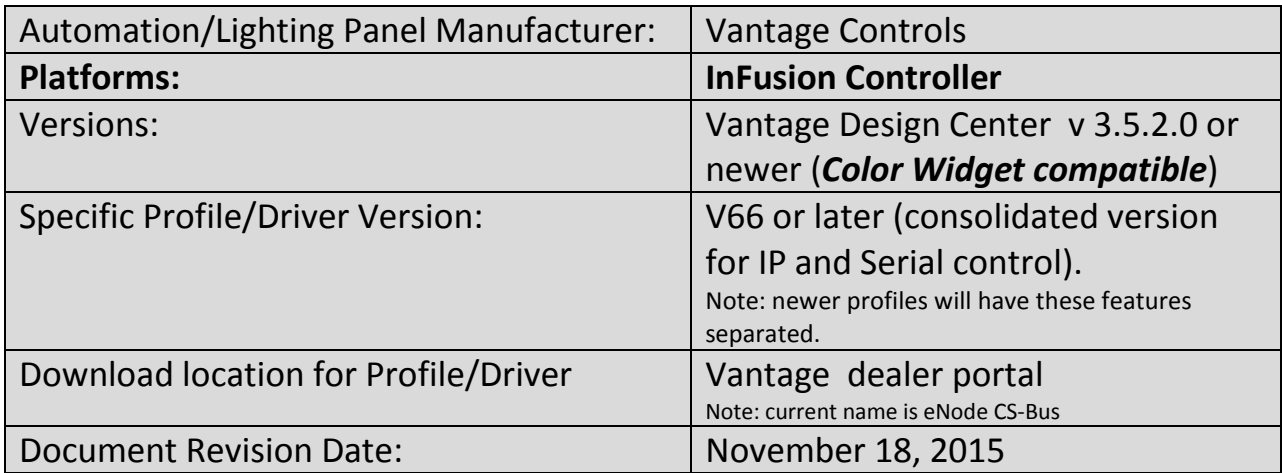

# **OVERVIEW AND SUPPORTED FEATURES**

The Vantage Design Center and associated hardware support the Converging Systems' family of motor and LED lighting control products using either RS-232 serial connection (IBT-100) or Ethernet (e-Node).

Integration with Converging Systems' platforms is enabled from the range of Vantage wall pads, touchscreens and other user interfaces. Additionally, status available from a number of Converging Systems' controllers can trigger commands and other events within the above lighting /automation system. For example, a motor movement can trigger a lighting event. Or a lighting command issued can signal back to the touchscreen device as to its current setting (slider movement or level setting).

# **CURRENT DRIVER SUPPORT THE FOLLOWING FEATURES**

The following commands are supported by the current driver for the various lighting and motor control devices (except those that are grayed out).

# **LED Lighting Commands**

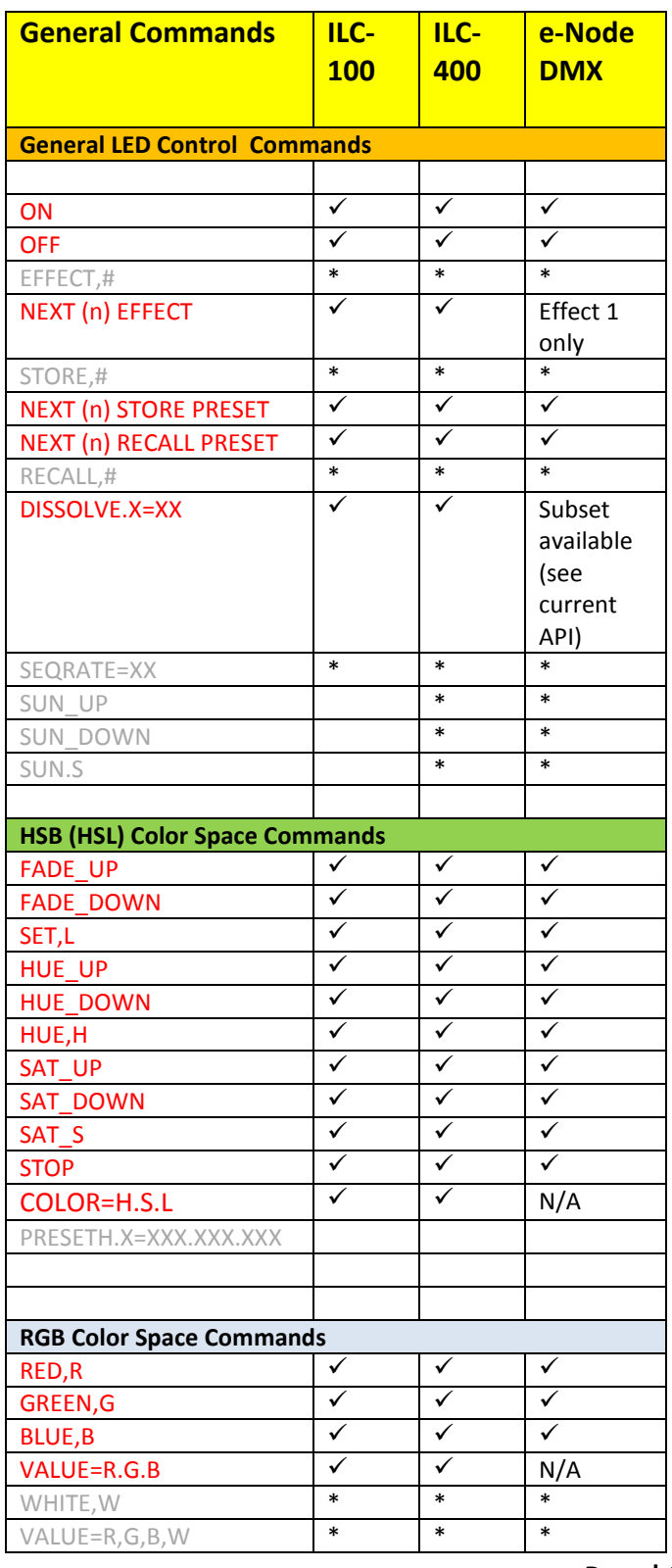

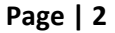

#### **Converging Systems Inc. 32420 Nautilus Drive Rancho Palos Verdes, CA 90275**

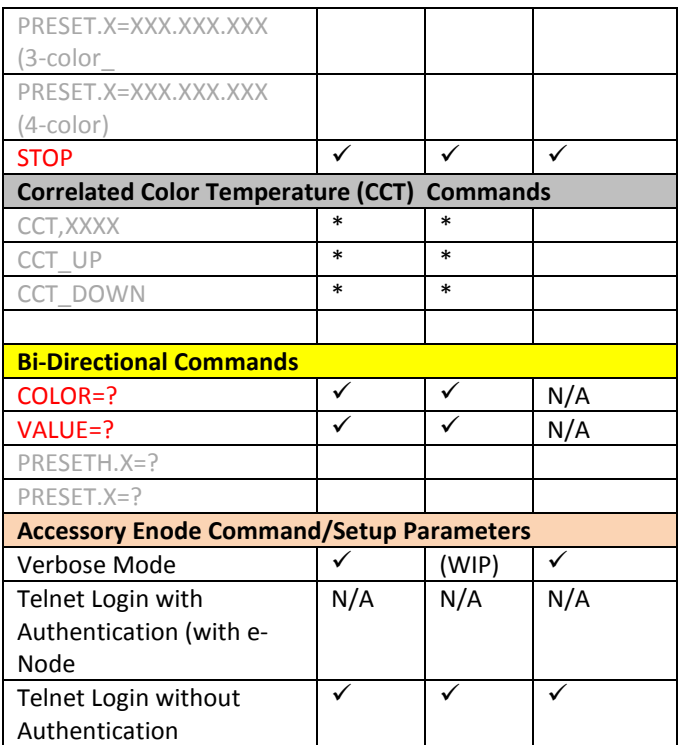

\*note: When needed, these can be implemented using dealer programmed serial strings. See page xx For more information

# **Motor Commands**

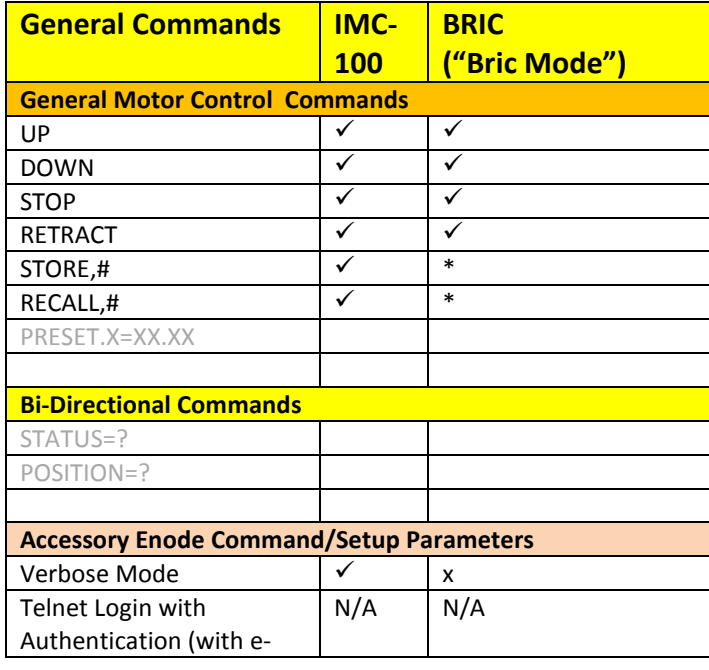

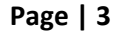

### **Converging Systems Inc. 32420 Nautilus Drive Rancho Palos Verdes, CA 90275**

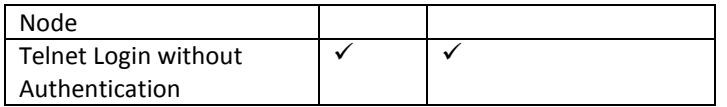

#### **CURRENT PROFILES DO NOT SUPPORT THE FOLLOWING FEATURES**

Other than any features that are grayed out below, any features specified below are currently unsupported.

Any feature not specifically notes as supported should be assumed to be unsupported

# **WIRING DIAGRAM (for IP connection)**

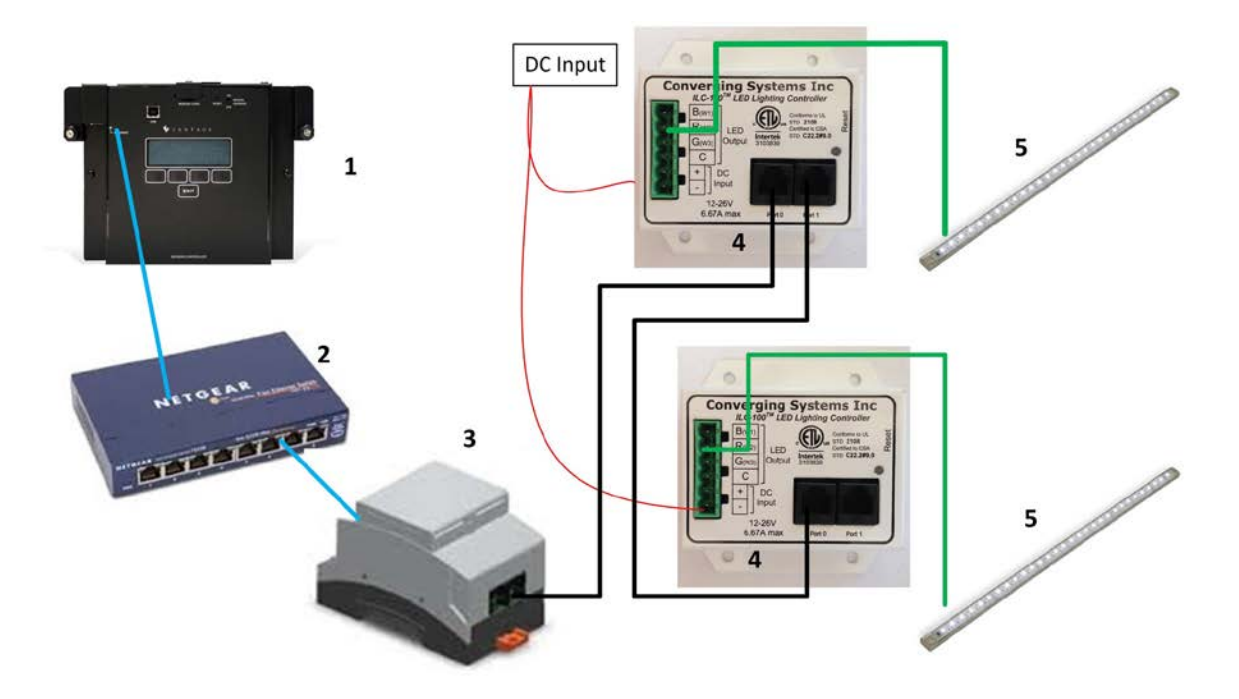

Wiring/Configuration Notes:

- 1. Maximum length of CS-Bus cabling from e-Node to the last ILC-100 using CAT5e or better cabling (and obeying the 1-1 pin-out requirements for the RJ-25-RJ25 cable) = 4000 feet
- 2. Maximum number of ILC-100 controllers and Converging Systems' keypads (if provided) that can exist on a single network connected to a single e-Node device = 254
- 3. Maximum number of e-Nodes that can exist on a Vantage system = 254

#### **Page | 4**

#### **Converging Systems Inc. 32420 Nautilus Drive Rancho Palos Verdes, CA 90275**

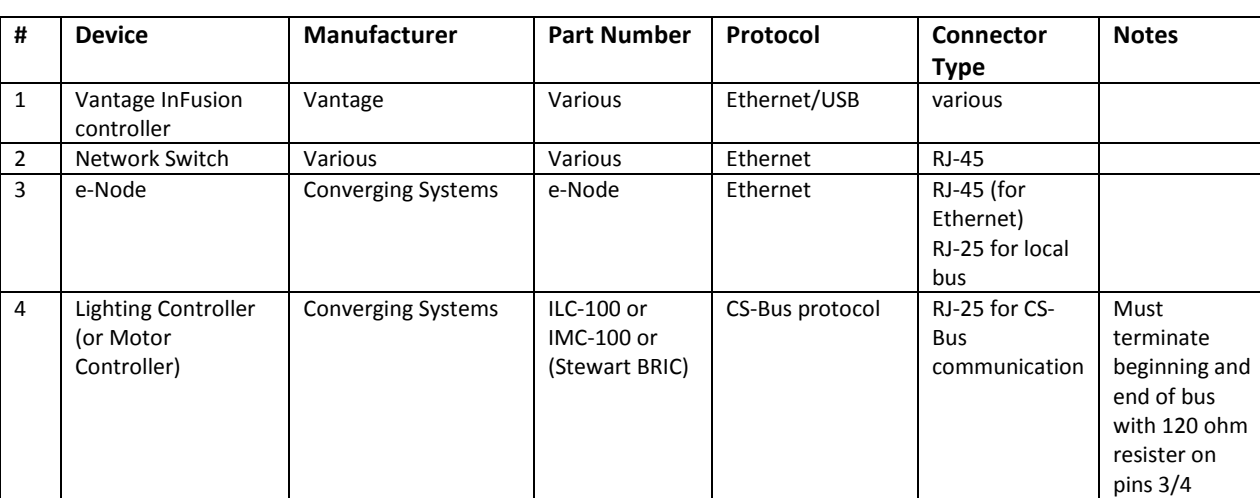

# **BILL OF MATERIALS (for IP control)**

# **WIRING DIAGRAM (for RS-232 serial connection)**

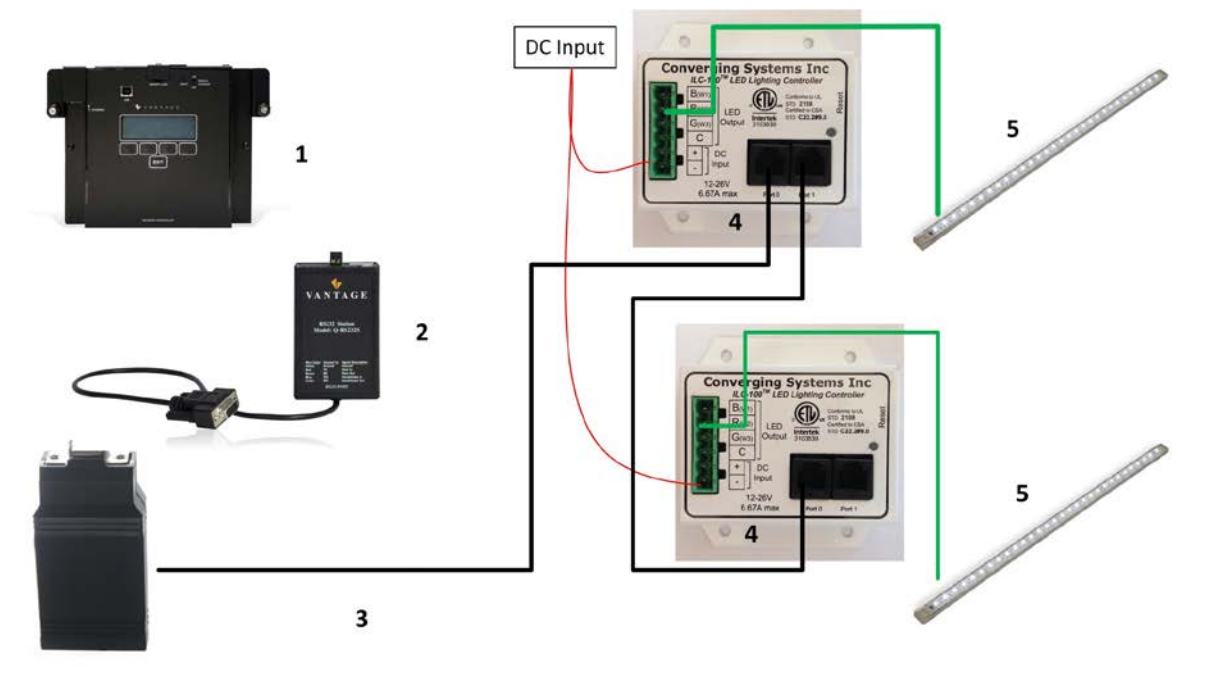

Wiring/Configuration Notes:

- 4. Maximum length of CS-Bus cabling from e-Node to the last ILC-100 using CAT5e or better cabling (and obeying the 1-1 pin-out requirements for the RJ-25-RJ25 cable) = 4000 feet
- 5. Maximum number of ILC-100 controllers and Converging Systems' keypads (if provided) that can exist on a single network connected to a single e-Node device = 254
- 6. Maximum number of e-Nodes that can exist on a Vantage system = 254

#### **Page | 5**

#### **Converging Systems Inc. 32420 Nautilus Drive Rancho Palos Verdes, CA 90275**

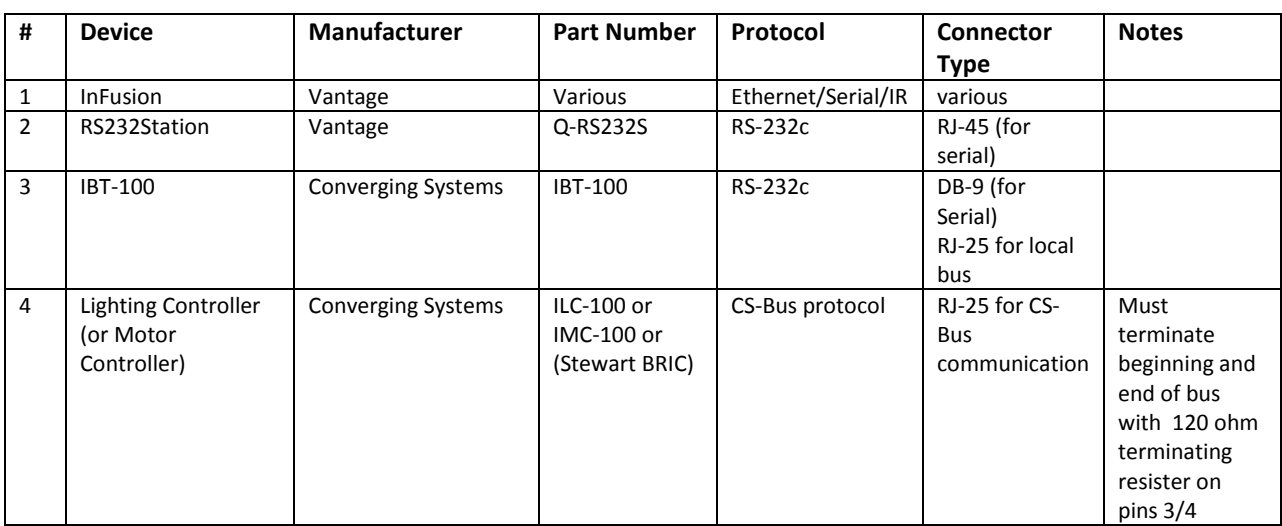

# **BILL OF MATERIALS (for RS-232c connection)**

# **System Configuration/Programming**

Before proper operation between the Converging Systems' controllers and the Vantage system can begin, it will be first necessary for most applications to configure the Converging Systems' products using the e-Node Pilot (PC-based) application (and the e-Node). In addition, communication parameters within the Vantage Design Center software are also required. Refer to the specified instructions below for the particular subsystem for more information.

### *You may wish to go the topic that is most relevant for you (click on link)***.**

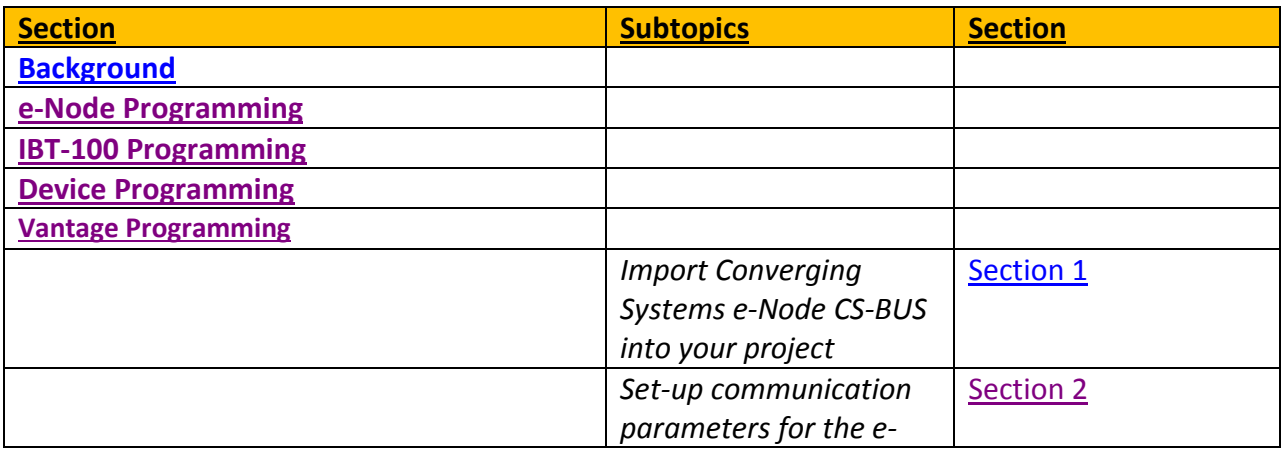

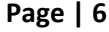

#### **Converging Systems Inc. 32420 Nautilus Drive Rancho Palos Verdes, CA 90275**

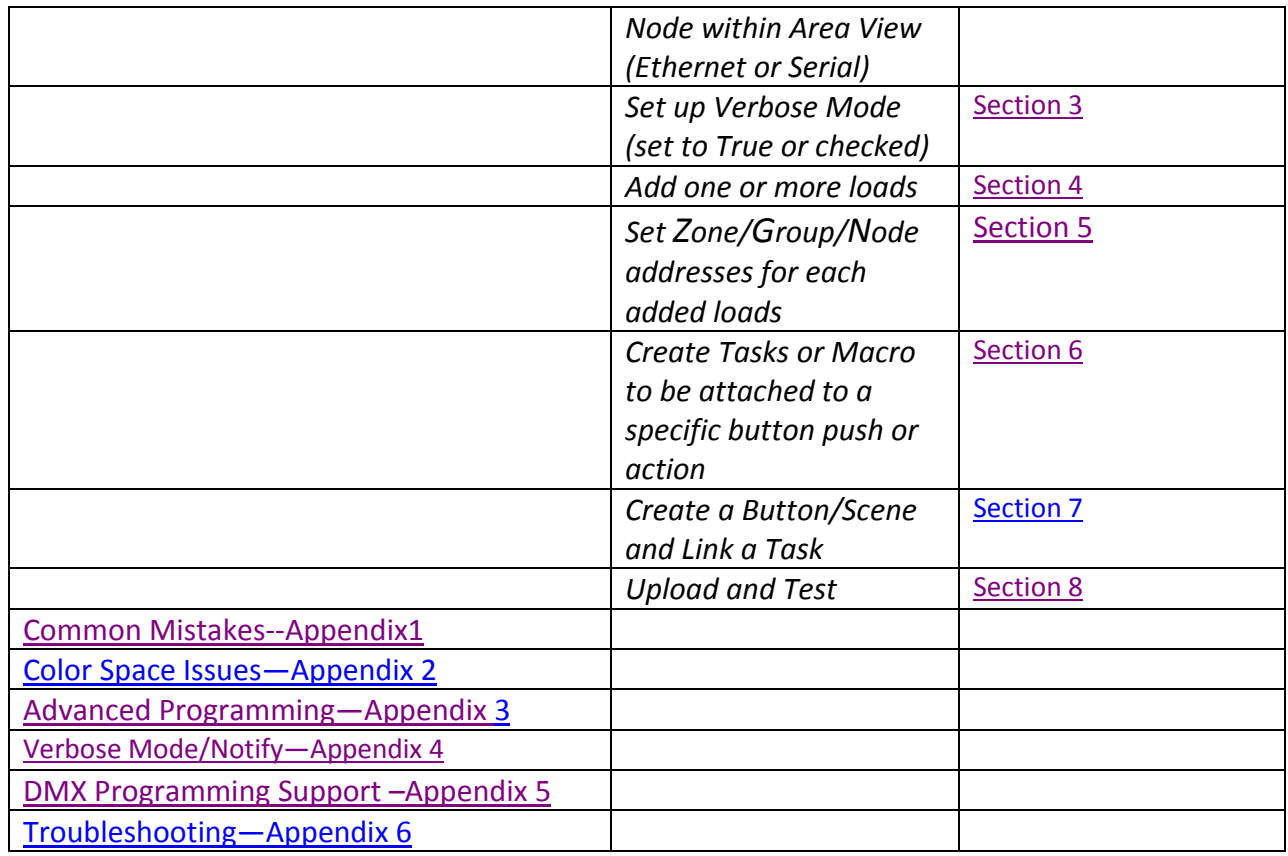

# <span id="page-6-0"></span>**Background**

The Converging Systems e-Node is an Ethernet communication device which can be used to connect the Vantage Host to one or more Converging Systems motor and/or lighting controllers. Alternatively, the Converging Systems' IBT-100 serial interface device can be used alternatively to connect the same number of Converging Systems' controllers to a Vantage processor in situations where Ethernet communication is not desired (but where bi-directional feedback is still required).

However, regardless of whether you desire to interface *more than one* lighting controller (or motor controller) each with its own controllable operation (i.e. its own **Z**one/**G**roup/**N**ode or **ZGN** address) with either the e-Node (Ethernet) or the IBT-100 (RS-232c communication), and/or you desire *bi-directional communication/feedback* between your user interface (UI) and a particular motor or lighting controller, **you must still follow the directions below under (i) e-Node Programming** and **(ii) ILC-100/ILC-400 Programming** in order to establish **unique ZGN address(es) for connected loads** and **turn on the NOTIFY command** which provides for that bi-directional communication.

#### **Page | 7**

**Note**: If you plan on utilizing the IBT-100 for serial communication and (i) *you will not need* more than one address other than the factory default **ZGN** address of 2.1.0 for lighting controllers or 1.1.0 for motor controllers, and (ii) *you do not need bi-directional communication* between the lighting load or the motor load and your User Interface, then you can proceed to the [IBT-100 Set up Section](#page-10-0) and you may skip the (i) e-Node Programming section as well as (ii) the ILC-100/ILC-400 Programming sections below.

Settings that can be implemented using this setup are as follows:

### <span id="page-7-0"></span>**e-Node Programming/Device Programming**

Min requirements for this operation

- Computer running Windows XP or later OS, preferably with a wired Ethernet connection to a local router using CAT5 type cabling
- Converging Systems E-Node Ethernet adapter connected using CAT5 cabling to the above router.
- Download of the latest version of [e-Node Pilot application,](http://convergingsystems.com/customerportal/1000/downloads.htm#anch4) unzipped and operating on your computer platform
- Powered up and connected ILC-x00 controller using straight thru (1-1) wiring using a 6-pin RJ-connector (Do not use 568A or 568B wiring and simply chop off the browns because this does not preserve twisted pairs on pins 1 / 2, 3 /4 , and 5/ 6 which is required).

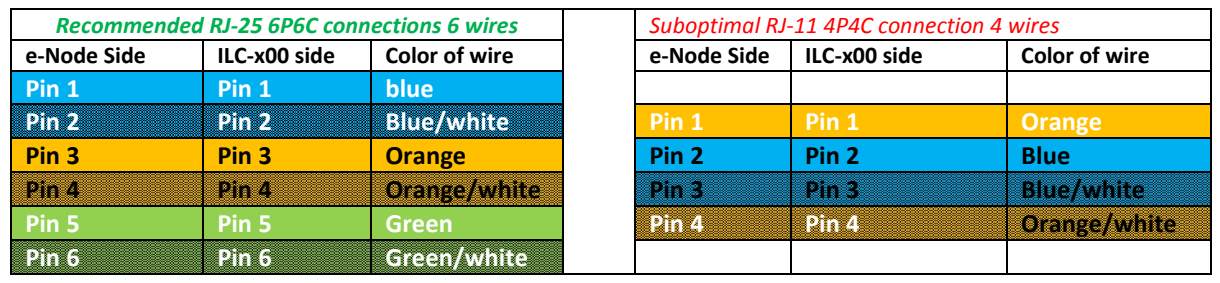

**Note:** For the purposes of commissioning if *you do not have* 6P6C RJ-25 connectors, you can use standard 4-pin RJ11 connectors, but follow the wiring directions above preserving twisted pairs on Pin 2/3 and Pins 1 /4. **This cable will not work for keypad communication or IBT-100 communication**.

Please follow the below steps under "**e-Node Programming**" when using the e-Node for Ethernet communication or to set-up specific loads (lighting or motor) with unique, non-zero, **Z**one/**G**roup/**N**ode or **ZGN** addresses.

### **e-Node Programming**

Typically, the following features are set-up within the e-Node Pilot application for Ethernet communication

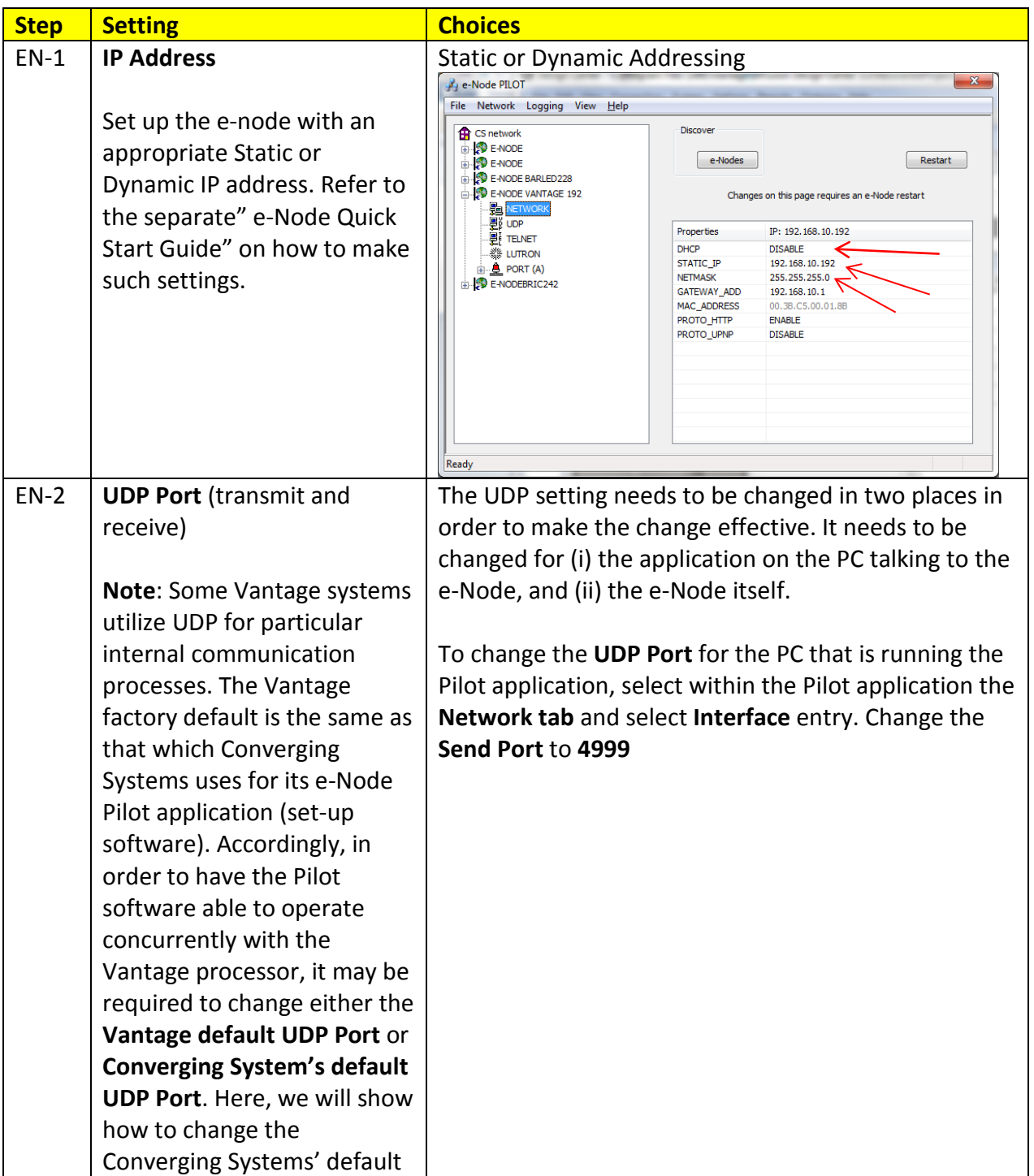

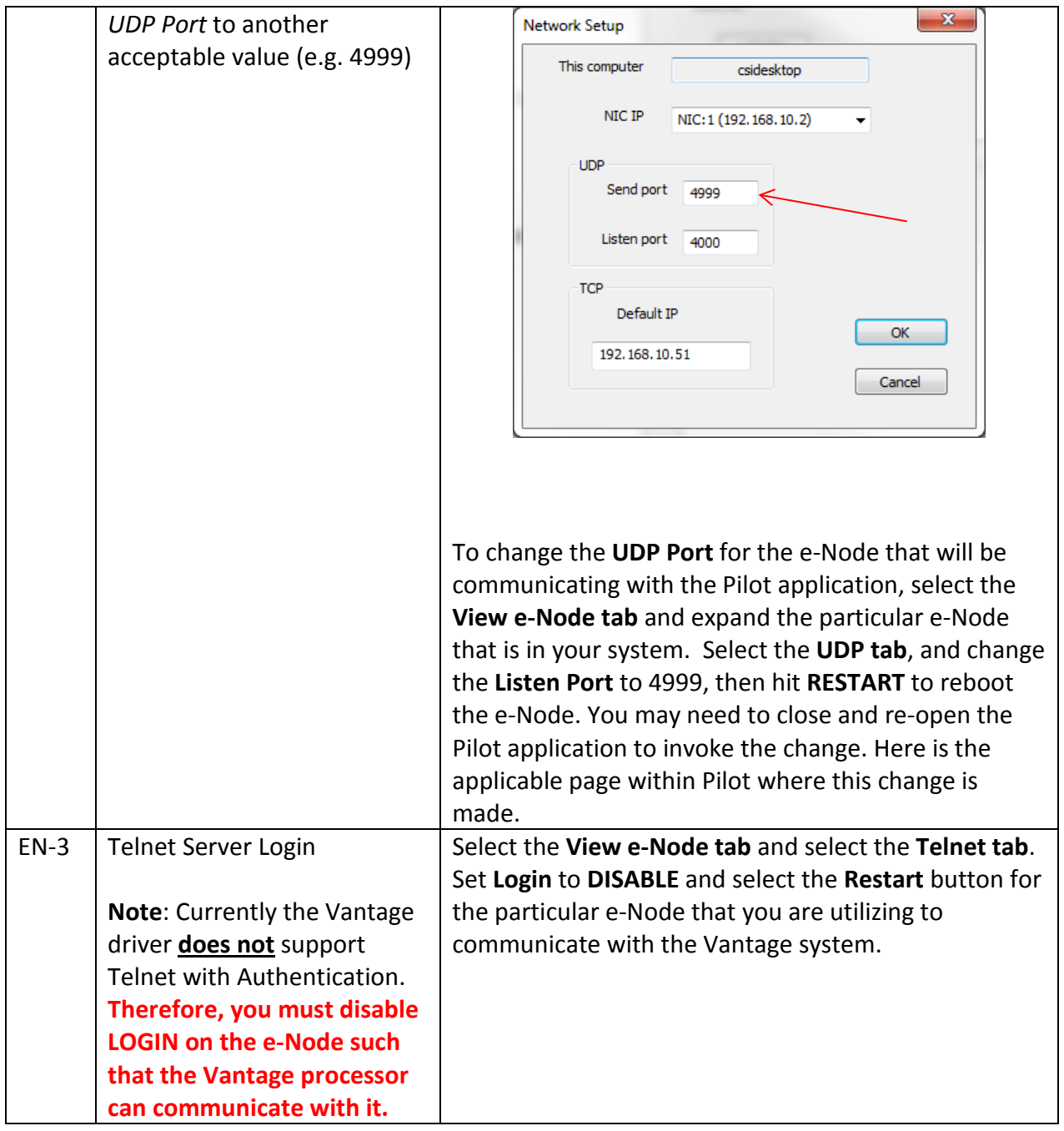

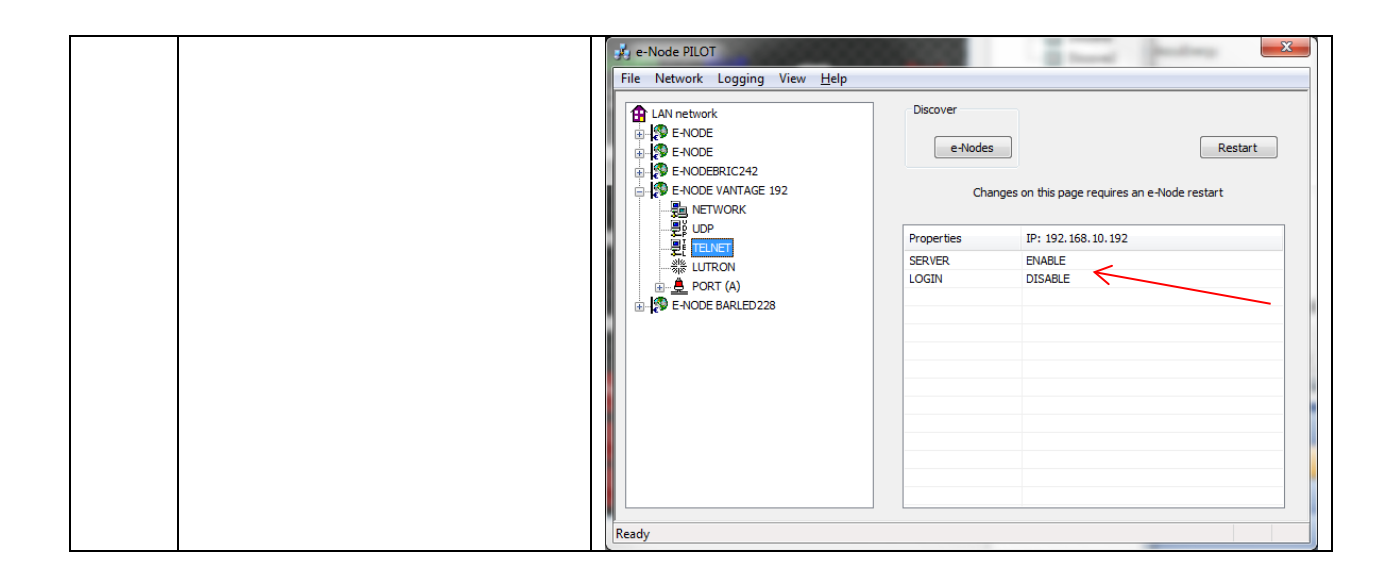

### <span id="page-10-0"></span>*IBT-100 Programming*

All of the communication parameters to support the IBT-100 are built into the Vantage eNode driver (although the particular serial interface is called the IBT-100 and not the enode per se), therefore no special programming is required of the IBT-100 serial adapter. However, certain features of the ILC-100/ILC-400 with respect to **NOTIFY** (which permits automatic signaling of color status upon color state changes) described above will need to be programmed using the e-Node. But in this case, after the specific lighting controllers are programmed, the e-Node will no longer be required for Vantage to Converging Systems communication using the IBT-100. For completeness, here are the important attributes for serial communication for background purposes.

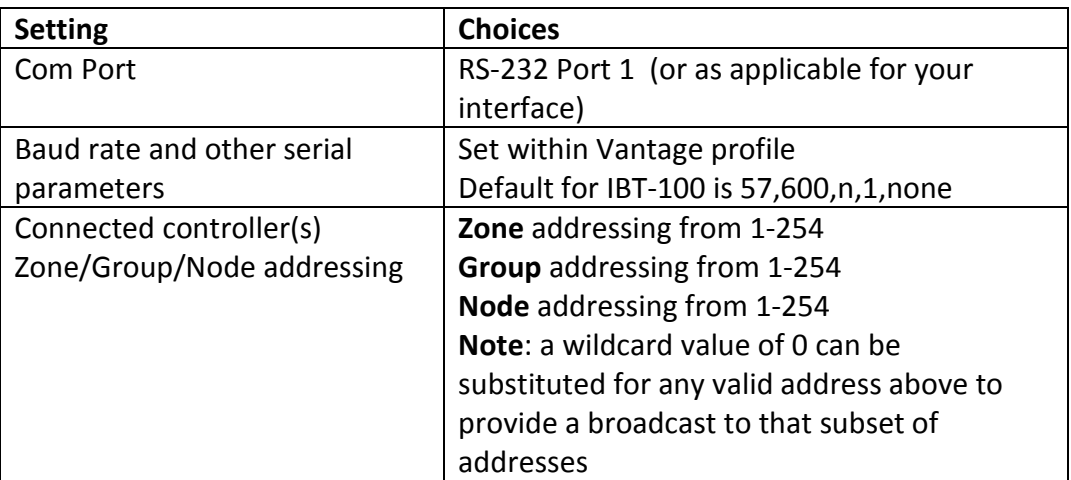

#### **Page | 11**

**RS-232C Interfacing Note**: If you plan on simply using the IBT-100 for serial communication and desire to have multiple lighting loads (more than one ILC-100 with a unique **Z**one/**G**roup/**N**ode address you must set up your system using the e-Node as specified above as well as the particular lighting load as specified below. However, if you do not care about bi-directional feedback or support of multiple controllers address, no further set-up is required. However, this is not recommended.

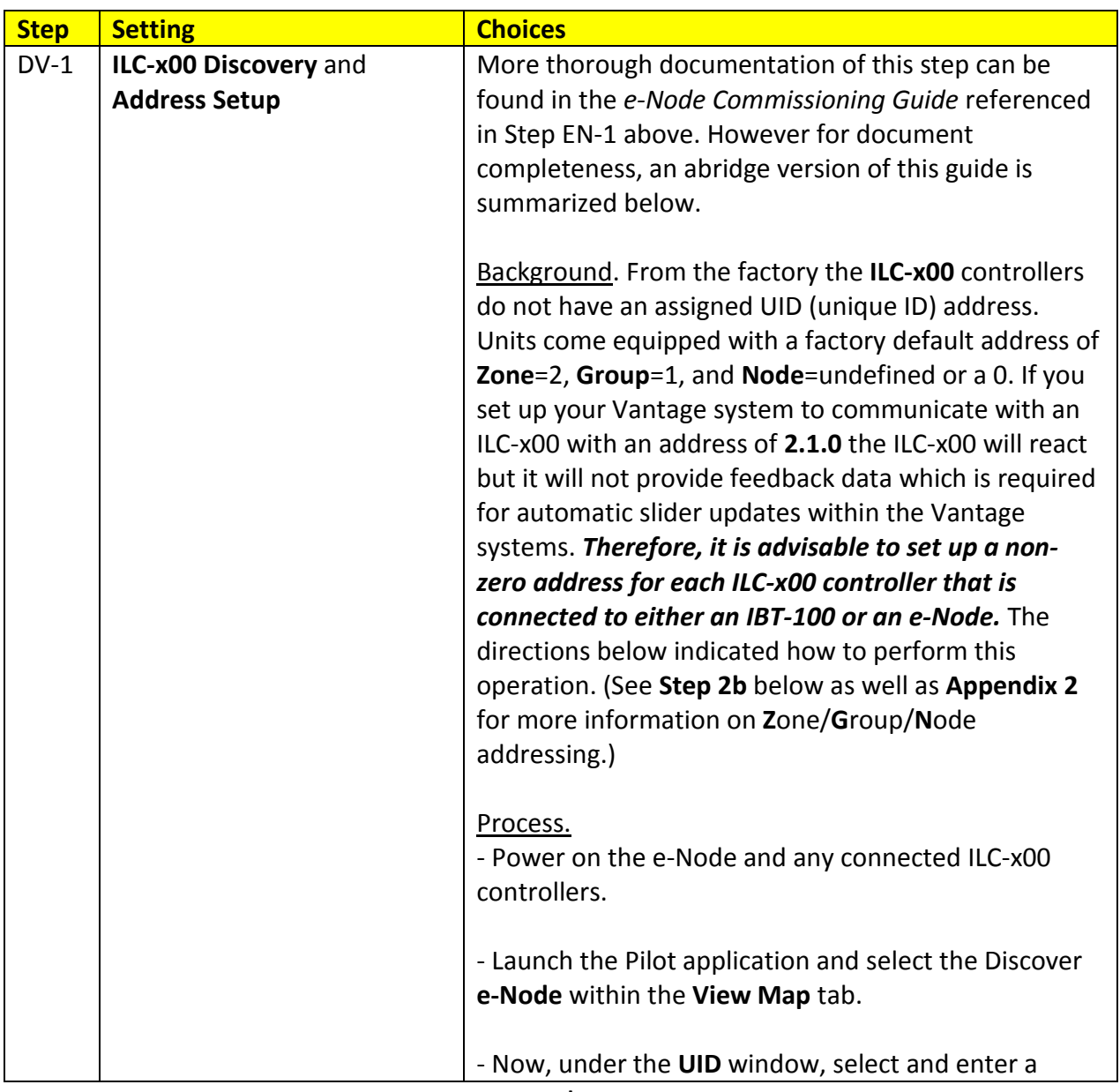

### <span id="page-11-0"></span>*ILC-100/ILC-400 Programming*

**Page | 12**

unique UID number/address (good to start with 1 and work upwards but never use a duplicate number) and select **Set**.

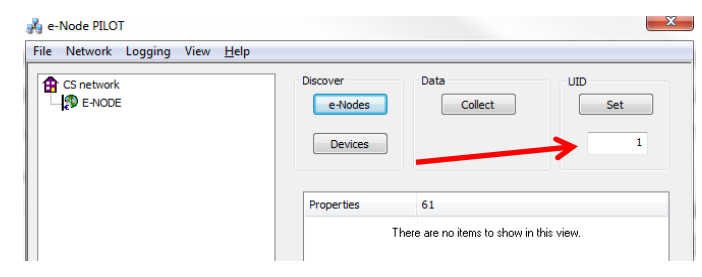

- You will now need to hit the discovery button on your respective controller. Now close down the popup menu.

- Now you will need to depress for approximately ½ second the "Discovery/Reset" button on an ILC-x00 controller for the unit to become programmed with the selected UID address. See the appropriate section for your particular device.

- **ILC-100.** Take a larger type paper clip or similar device and **gently** insert it into the reset/discovery hole on the side of the chassis and press the momentary button that you will feel for ½ second and then release. The existence of the ILC-100 will appear under the e-Node entry within Pilot.
- **ILC-400**. Remove the white plastic protective shroud to the left of the dual RJ-25 connectors with your finger nail or a small flat-headed to expose a push button mounted to the PCB. Depress the pushbutton for ½ second and then release. The existence of the ILC-400 will appear under the e-Node entry within Pilot

- If you have more than one connected controller (ILC-100 or ILC-400) continue this process until you have **Discovered** all devices. In the example below, three ILC-100 devices have been Discovered or found.

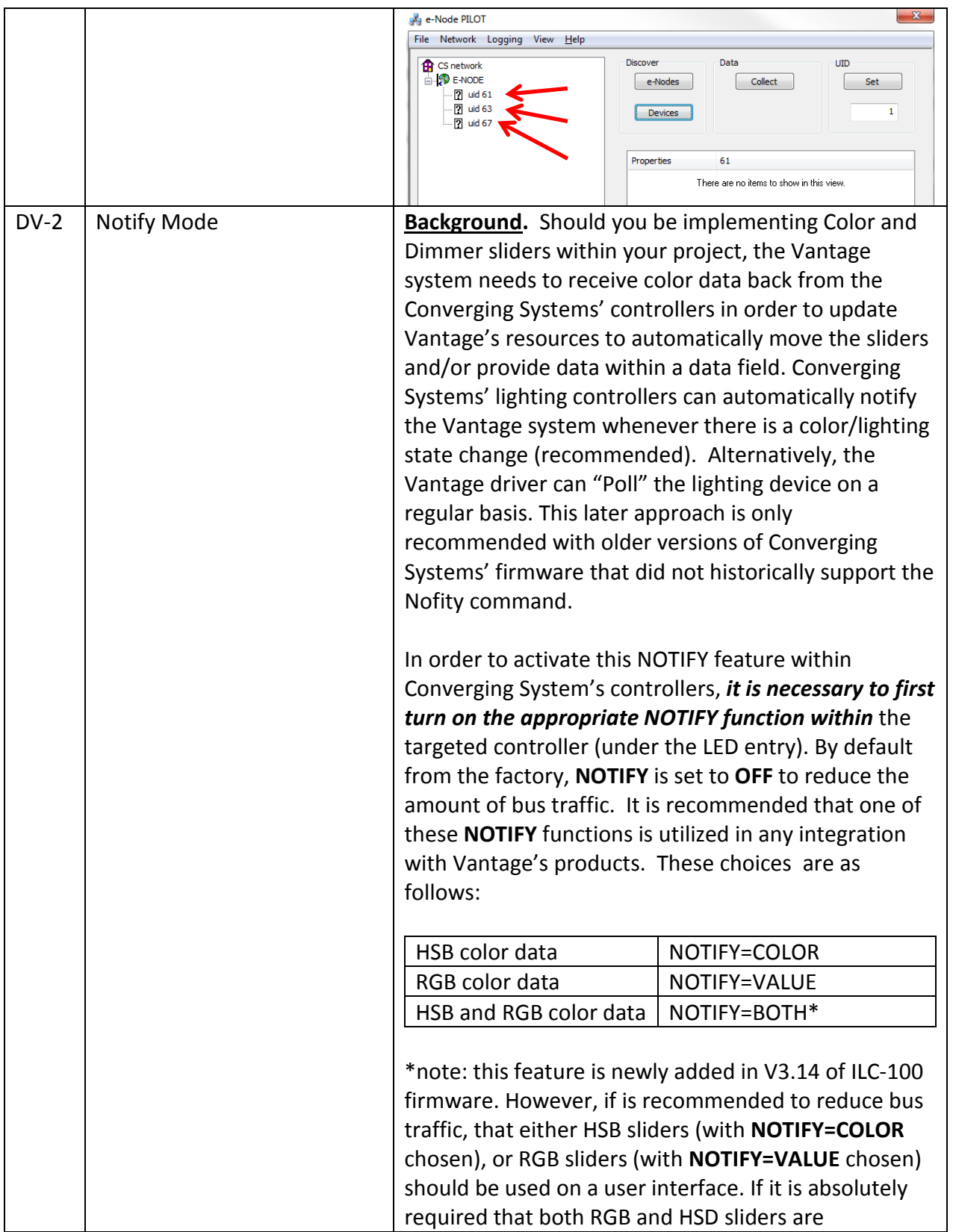

implemented within the Customer User Interface (and **NOTIFY=BOTH** is chosen), there may be cases where the preponderance of bus traffic received from the LED controller might interfere with valid commands transmitted onto the bus. Although this rare, it may occur. Process. Within the e-Node Pilot application, select each controller (i.e. ILC Lighting Controller) that you wish to adjust from the **View Map** tab. Then open the **LED** tab. Find the **NOTIFY variable,** and set it to **OFF.**  This will prevent the selected controller from broadcasting its status after every state change therefore reducing CS-Bus traffic.  $\frac{1}{2}$ e-Node PILOT File Network Logging View Help CS network Discover Data LITD E-**SP** E-NODE  $Set$  $-e-Nodes$  $\fbox{Collect}$ **ENDING**<br>AND THE LIGHTING CONTROL **COD** BUS  $\boxed{\phantom{a}$  Devices  $\frac{2}{3}$  ir  $\frac{1}{3}$ - 2 uid 67 Properties  $UID: 1$ PRESETH (13)  $16.0.24$ PRESETH (14) 16.0.240 PRESETH (15)  $16.0,240$ PRESETH (16) 16.0.240 PRESETH (17) 16.0.240 PRESETH (18)  $16.0.240$ PRESETH (19) 16.0.240 PRESETH (20) 16.0.240  $16.0.240$ PRESETH (21) PRESETH (22) 16.0.240 PRESETH (23)<br>PRESETH (24) 16.0.240<br>16.0.240 **NOTIFY** OFF **Note:** Prior to V 3.15 of the ILC-100 firmware, it is necessary to reboot the ILC-100 for this new setting to become active after it is changed. For versions 3.15 or later, simply changing this value within Pilot is sufficient. **Legacy Firmware Note**: Earlier version of Converging Systems' color controllers did not support the **NOTIFY**  function. In those cases, there is an entry within the Vantage e-Node setup screens that can turn on alternatively the ability for the Vantage system to

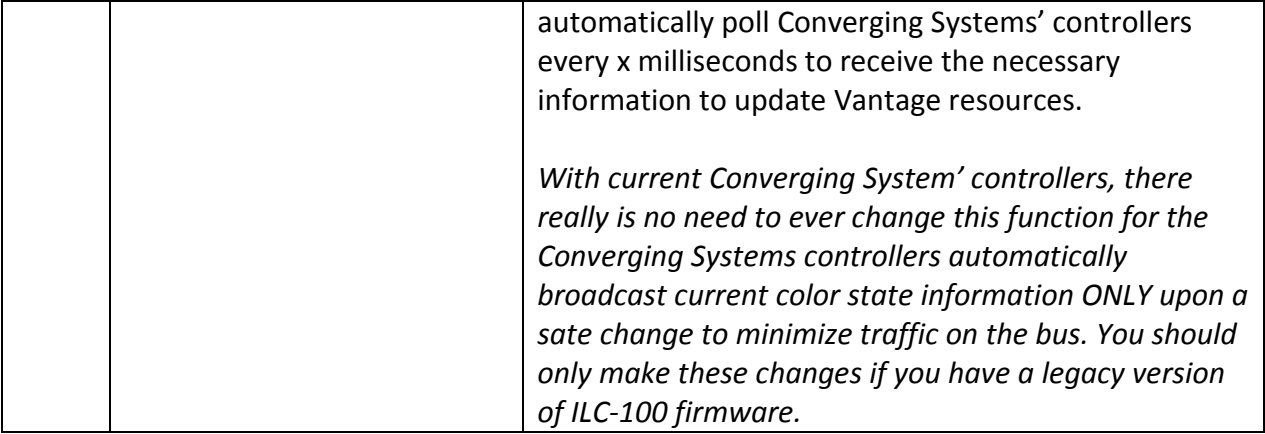

**Page | 16**

### <span id="page-16-0"></span>**Vantage Programming**

Below is a summary of those steps required to import the Converging Systems' e\_Node Ethernet adapter/firewall and one or more loads (motors or lighting). Screen shots are provided for additional information. Typically, the following features are set-up within the Vantage commissioning software (Design Center).

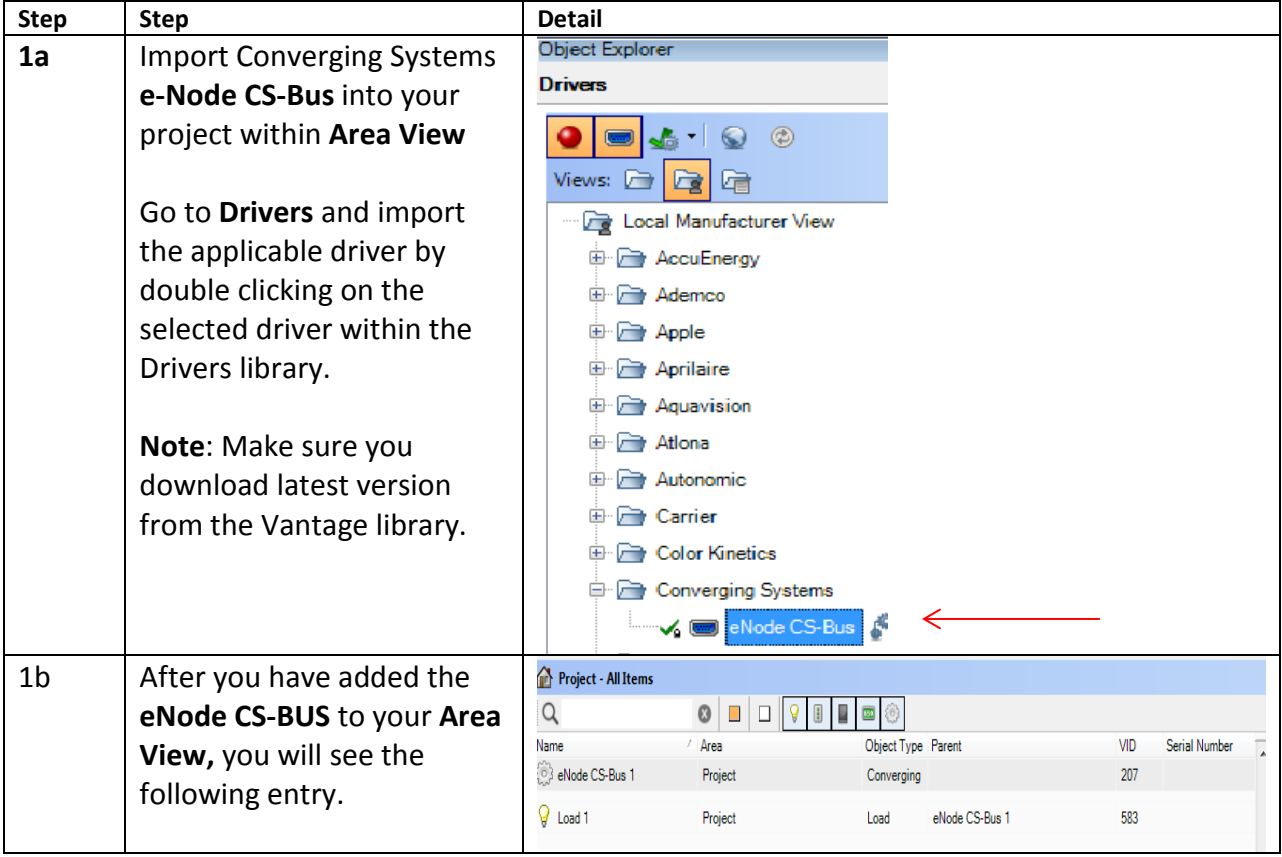

<span id="page-16-1"></span>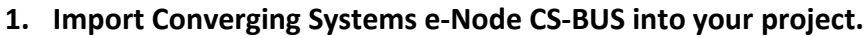

### <span id="page-16-2"></span>**2. Set-up communication parameters for the e-Node within Area View (Ethernet or Serial)**

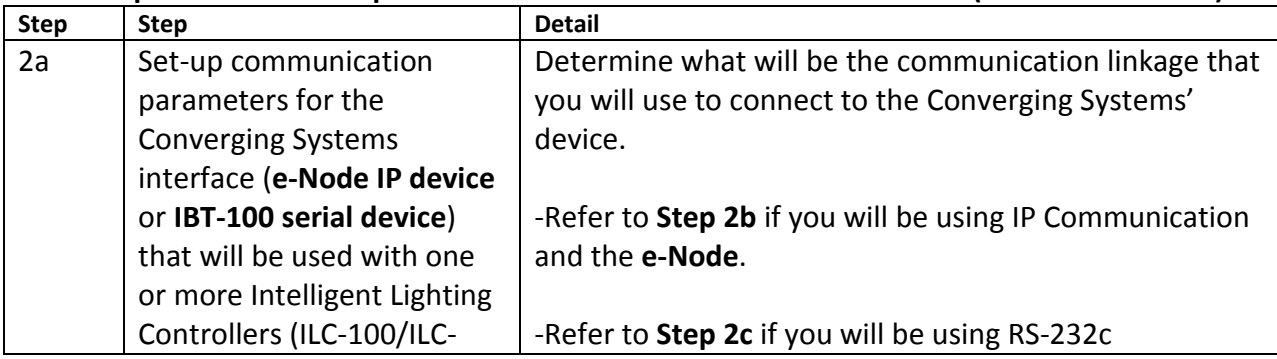

#### **Page | 17**

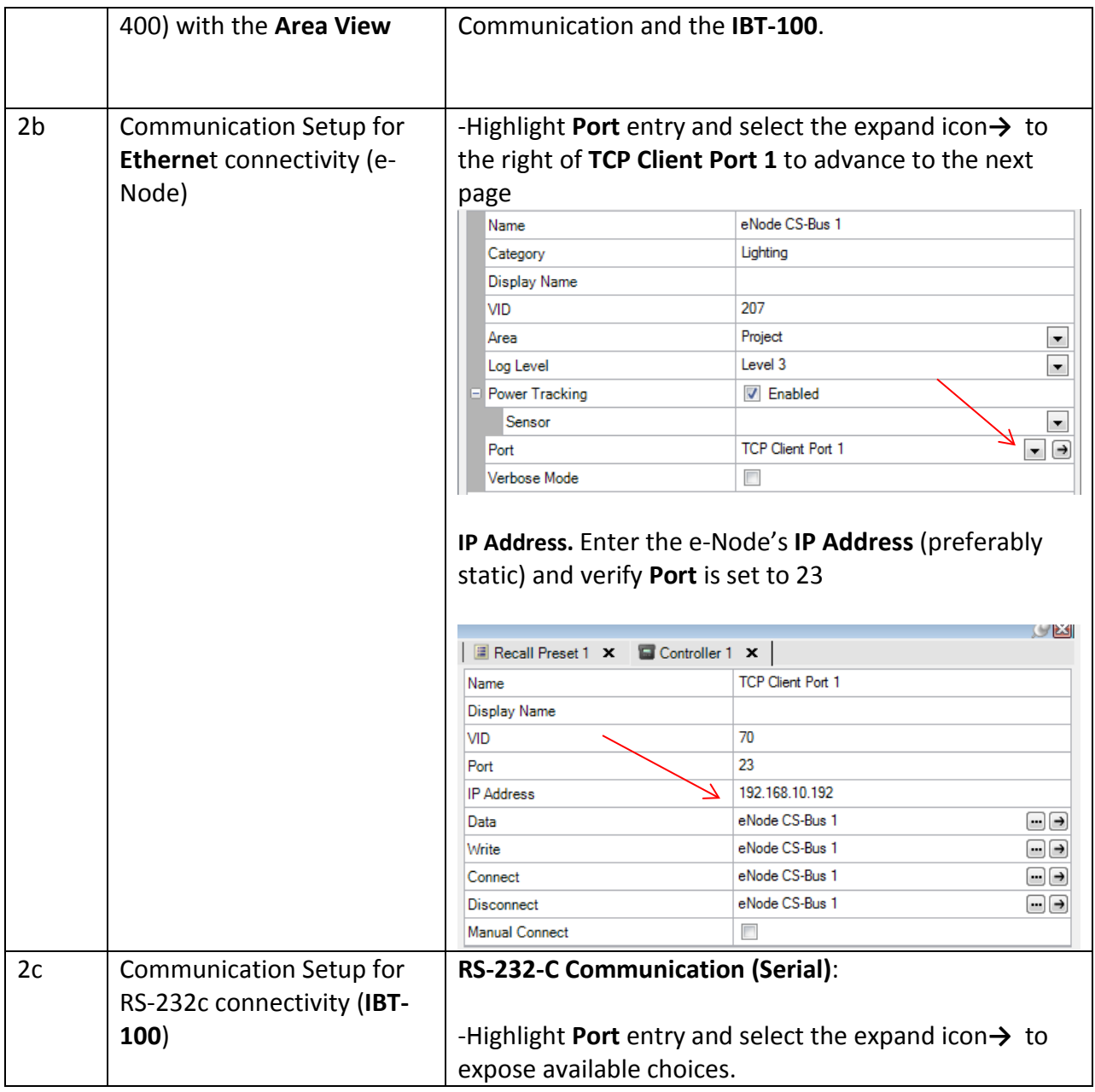

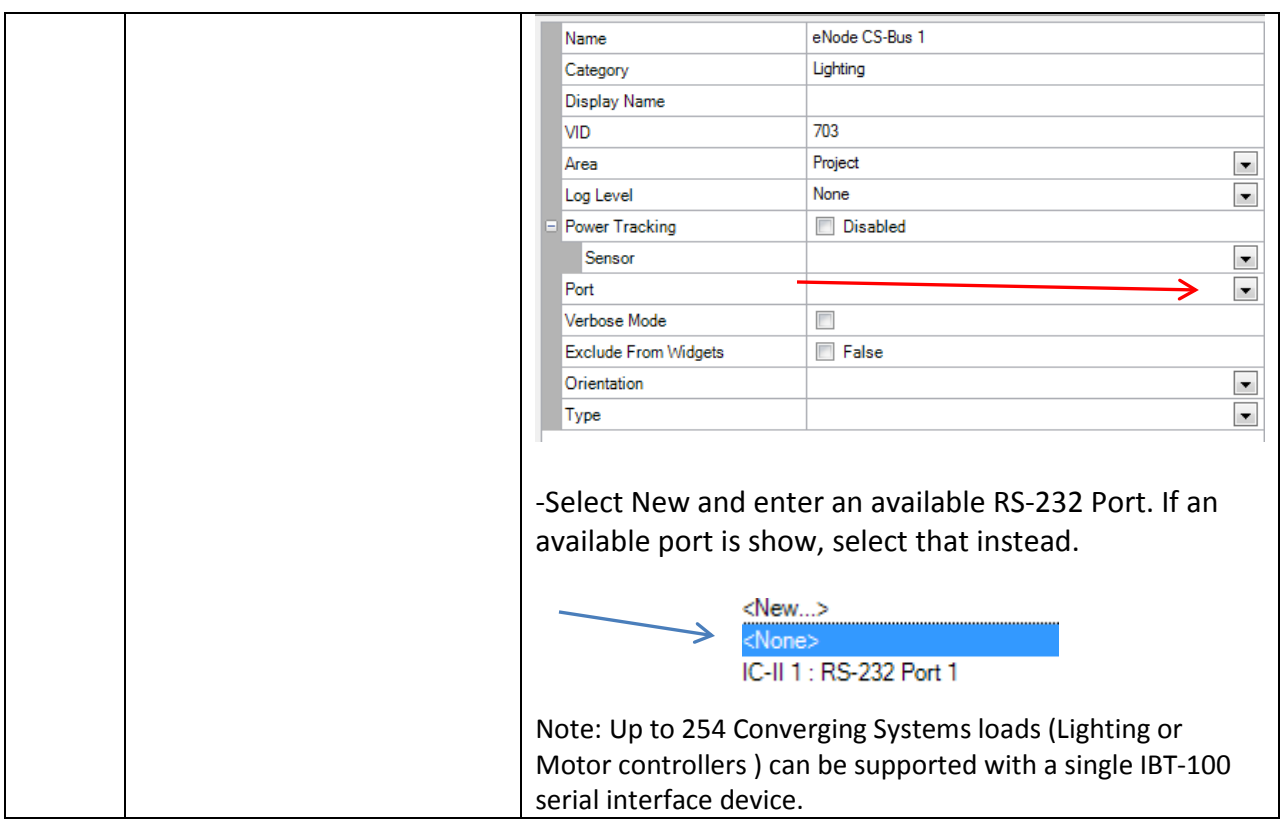

# <span id="page-18-0"></span>**3. Set up Verbose Mode (set to True or checked)**

| 3a | Set up Verbose Mode           | -Double click on the eNode CS-Bus entry on the                |                |            |                |
|----|-------------------------------|---------------------------------------------------------------|----------------|------------|----------------|
|    |                               | <b>Project-All items</b> section to go back to the main eNode |                |            |                |
|    | This is a setting which       | CS-Bus page.                                                  |                |            |                |
|    | combined with a NOTIFY        |                                                               |                |            |                |
|    | setting on supported CS-      |                                                               |                |            |                |
|    | Bus controller device(s)      | H<br>bticino Kovpad                                           | Project        | Keypad     | Controller 1:1 |
|    | impacts network traffic and   | eNode CS-Bus 1                                                | <b>Project</b> | Converging |                |
|    | functionality of various bi-  | $\Theta$ Load 1                                               | Project        | Load       | eNode CS-Bur   |
|    | directional feedback          |                                                               |                |            |                |
|    | features. Please see          |                                                               |                |            |                |
|    | <b>Appendix 4 for more</b>    |                                                               |                |            |                |
|    | information.                  |                                                               |                |            |                |
|    | <b>Recommended Setting is</b> |                                                               |                |            |                |
|    | Case 4 (see next step)        |                                                               |                |            |                |
|    |                               | Here you will find the Verbose Mode setting.                  |                |            |                |
|    | <b>Please check for any</b>   |                                                               |                |            |                |

**Page | 19**

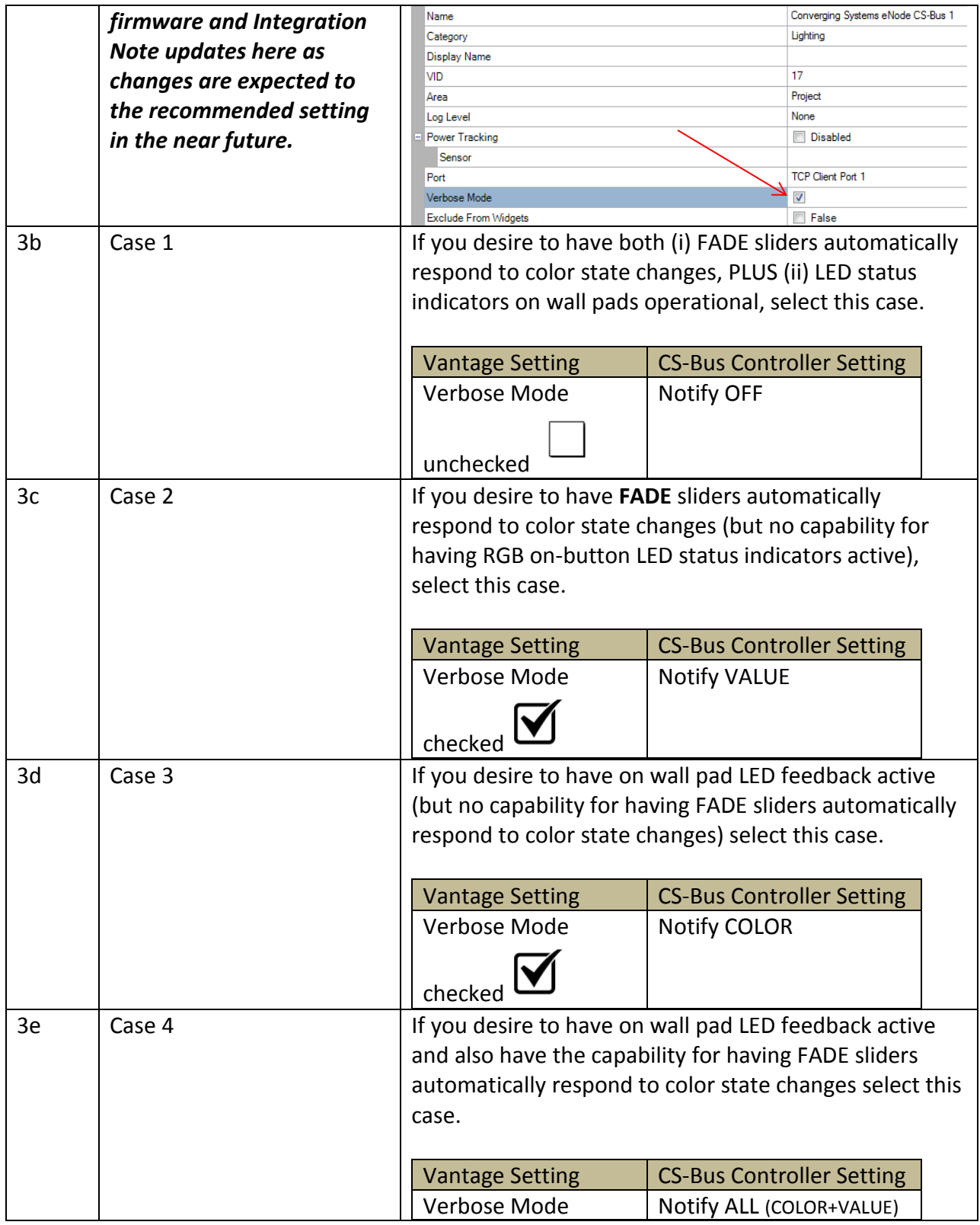

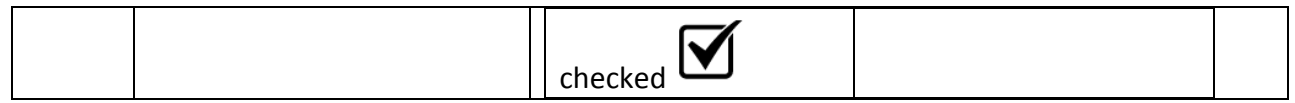

#### <span id="page-20-0"></span>**4. Add one or more loads**

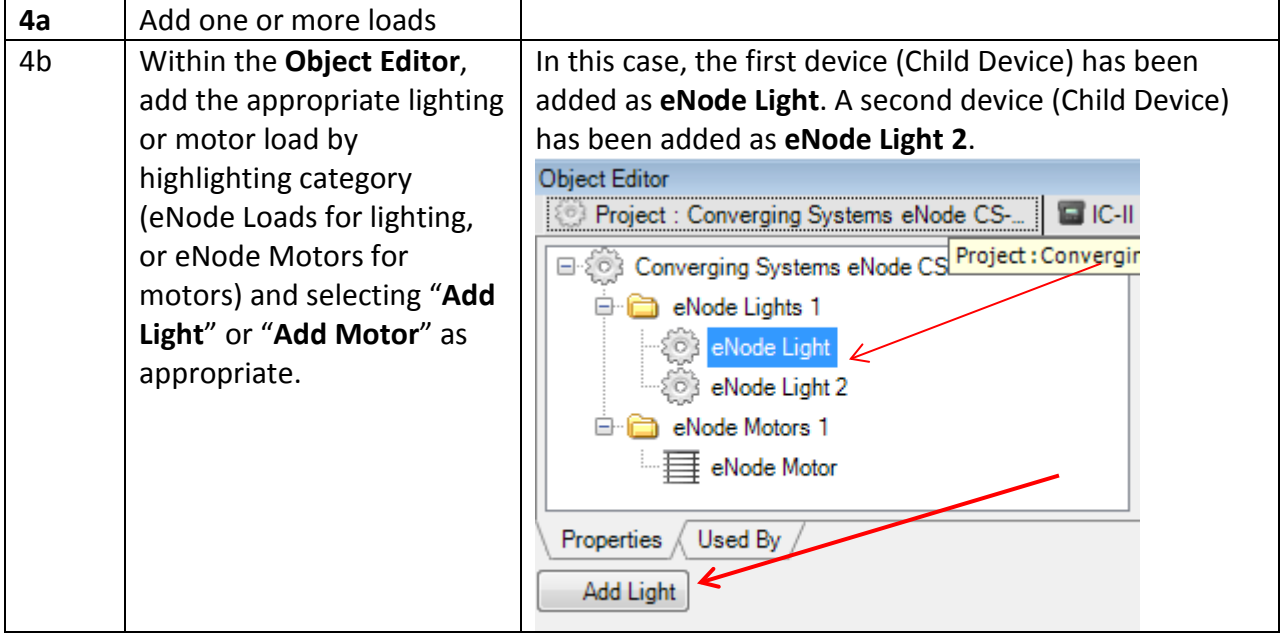

### <span id="page-20-1"></span>**5. Set Zone/Group/Node addresses for each added loads**

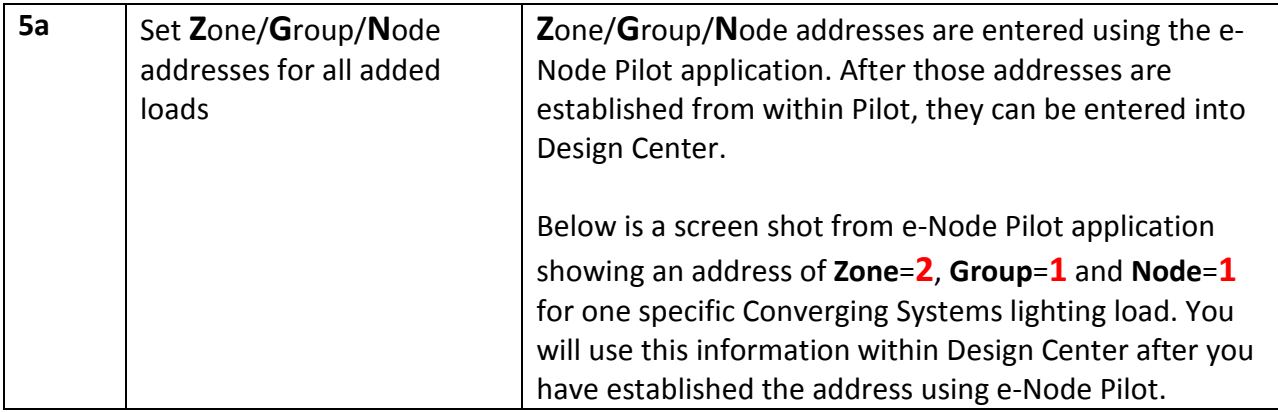

|                                     | e-Node PILOT                                                                                                    |  |  |  |  |
|-------------------------------------|----------------------------------------------------------------------------------------------------|--|--|--|--|
|                                     | File Interface Logging<br><b>View</b><br>- Help                                                                                                    |  |  |  |  |
|                                     | Data<br>Discover<br><b>ER</b> CS network<br>E-NODE MKIII<br>e-Nodes<br><b>E</b> . <b>E.</b> ILC LIGHTING CONTROL<br><b>Devices</b><br>IR<br>I FD<br><b>TEMPERATURE</b><br>UID: 1<br>Properties<br>2.1.1<br><b>ADDRESS</b> |  |  |  |  |
|                                     | Note:<br>Zone addressing from 1-254                                                                                                    |  |  |  |  |
|                                     | Group addressing from 1-254                                                                                                    |  |  |  |  |
|                                     | Node addressing from 1-254                                                                                                    |  |  |  |  |
|                                     | Note: a wildcard value of 0 can be substituted for any                                                                                                    |  |  |  |  |
|                                     | valid address above to provide a broadcast to that                                                                                                    |  |  |  |  |
|                                     | subset of addresses                                                                                                    |  |  |  |  |
| Select load to be<br>5 <sub>b</sub> | Select the applicable Child Device. If you have one lighting                                                                                                    |  |  |  |  |
| programmed and provide a            | controller ILC-100 or ILC-400, you will have one Child Device.                                                                                                    |  |  |  |  |
| customized name (if                 | If you two lighting controllers, you will have two Child                                                                                                    |  |  |  |  |
| desired) and the unique             | Devices.                                                                                                    |  |  |  |  |
| Zone/Group/Node address             |                                                                                                    |  |  |  |  |
| as appropriate.                     | -For each Child Device, enter the appropriate                                                                                                    |  |  |  |  |
|                                     | Zone/Group/Node address in the format of                                                                                                    |  |  |  |  |
|                                     | Z.G.N                                                                                                    |  |  |  |  |
|                                     | Below, the address of 2.1.1 is entered for the First Child<br>Device (eNode Light)                                                                                                    |  |  |  |  |
|                                     | <b>Object Editor</b>                                                                                                    |  |  |  |  |
|                                     | $C-11$<br>Project : Converging Systems eNode CS-<br>$\mathbf{x}$                                                                                                    |  |  |  |  |
|                                     | Converging Systems eNode CS-Bus 1<br>eNode Light<br>Name<br>eNode Lights 1<br>Lighting<br>Category                                                                                                    |  |  |  |  |
|                                     | eNode Light<br><b>Display Name</b>                                                                                                    |  |  |  |  |
|                                     | 83 eNode Light 2<br>19<br>VID<br>eNode Motors 1                                                                                                    |  |  |  |  |
|                                     | Project<br>Area<br>— ⊟ eNode Motor<br>None<br>Log Level                                                                                                    |  |  |  |  |
|                                     | 1<br>Position                                                                                                    |  |  |  |  |
|                                     | 2.1.1<br>address                                                                                                    |  |  |  |  |
|                                     | <b>Power Profile</b><br><b>False</b><br><b>Exclude From Widgets</b>                                                                                                    |  |  |  |  |
|                                     |                                                                                                    |  |  |  |  |
|                                     | -Next, the address of 2.1.2 is entered for the Second Child                                                                                                    |  |  |  |  |

**Page | 22**

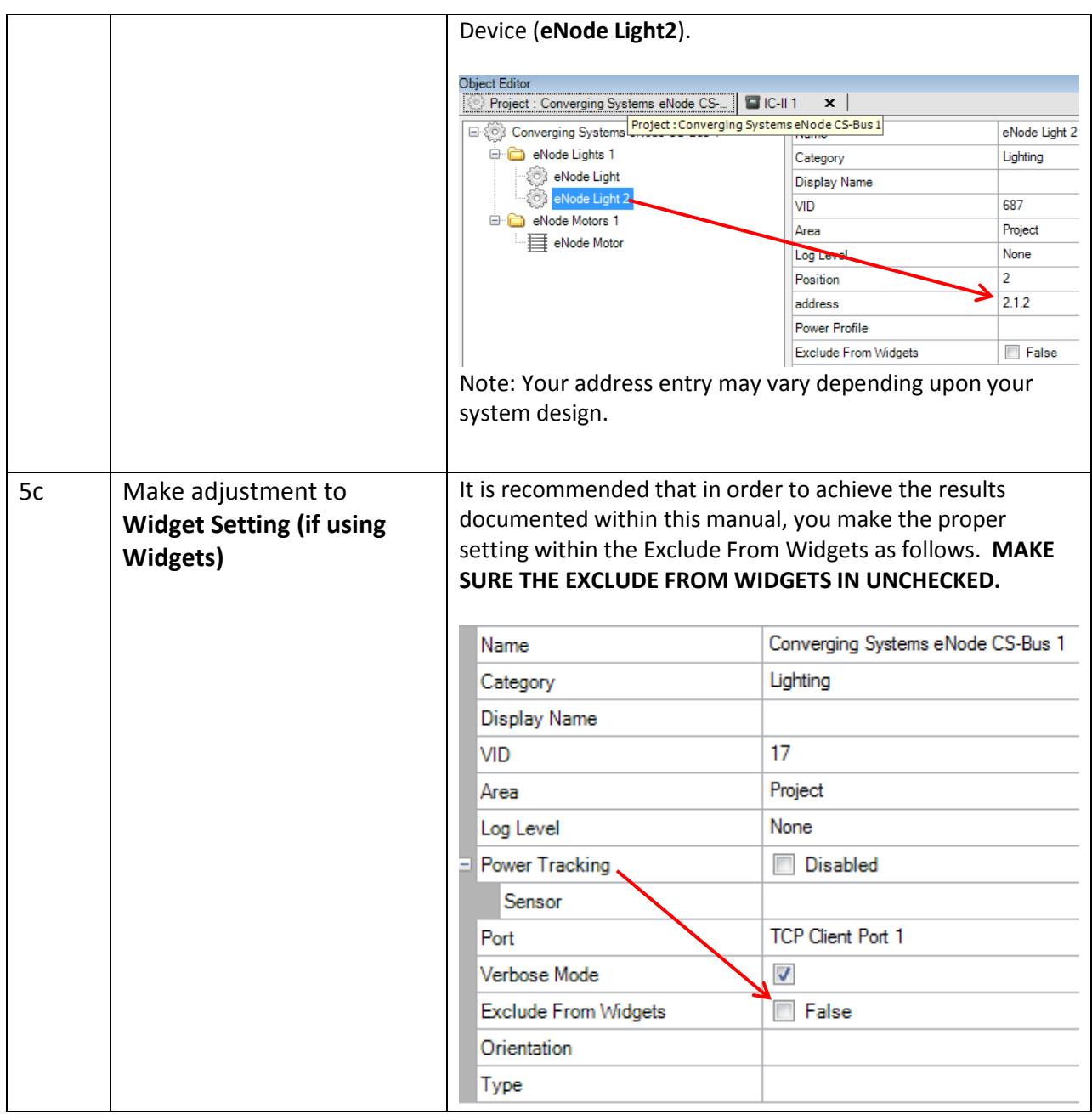

# <span id="page-22-0"></span>**6. Create Tasks or Macro to be attached to a specific button push or action**

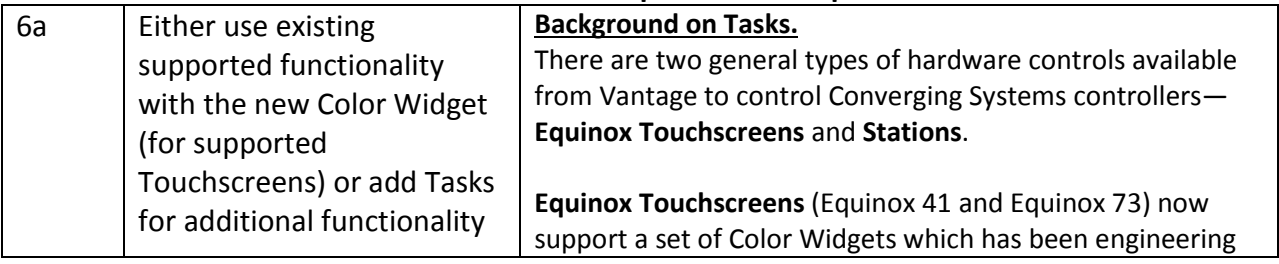

**Page | 23**

# **Converging Systems Inc. 32420 Nautilus Drive Rancho Palos Verdes, CA 90275**

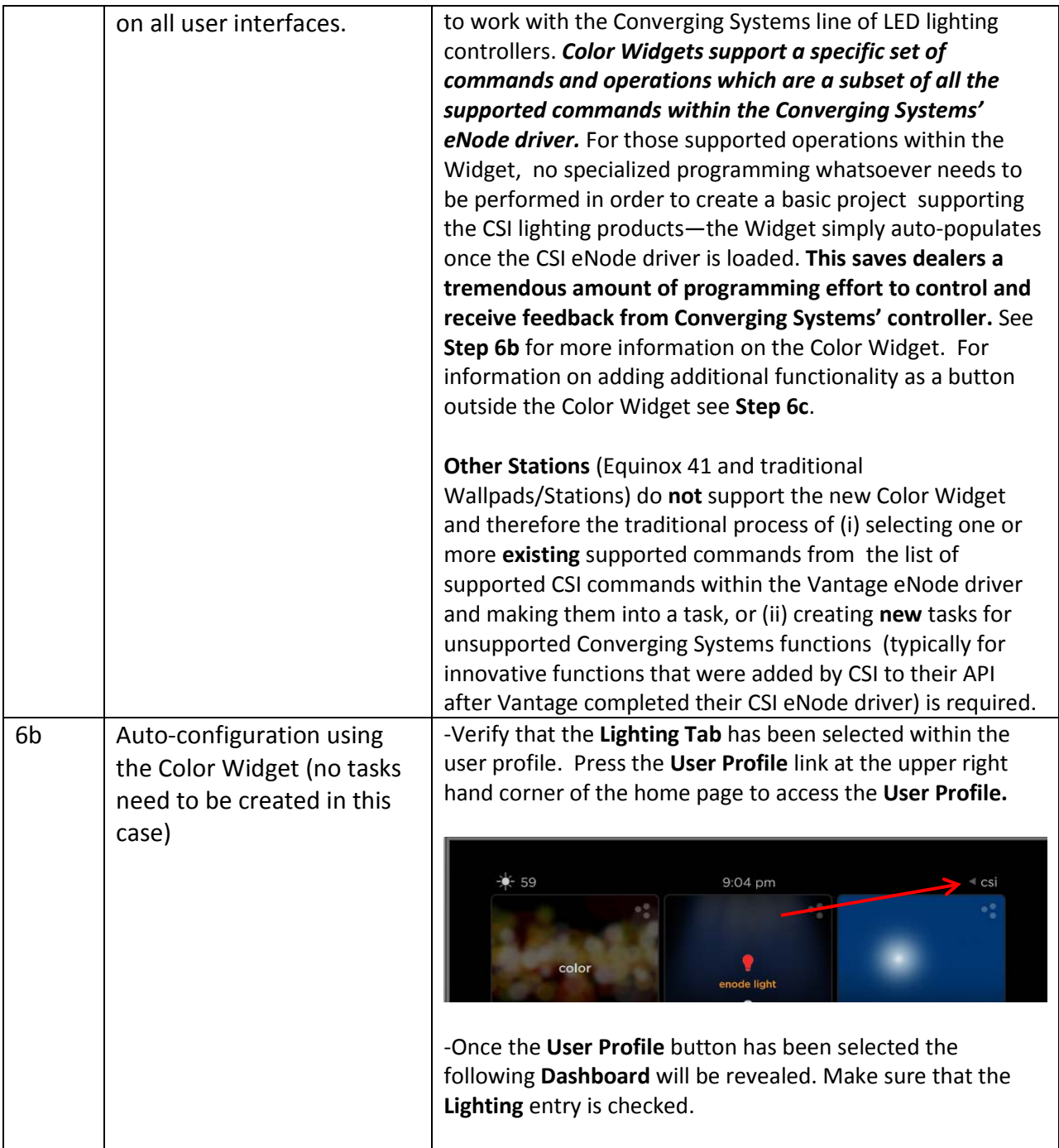

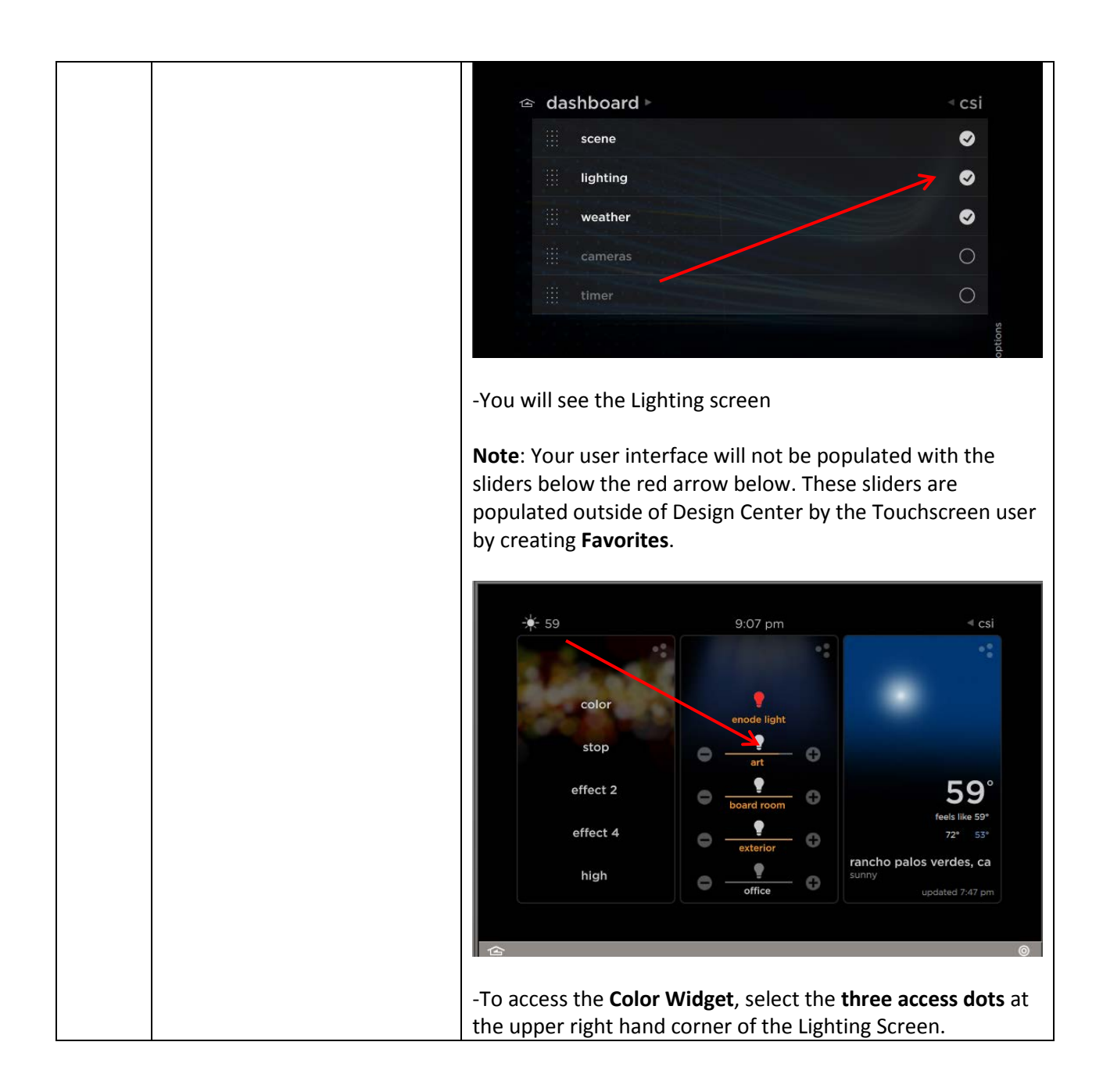

**Converging Systems Inc. 32420 Nautilus Drive Rancho Palos Verdes, CA 90275**

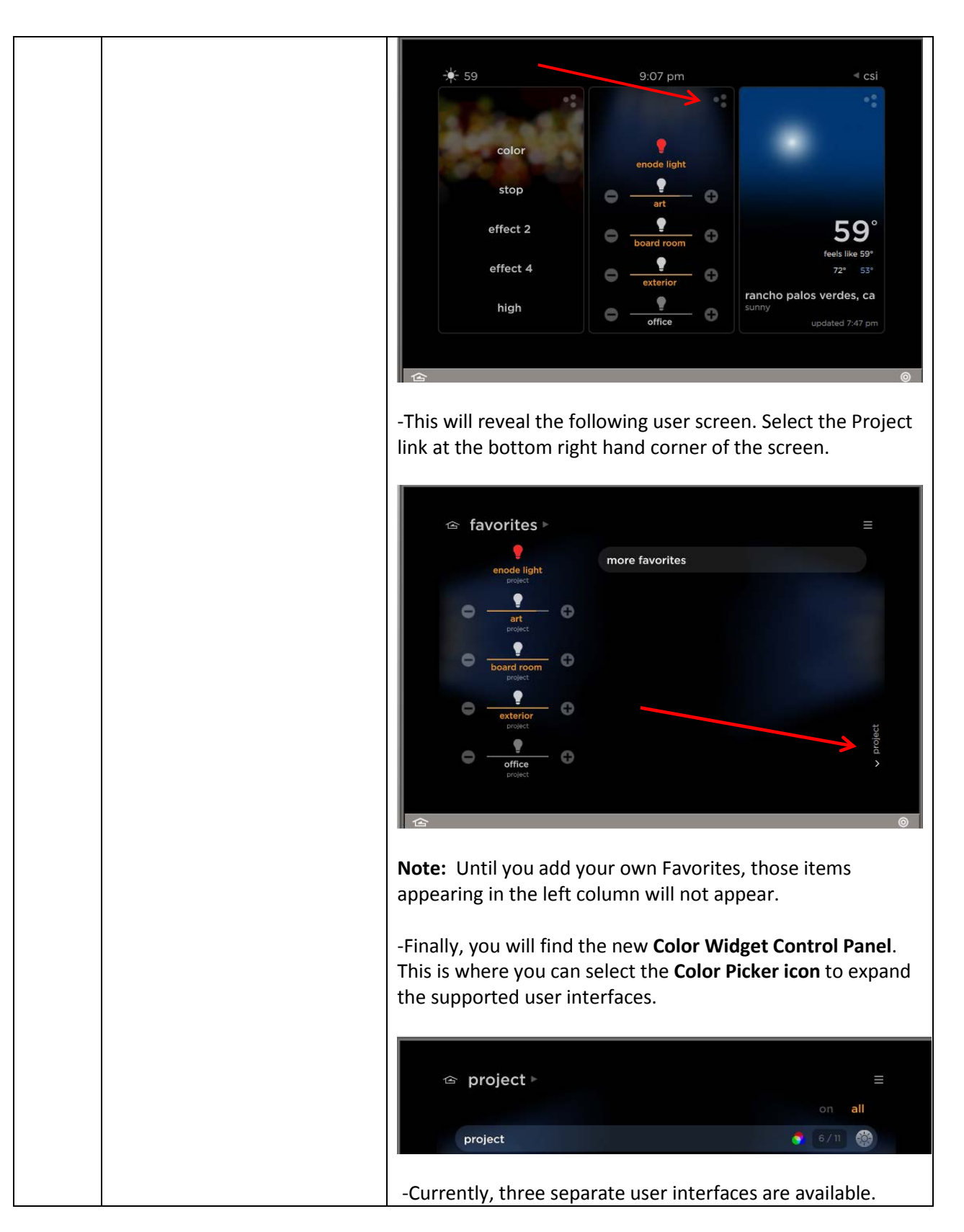

**Page | 26**

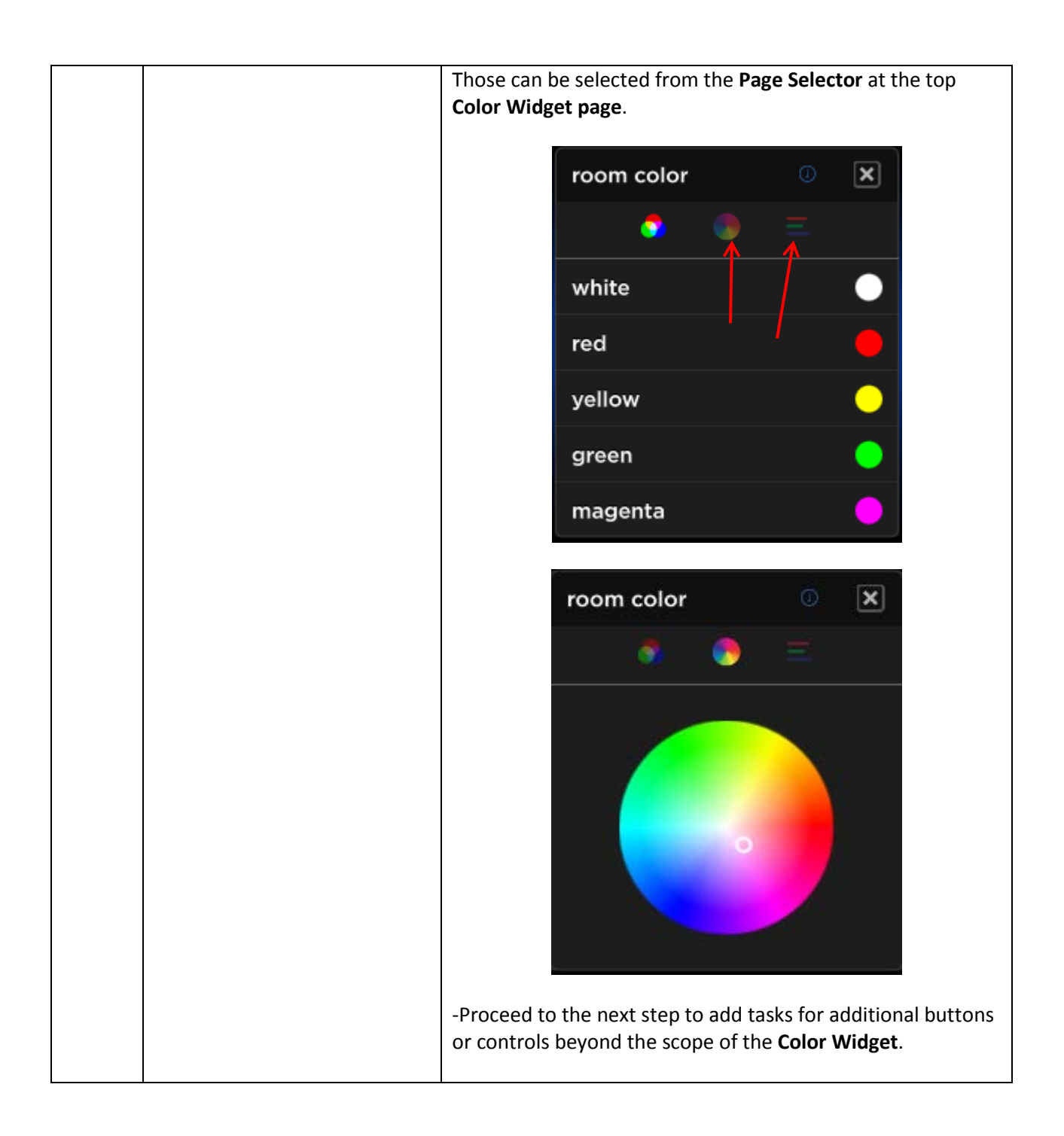

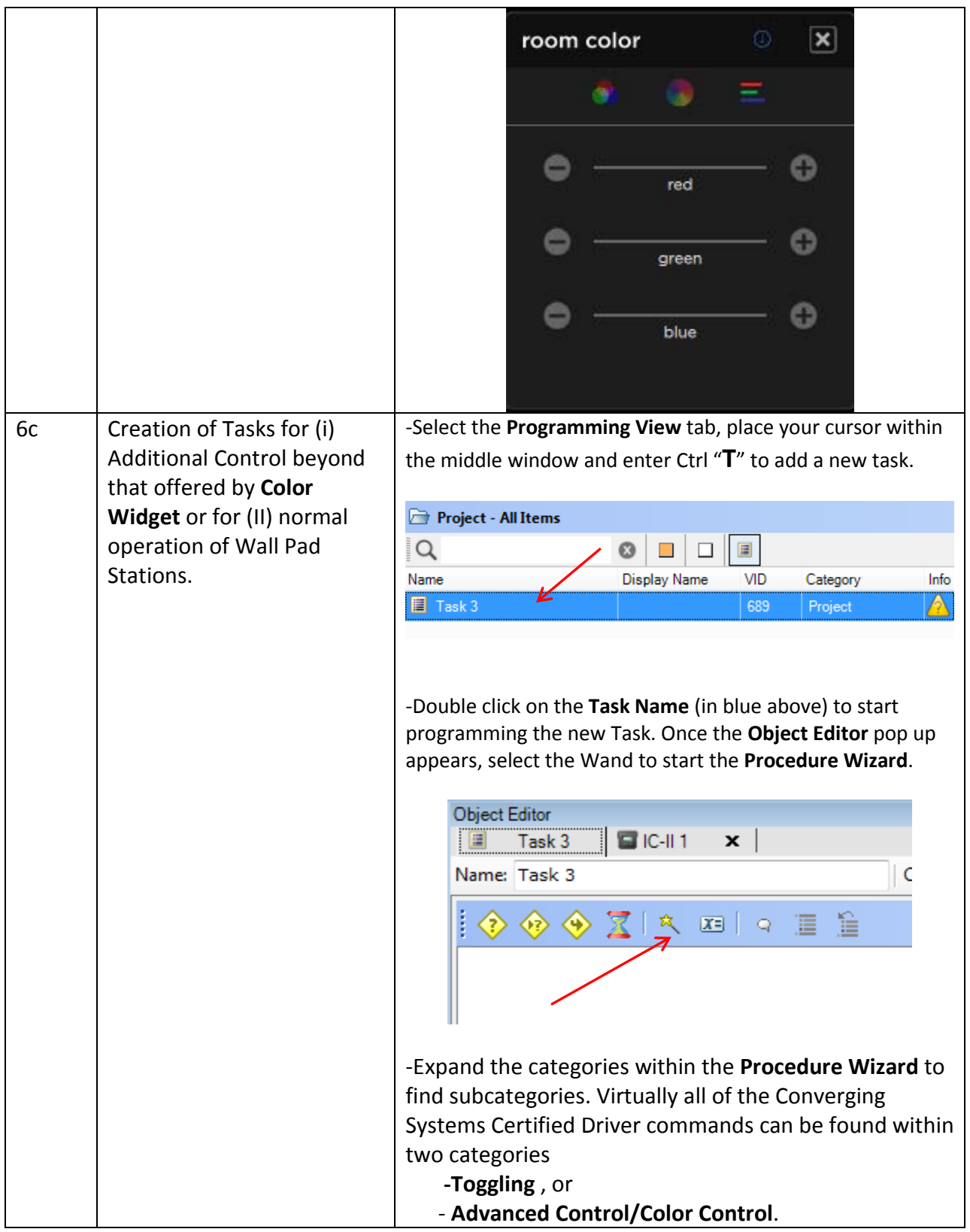

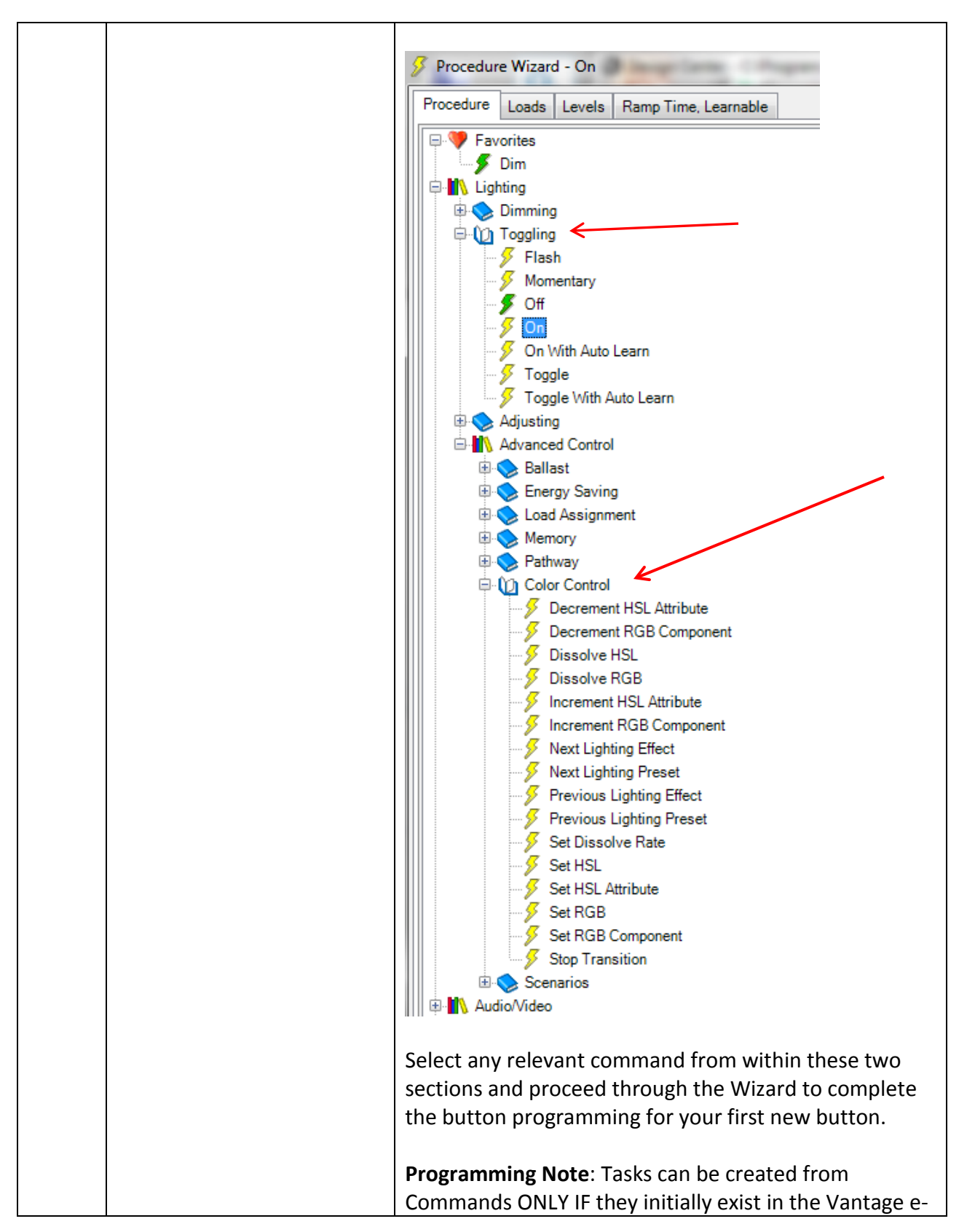

**Page | 29**

|    |                                                                                                    | Node CS-Bus driver. Consult pages 2-3 this Integration<br>Note to determine CS-Bus commands supported as of<br>the date of this Integration Note by Vantage. Should a<br>command not exist in the driver, that unsupported or<br>new command can be supported through a custom<br>serial command tool that a Vantage dealer can utilize<br>within Design Center. (See Step 6g below.)                                                                                                    |  |  |
|----|----------------------------------------------------------------------------------------------------|----------------------------------------------------------------------------------------------------|--|--|
| 6d | As an example, let us now<br>build a new task (LED ON)<br>that we can assign to the<br>keypad shown in Step 7b<br>below. You will use the<br><b>Procedure Wizard to add</b><br>those new Tasks.<br>Note: Individual tasks need<br>to be added to your Design<br>Center active library prior<br>to macro development<br>(detailed in Step 6i below). | In this case, LED ON is a simple command that will<br>appear within the Lighting/Toggling menu tree. (For<br>more complex commands, go to the Lighting /<br>Advanced Control menu tree).<br>-Go to Toggling and select On<br>Turns loads on to the specified levels.<br><b>P</b> Favorites<br><b>E N</b> Lighting<br><b>Dimming</b><br><b>Parameters</b><br>Loads: The loads to be controlled.<br>⊕-() Toggling<br>Levels: The levels to which the loads are to be set.<br>$\frac{1}{2}$ Flash<br>Ramp Time: The time in seconds a load takes to ramp on.<br>Learnable: Specifies whether the value the loads are set can be<br>Momentary<br>remembered when a learn trigger is received.<br>$\frac{1}{2}$ Off |  |  |
| 6e | Continuing through the<br>Procedure Wizard, next<br>select a pre-created Load to<br>which you wish to map the<br><b>ON</b> command. Check the<br>applicable check boxes to<br>which the command will<br>apply                                                                                                    | Procedure Wizard - On<br>Loads<br>Ramp Time, Learnable<br>Procedure<br>Levels<br>Project<br>8 209 : eNode Load 2 7.1 : Project<br>A1: Load 1<br>eNode Light<br>eNode Light 1<br>eNode Light 2<br>eNode Load 27.1                                                                                                    |  |  |
| 6f | Advance through the<br>Procedure Wizard and<br>make any additional<br>changes that are<br>appropriate (lighting levels,<br>RGB levels, HSB levels, etc.).<br>Hit OK when done. You<br>have now created a<br>Procedure for a new Task.<br>Note: some items that are                                                                                  | Procedure Wizard - On<br>Levels   Ramp Time, Learnable<br><b>Procedure</b><br>Loads<br>Ramp Time<br>1.000 s<br>Learnable<br>False                                                                                                    |  |  |

**Page | 30**

# **Converging Systems Inc. 32420 Nautilus Drive Rancho Palos Verdes, CA 90275**

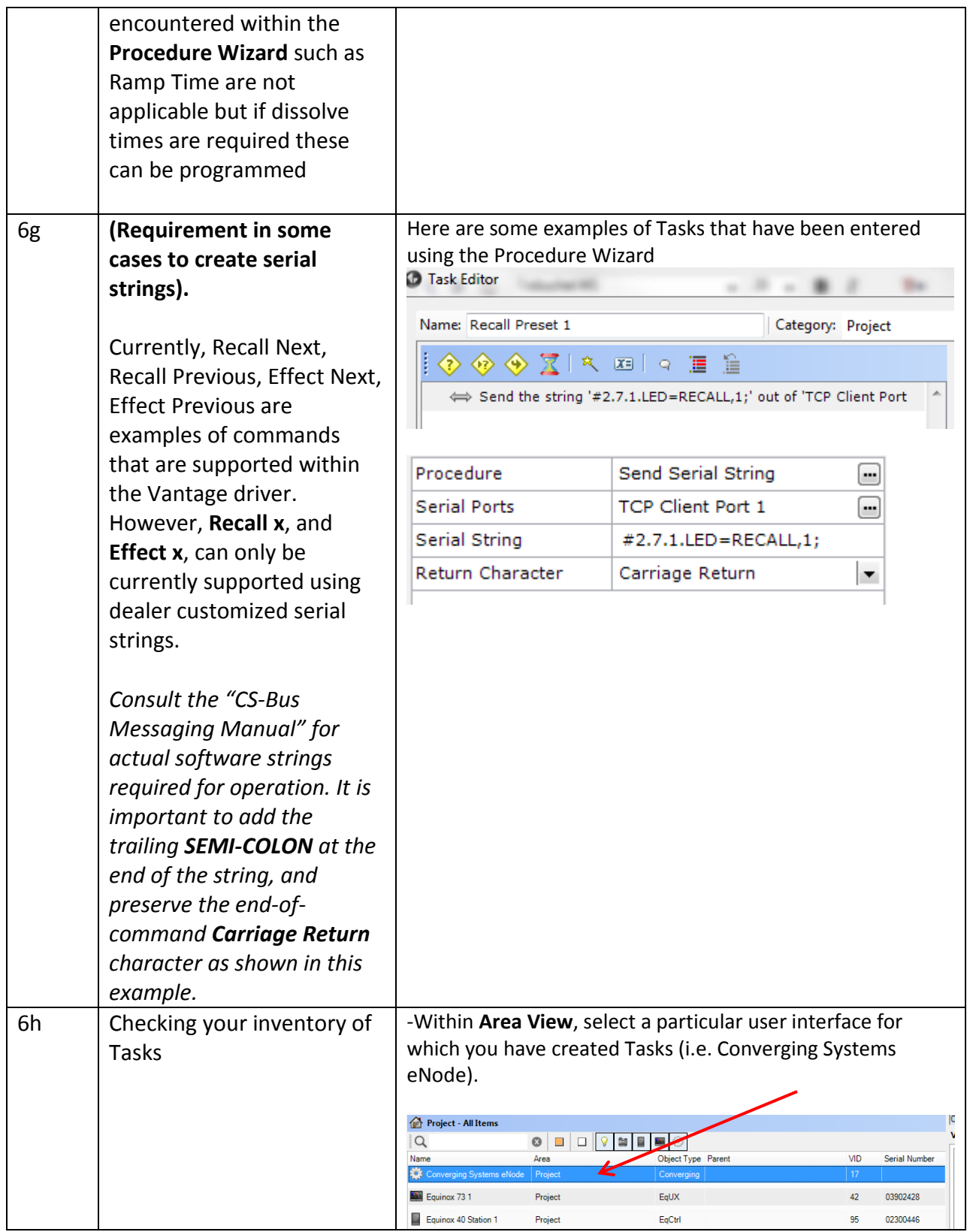

|    |                                                                                                    | -Within the Programming View, you can see in tabular<br>format all of those tasks created. You can use this tool to<br>determine if you have forgotten to create any specific Tasks.<br>Here is an example of Tasks created and available within this<br>project.<br>Project - All Items<br>Q<br>$\boldsymbol{\Omega}$<br>逼<br>O |                            |                             |  |
|----|----------------------------------------------------------------------------------------------------|----------------------------------------------------------------------------------------------------|----------------------------|-----------------------------|--|
|    |                                                                                                    | Name                                                                                                    | <b>Display Name</b><br>VID | Info<br>Category            |  |
|    |                                                                                                    | 图 Stop                                                                                                    | 633                        | $\mathbf \Theta$<br>Project |  |
|    |                                                                                                    | <b>E</b> High                                                                                                    | 669                        | Project                     |  |
|    |                                                                                                    | Meduim                                                                                                    | 670                        | Project                     |  |
|    |                                                                                                    | <b>E</b> Low                                                                                                    | 671                        | 0<br>Project                |  |
|    |                                                                                                    | <b>■</b> Off                                                                                                    | 674                        | Project                     |  |
|    |                                                                                                    | <b>E</b> Task 1                                                                                                    | 675                        | Project                     |  |
|    |                                                                                                    | Sun up                                                                                                    | 676                        | Ð<br>Project                |  |
|    |                                                                                                    | SUN UP                                                                                                    | 678                        | <b>RGB</b>                  |  |
|    |                                                                                                    | COLOR WHEEL                                                                                                    | 680                        | <b>RGB</b>                  |  |
|    |                                                                                                    | <b>■</b> STOP                                                                                                    | 681                        | <b>RGB</b>                  |  |
|    |                                                                                                    | SUN DOWN                                                                                                    | 682                        | <b>RGB</b>                  |  |
|    |                                                                                                    | EFFECT 2                                                                                                    | 683                        | <b>RGB</b>                  |  |
|    |                                                                                                    | EFFECT 4                                                                                                    | 684                        | <b>RGB</b>                  |  |
|    |                                                                                                    | STORE COLOR                                                                                                    | 685                        | <b>RGB</b>                  |  |
|    |                                                                                                    | <b>FECALL COLOR</b>                                                                                                    | 686                        | <b>RGB</b>                  |  |
|    |                                                                                                    |                                                                                                    |                            |                             |  |
| 6i | Create any macro-type<br>tasks (one or more New<br>Tasks combined together) if<br>required. The Edit Task<br>option is utilized to<br>combined existing tasks<br>with other existing tasks to<br>create Macro-type Tasks.<br>Note: Only after an initial<br>library of tasks are<br>developed using the<br>Procedure Wizard should | Here is an example of a Macro-type Task that has been<br>created combining a simple ON with a Dissolve task.                                                                                                    |                            |                             |  |

**Page | 32**

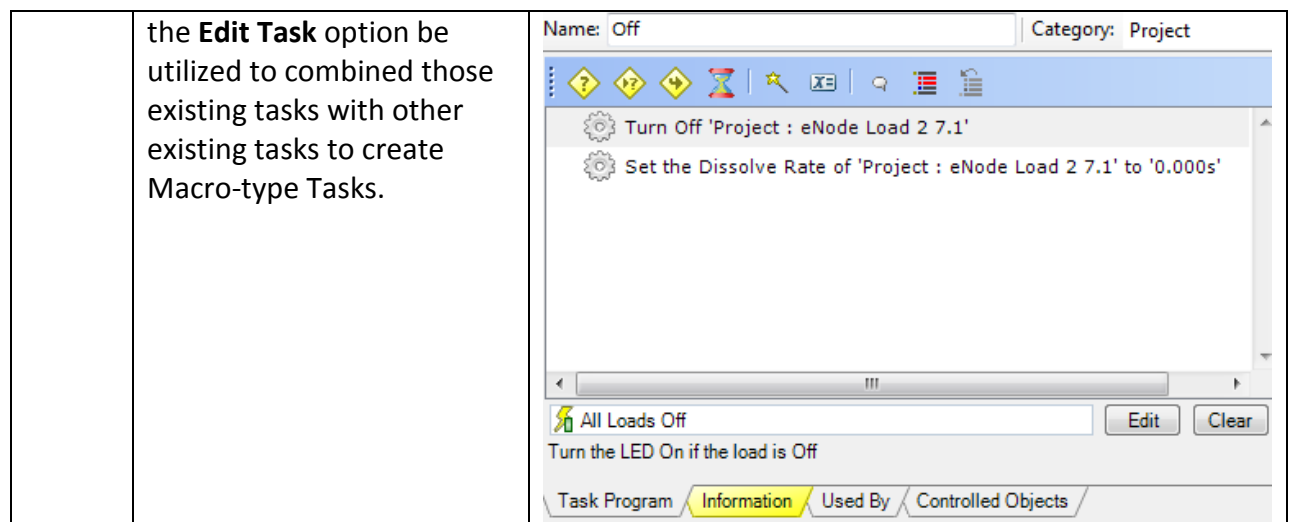

### <span id="page-32-0"></span>**7. Create a Button/Scene and Link a Task**

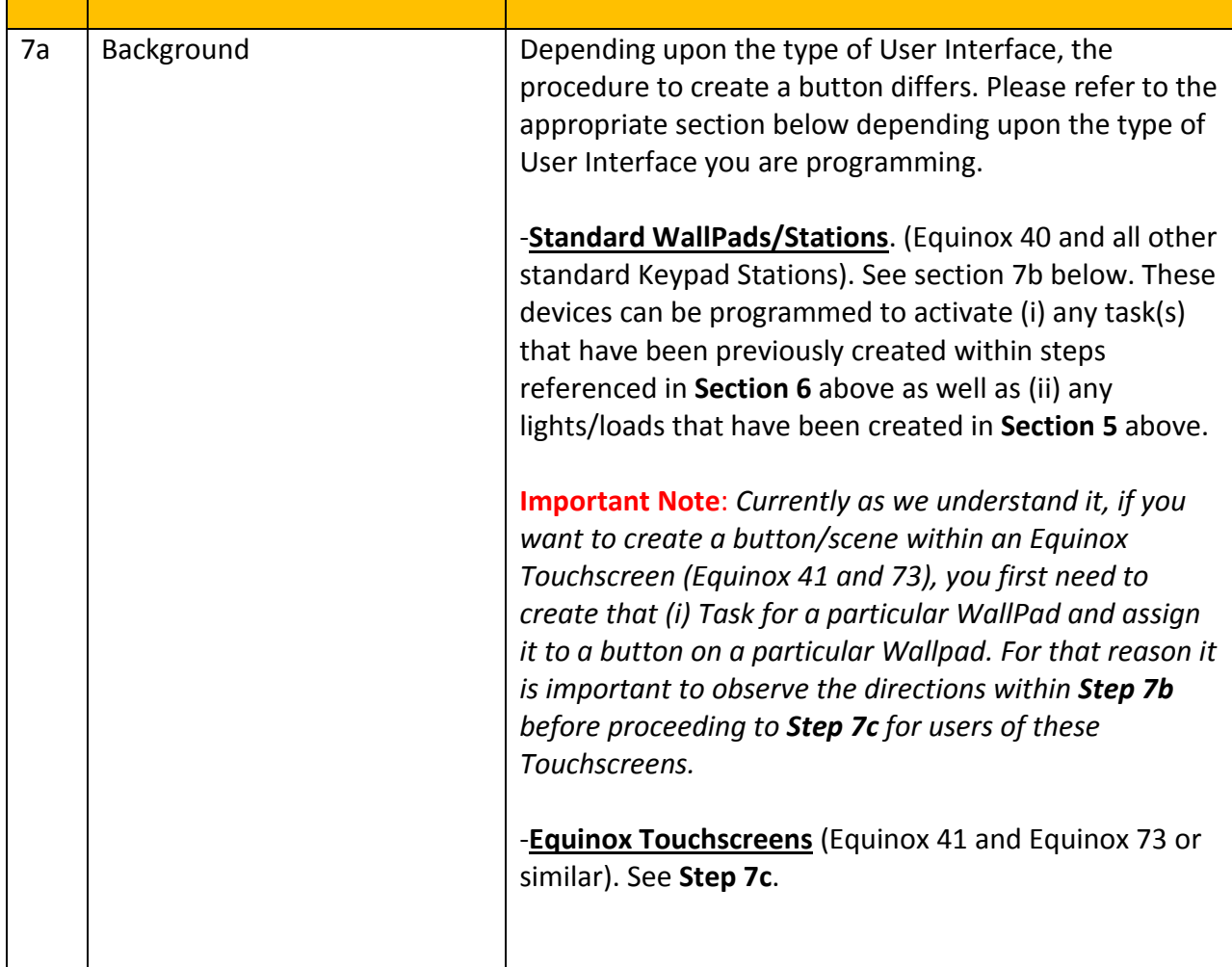

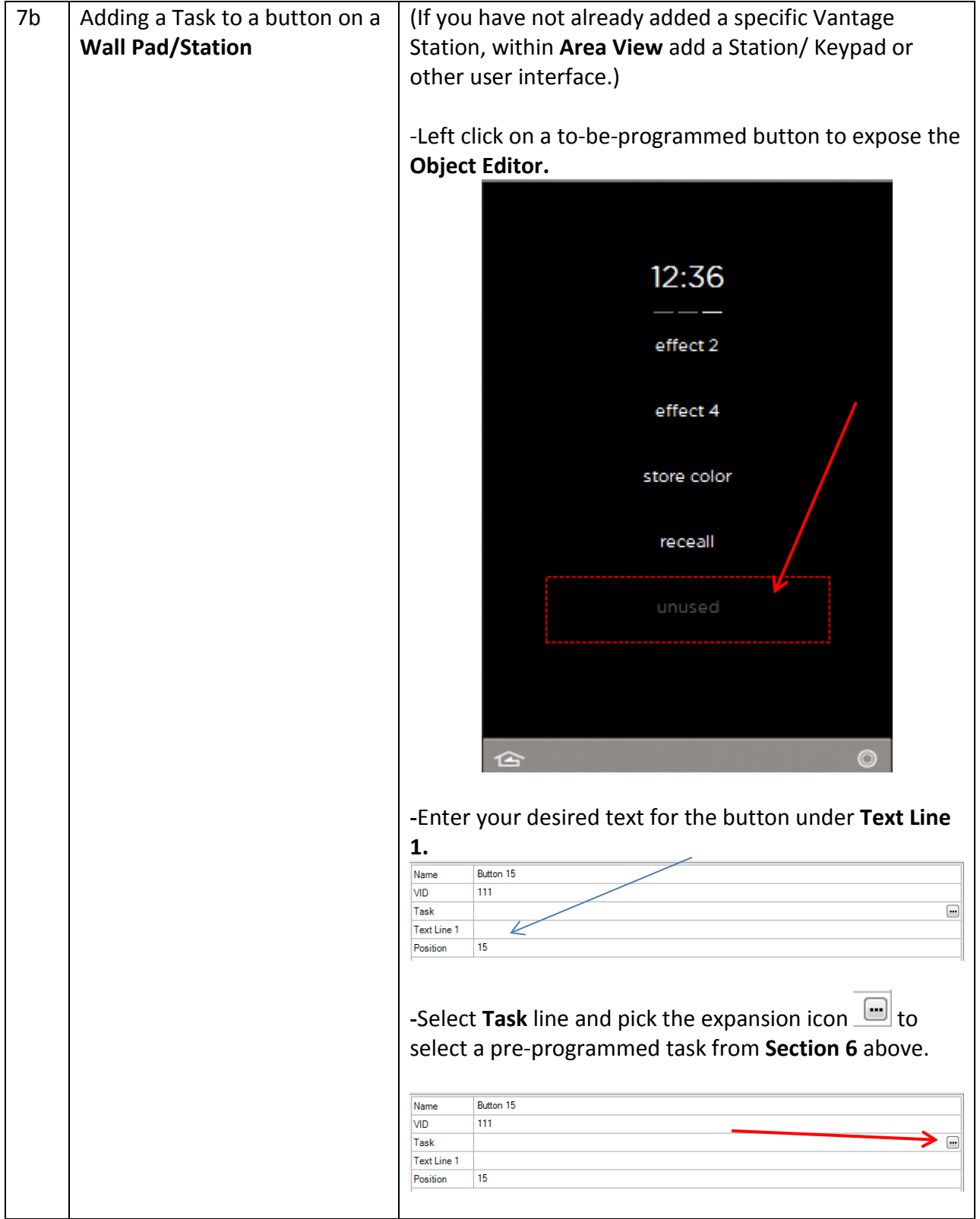

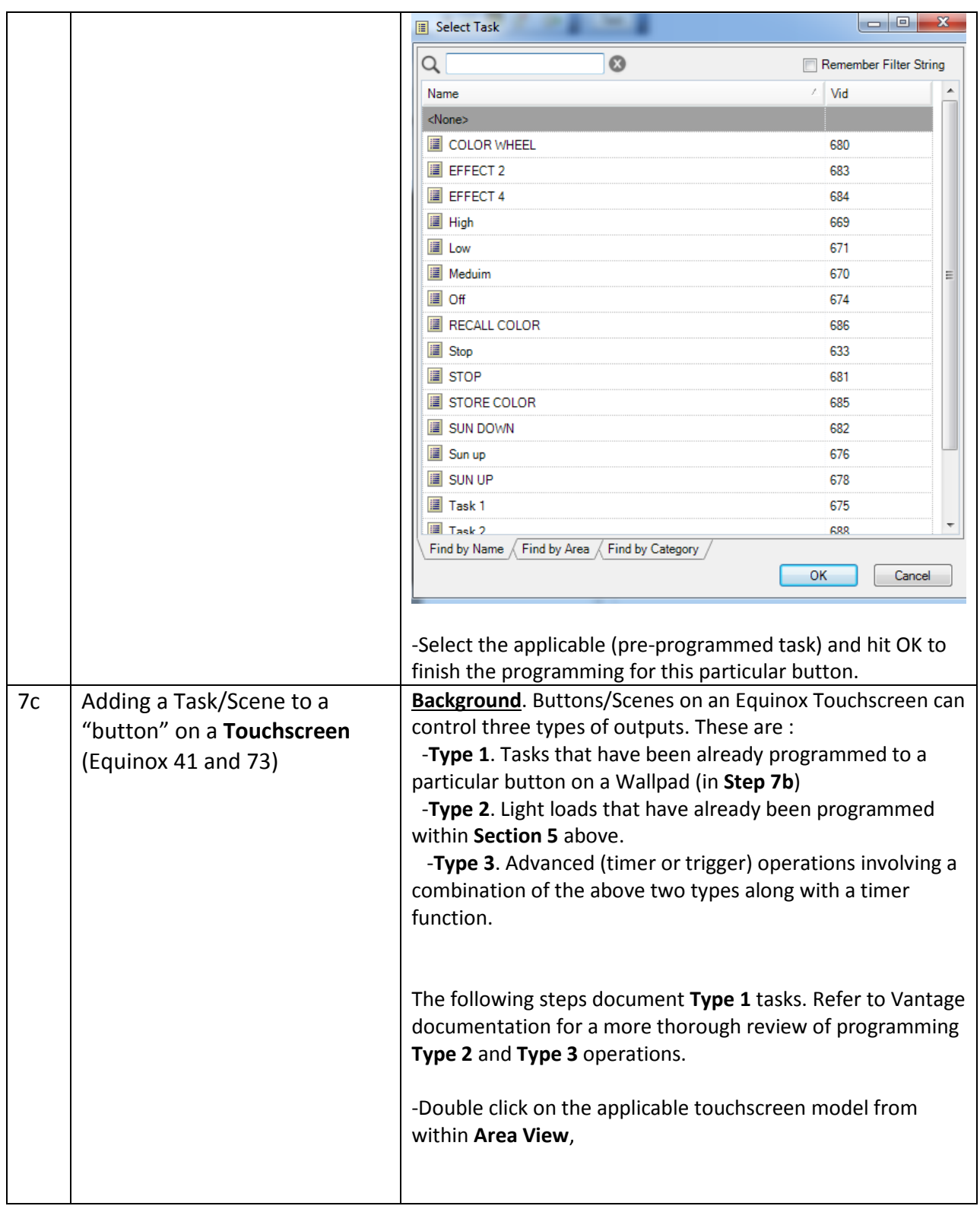

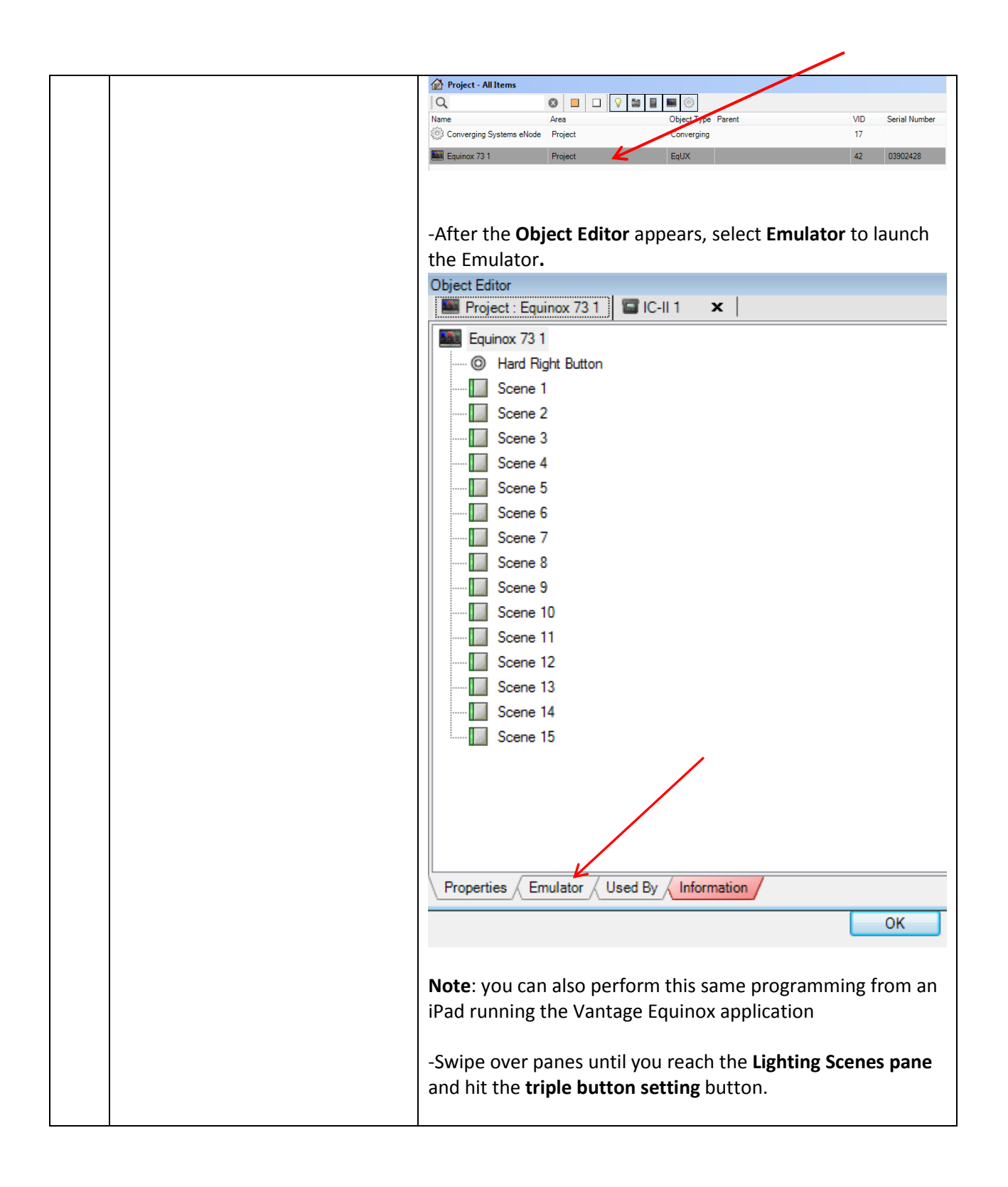

#### **Page | 36**

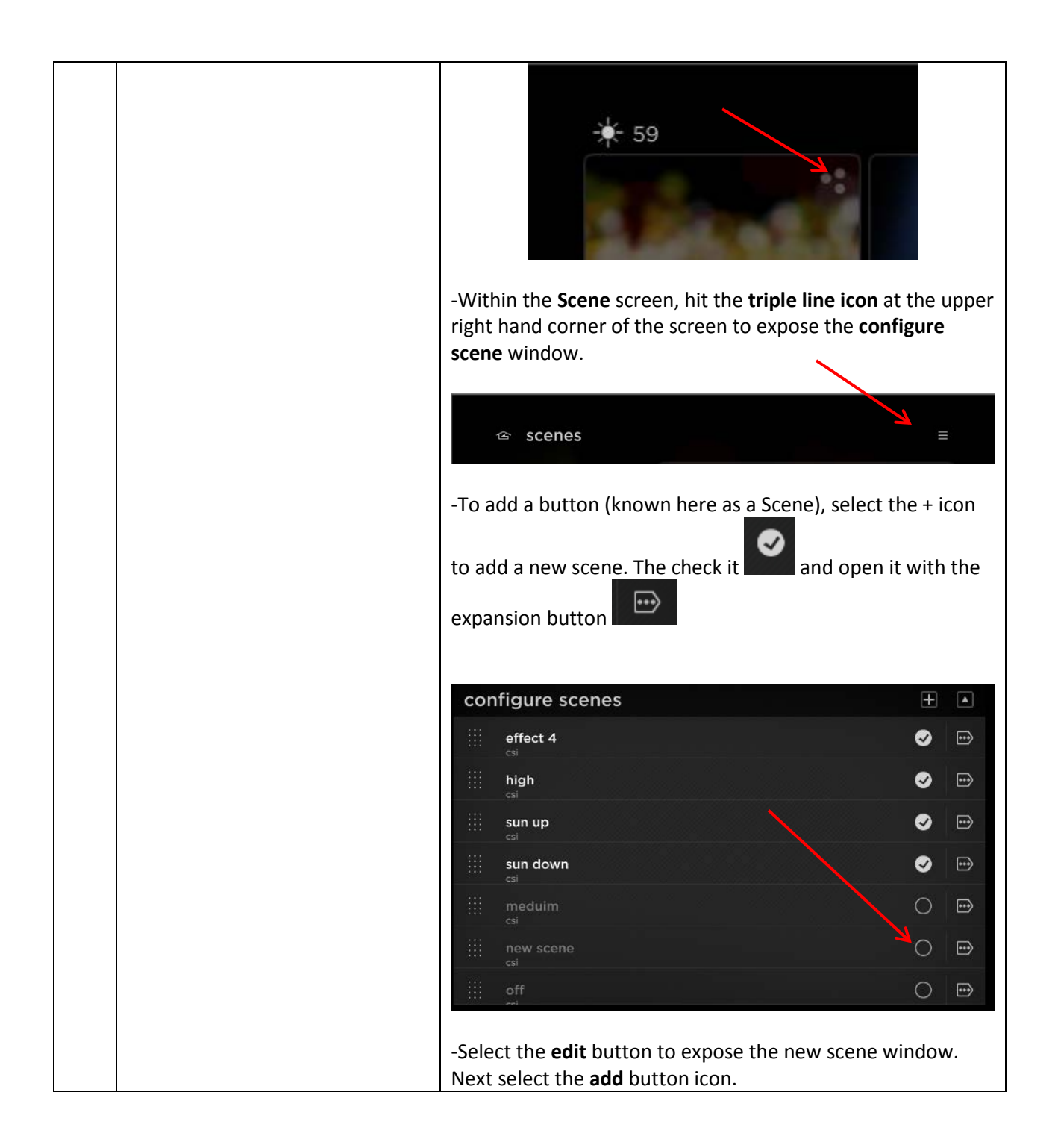

#### **Page | 37**

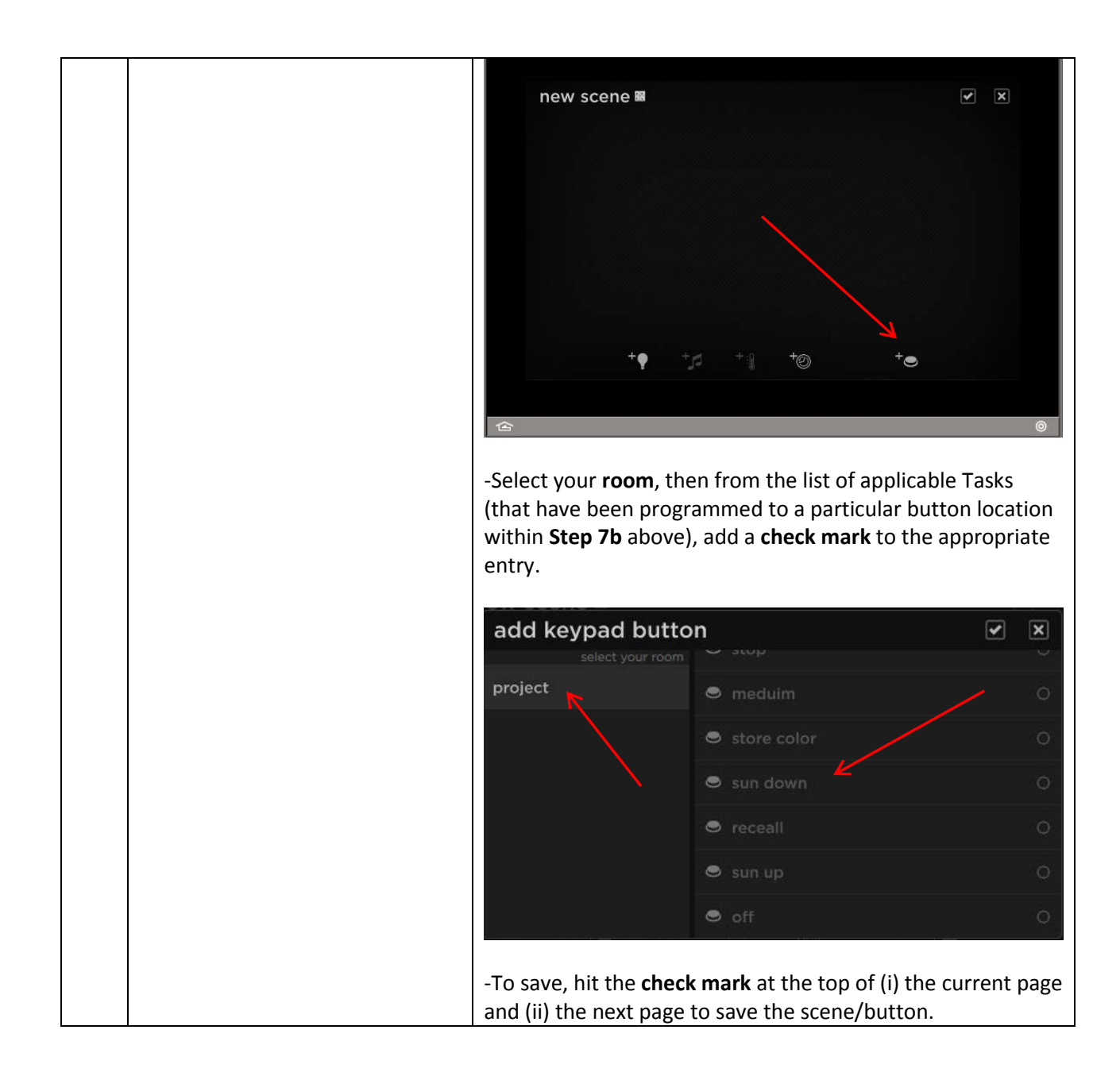

#### <span id="page-37-0"></span>**8. Upload project and Test**

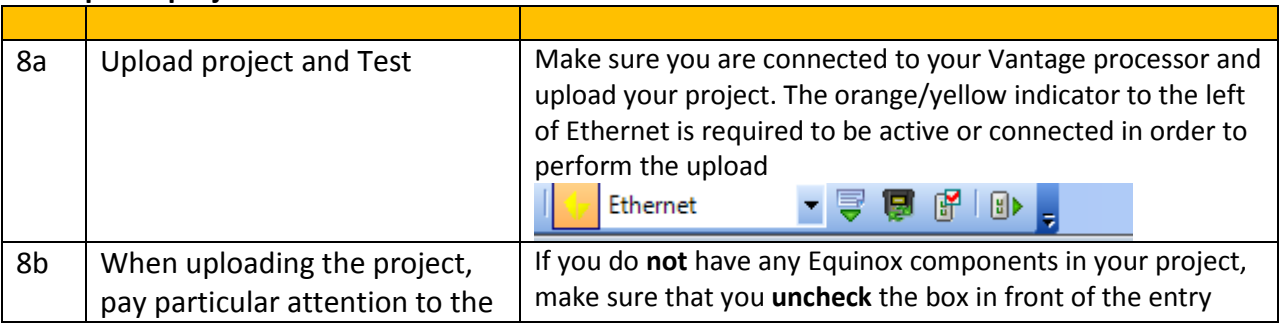

#### **Page | 38**

#### **Converging Systems Inc. 32420 Nautilus Drive Rancho Palos Verdes, CA 90275**

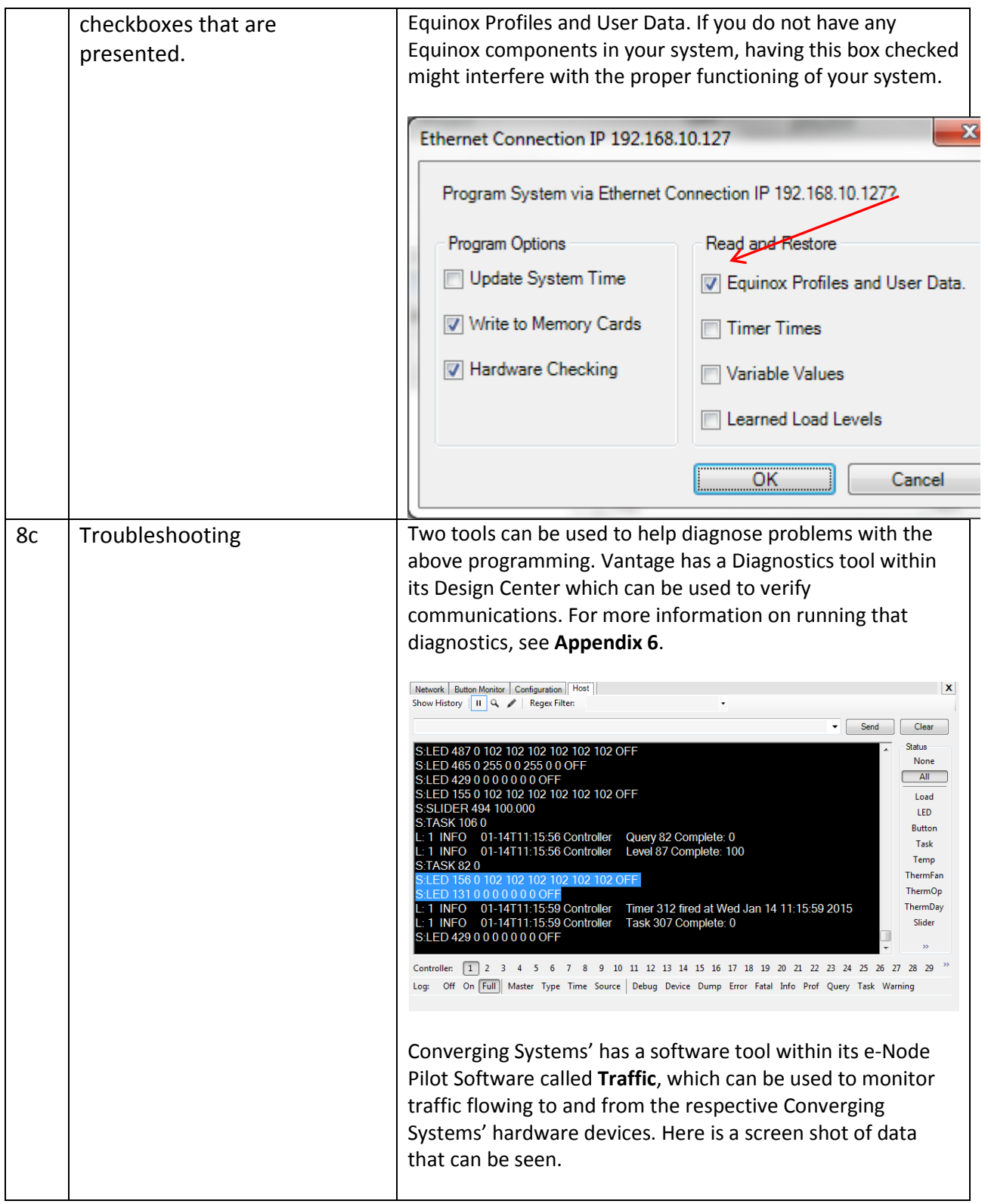

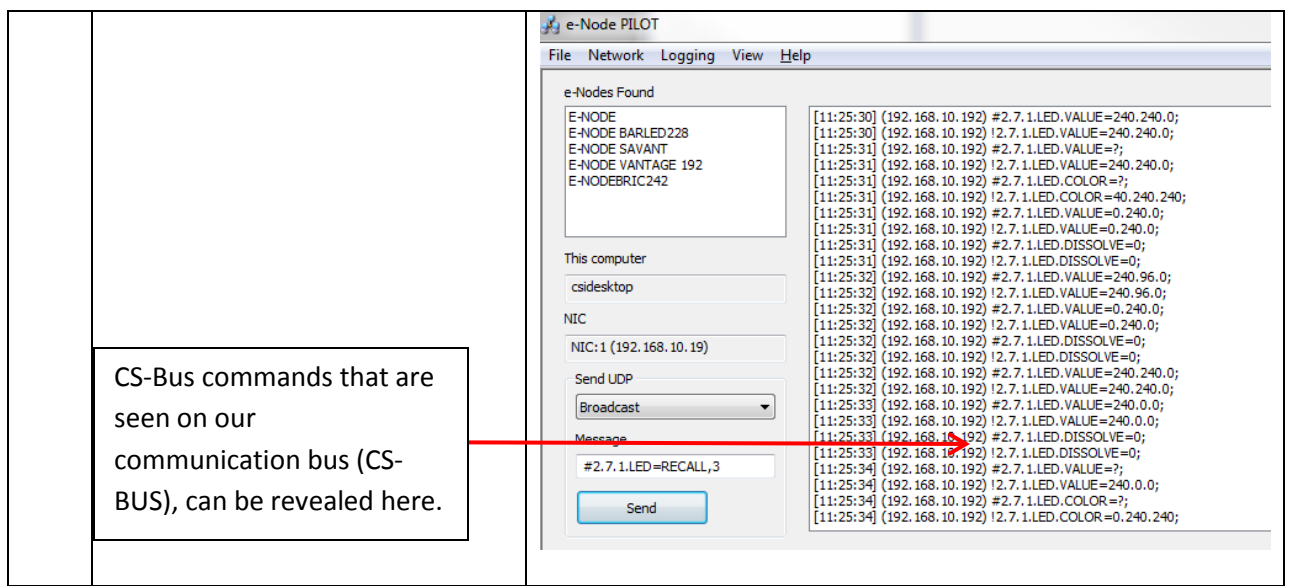

**Page | 40**

### **Vantage Programming-User Interfaces**

The individual installer typically designs the User Interface (UI) for the particular needs of the end-user. Converging Systems has created a number of sample User Interfaces (UI) which may be helpful to the dealer before the dealer starts his or her own design process. Sample UI screens are pictured below.

### **LED CONTROL ENVIRONMENTS**

The following illustrations provide some sample UI for LED control interfaces.

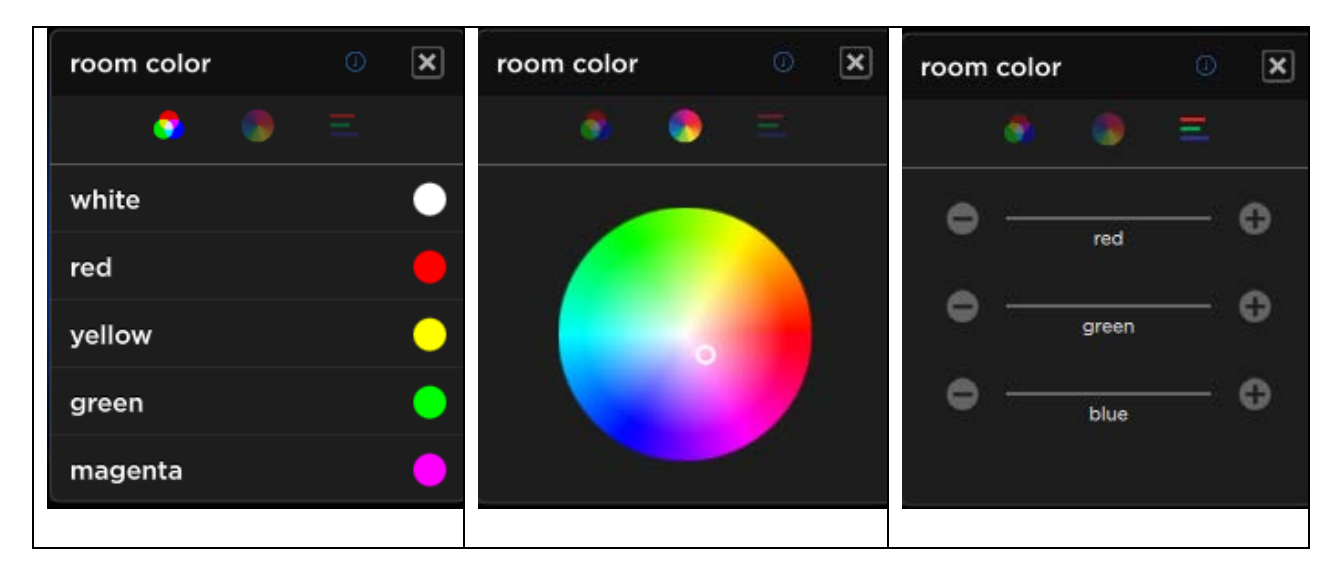

### Color Widget (available for Equinox 41 and 73)

**Page | 41**

Scene and Special Feature Buttons (available for Equinox 41 and 73)

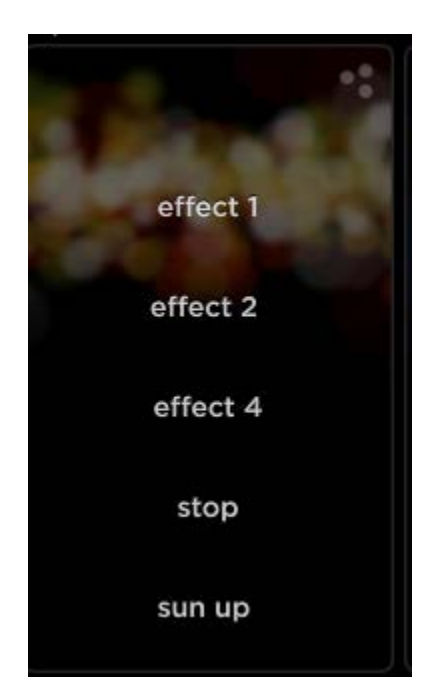

Legacy Vantage 1030 Touchscreen UI

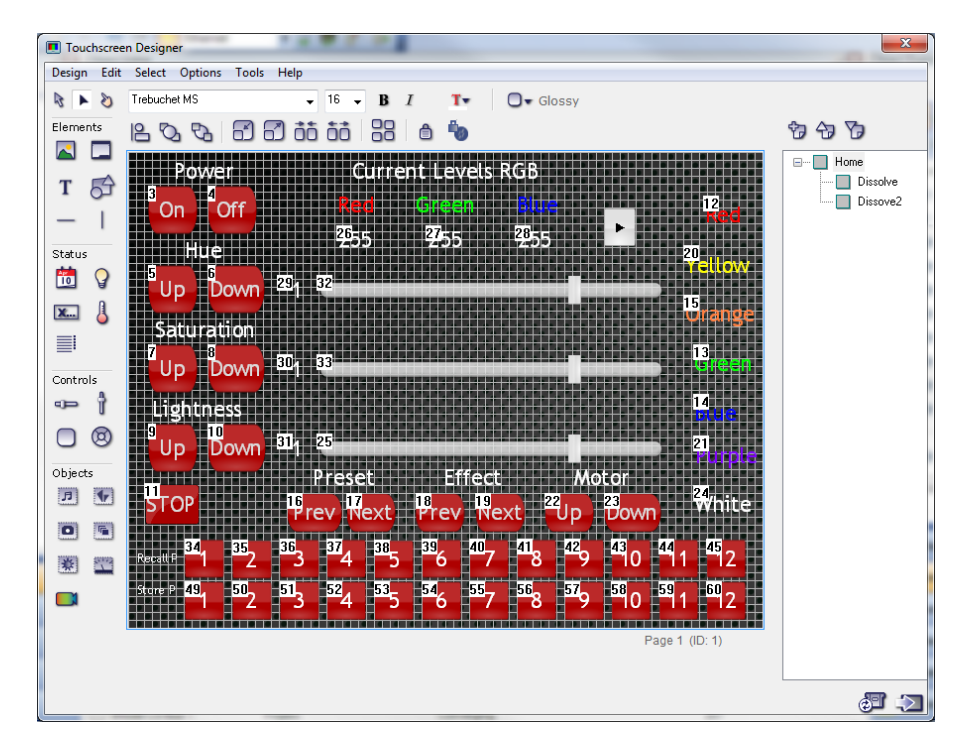

#### **Page | 42**

### **MOTOR CONTROL ENVIRONMENTS**

The following illustrations provide some sample UI for Motor control interfaces.

WIP

**Converging Systems Inc. 32420 Nautilus Drive Rancho Palos Verdes, CA 90275** © Converging Systems Inc. All Rights Reserved. E-Node, ILC-100, IMC-100, and IBT-100 are trademarks of Converging Systems Inc. All other trademarks are the property of their respective owners

**Page | 43**

# **Common Mistakes**

<span id="page-43-0"></span>1. Forgetting to set turn **off** Telnet Login under the TELNET page. Typically, Telnet sessions require a LOGIN ID. Currently within the Vantage setup, Telnet is used without LOGIN. IF the LOGIN setting within the e-Node is not set to **DISABLE**, the Vantage processor will be unable to establish a Telnet session with the e-Node. After this LOGIN is disabled, you must hit the **RESTART** button in order for this change to become valid.

2. Forgetting to update Zone/Group/Nodes addresses within the default serial driver for specific controllers. The default driver from Converging Systems is set to 2.1.0 for lighting devices, and 1.1.0 for motor devices. The "0" in the last location refers to a wildcard setting which causes all devices with a Node address from 1 to 254 to respond. If you have a setup with uses specific addresses other than 2.1.1 for instance (i.e. 2.1.2 for the second controller, 2.1.3 for the third controller, etc.) you must update the serial driver accordingly.

3. Make sure that you do not use the Communication Device created by more than one Generic Serial Device or Generic Ethernet Device.

4. Forgetting to change the e-Node **UDP LISTEN\_PORT** to something different than that which Vantage uses (we suggest 4999). Also, make sure you set up Pilot's **Network Interface** to the same **Send Port** (4999). Remember to hit Restart for the applicable e-Node and restart Pilot after you make these changes. 2. Forgetting to set the addresses for controllers (motor or lighting) from within BluePrint.

# **COLOR SPACE ISSES**

<span id="page-44-0"></span>**Note on Color Space**. Converging Systems recommends that only the HSB (Hue, Saturation and Brightness color space is used for it is infinitely more accurately and user friendly to control color. It should be noted that the current Color Picker/Widget from Vantage operates in the RGB color space. However, if an installer were to add a dimmer button to a Vantage interface (standard keypad or Touchscreen), built-in Converging Systems' technology into our LED controllers and our e-Node/dmx CAN ACCURATELY convert those RGB attributes into our own color computer work space and assure hue accurate dimming. **This is true for either ILC-100/ILC-400 controllers or Converging Systems' own eNode/dmx interface product**. This differentiates the CSI DMX processing from alternative products in the marketplace which have particular difficulty with Hue Accurate Dimming.

Over time, Vantage may be able to add sliders to custom UI screens for dealers. Should those new sliders become available, we would recommend that all sliders be configured as HSB sliders (as opposed to RGB sliders).

**Page | 45**

# <span id="page-45-0"></span>**ADVANCED VANTAGE PROGRAMMING-Bi-directional Feedback of Color Space Information**

In addition to standard control of typical LED functions such as On/Off/Store and Recall, the Vantage interface allows bi-directional slider control of two different color spaces. In addition, the interface allows the concept of keypad LED (RGB) indicators to represent the actual color selected by a user through that keypad for a connected ILC-X00 controller.

**Note on Color Space**. Converging Systems **recommends that only the HSB** (Hue, Saturation and Brightness) color space is used for it is infinitely more accurate and user friendly to control color.Since there is no concept of dimming within the RGB color space, having RGB sliders only frustrates the user who may just want to dim an existing colored output. However, if you desire to have the Vantage keypad LED button indicators properly read back the ILC-X00 color setting, it is imperative to utilize RGB information available from the ILC-X00 controllers as well. Although, the Vantage processor cannot make color space conversions from one color space (HSB) to another color space (RGB), a software technology within ILC family of LED controllers permits both color space data to be made available to the Vantage system.

### **Examples**

Below are several examples for the utilization of bi-directional color space information available from the ILC family of LED controllers. Please refer to the applicable section below for you particular application.

**Case 1.** Application where the Vantage keypad LED indicators are able to mirror the lighting level and/or color status of connected ILC controllers

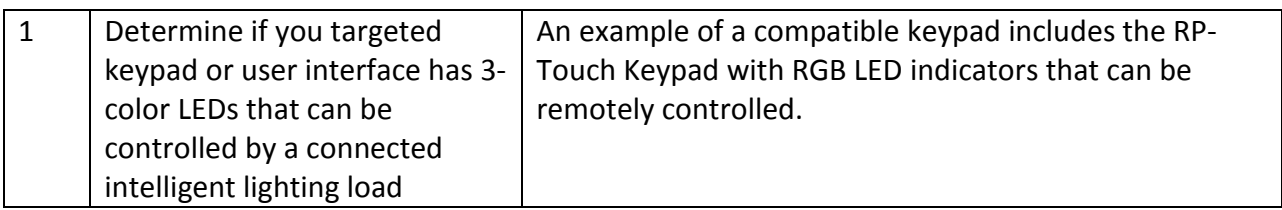

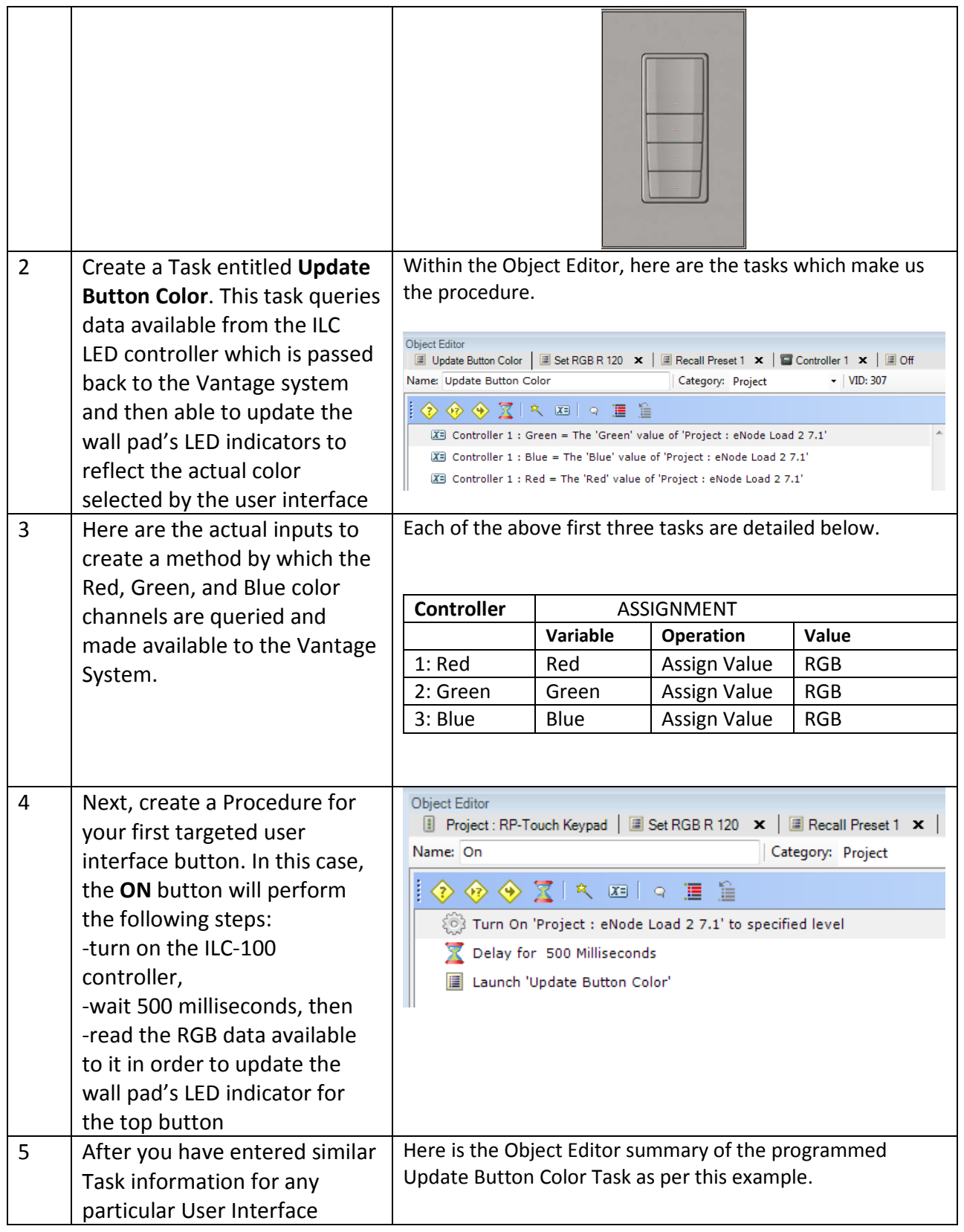

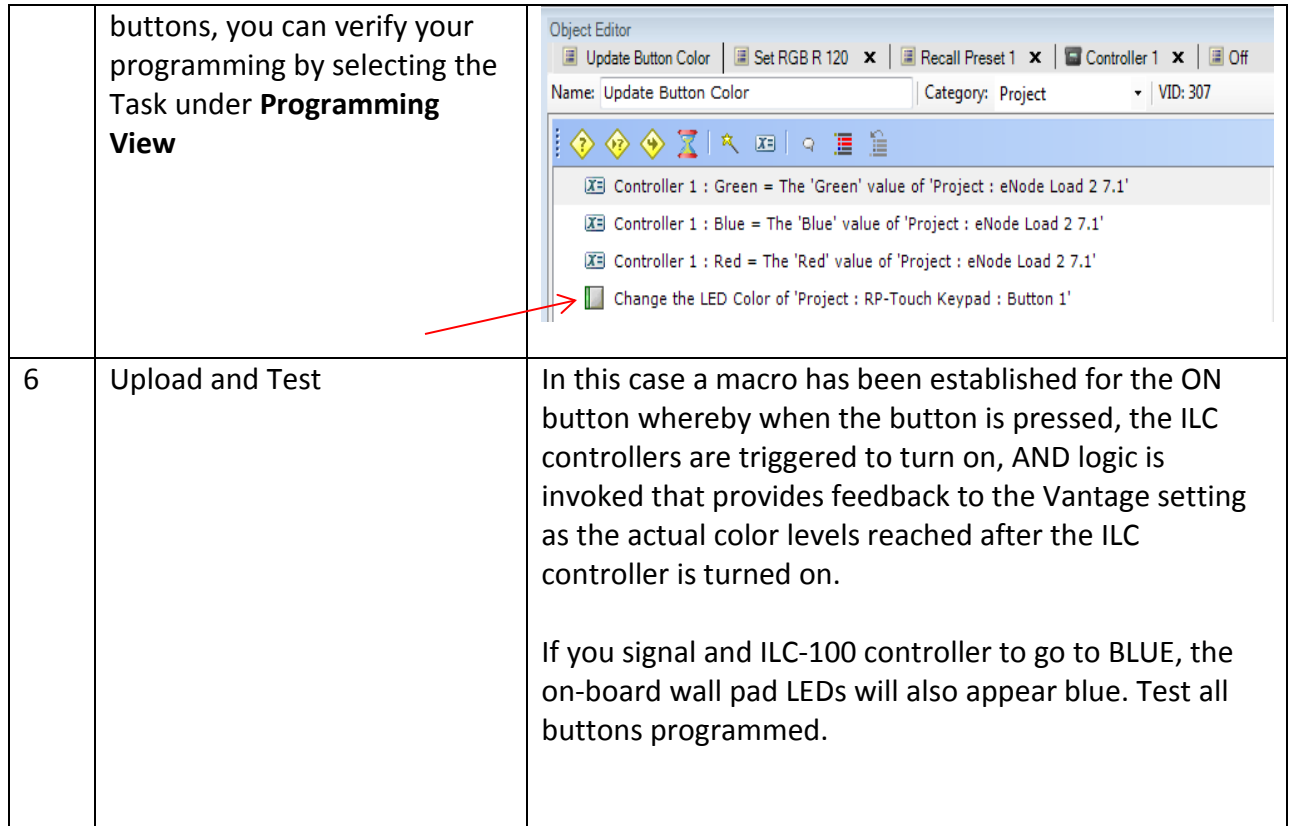

**Case 2.** Application where the Vantage keypad touchscreen sliders are able to mirror the lighting level and/or color status of connected ILC controllers.

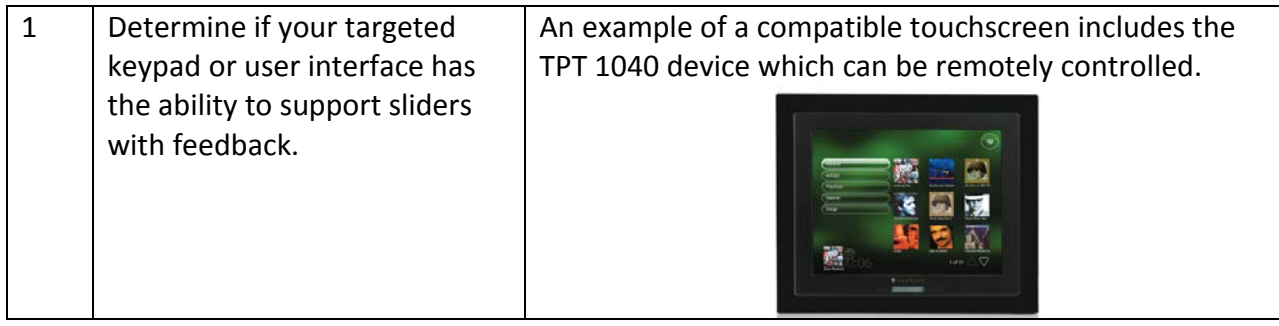

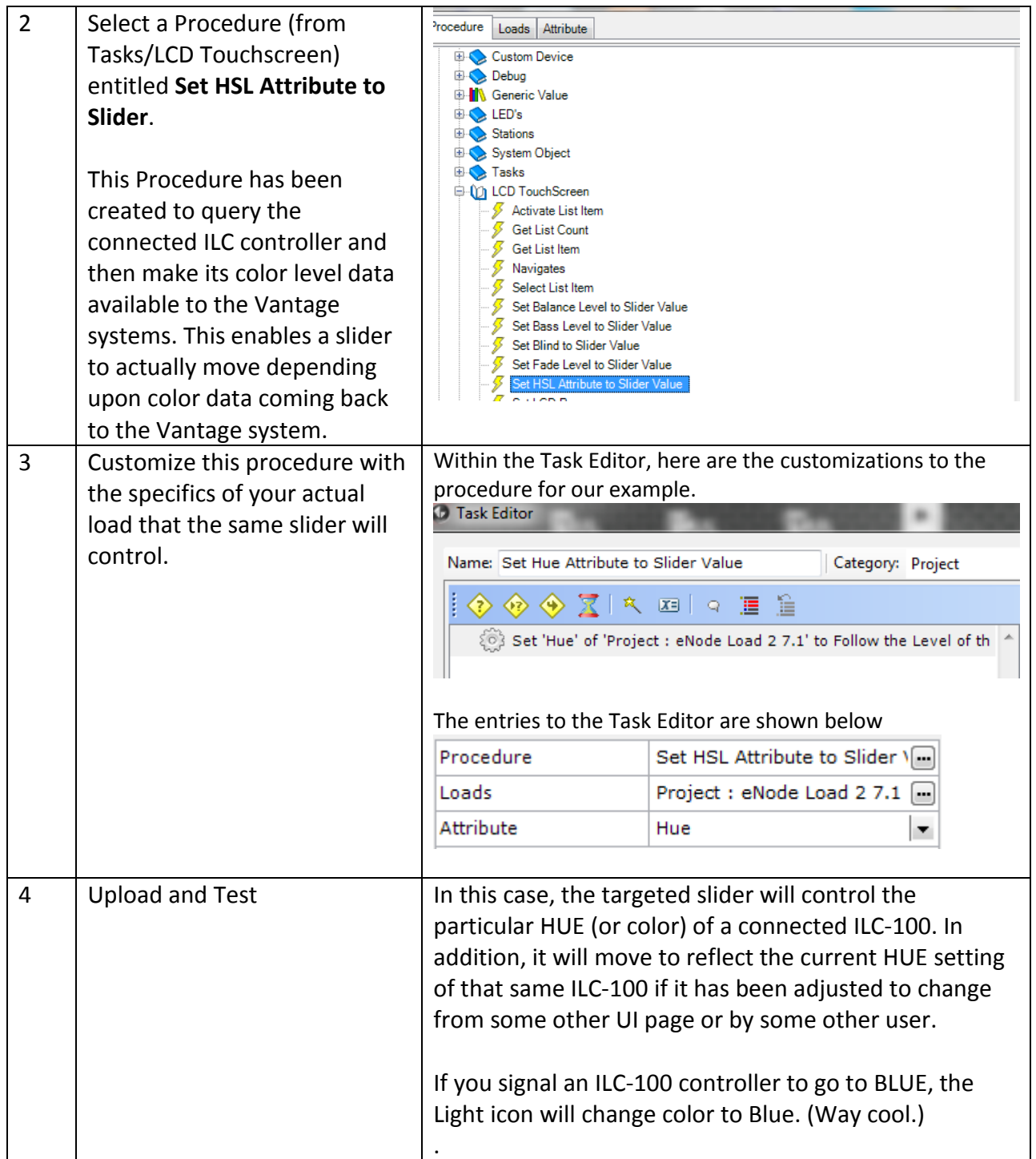

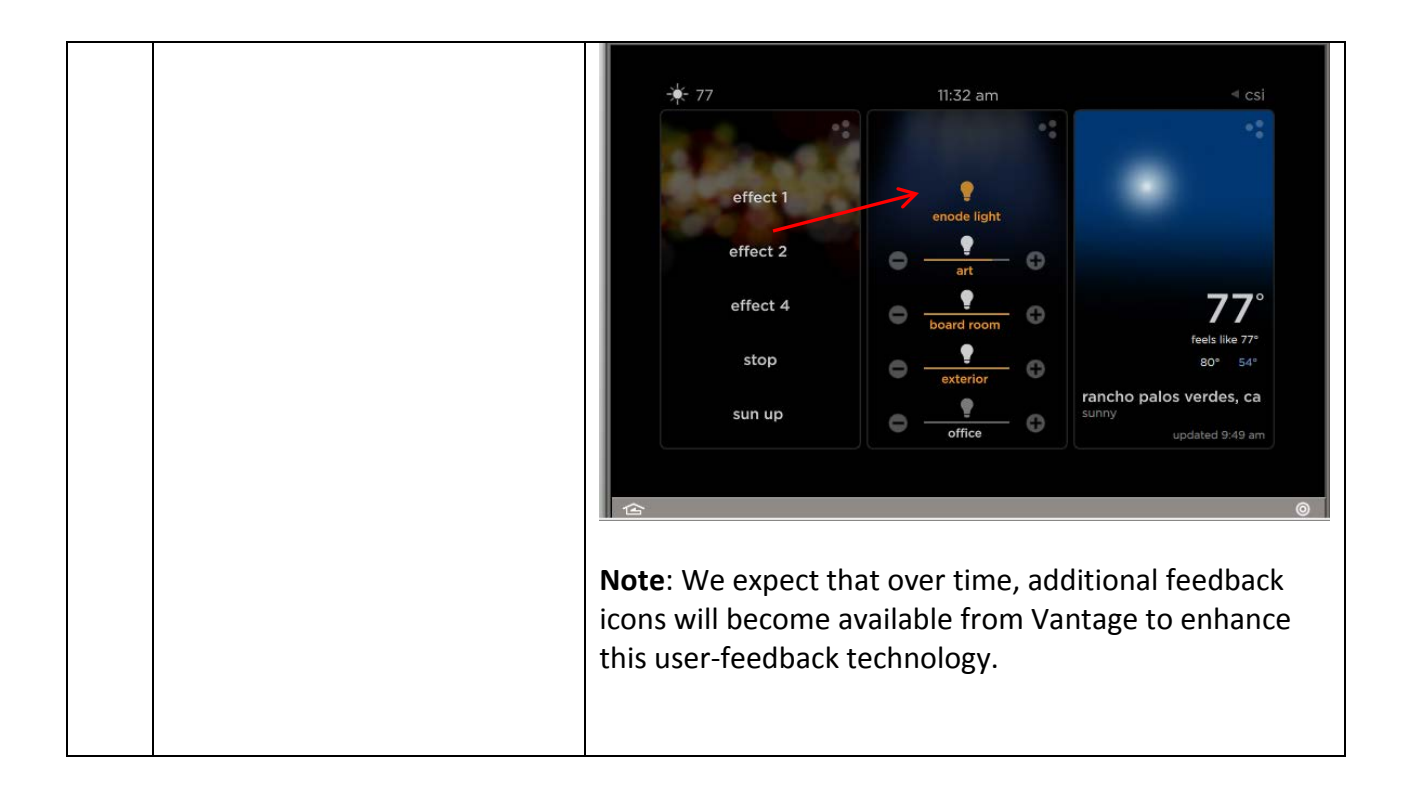

**Page | 50**

# **Verbose Mode/Notify**

<span id="page-50-0"></span>Converging Systems' devices can either be set to automatically broadcast status upon state changes, or they can remain quiet until polled by Vantage. The back channel data that is transmitted back from Converging Systems controller(s) is then used by the Vantage system to automatically move sliders, update on-button LEDS, etc. Converging Systems recommends Case 1 below if you want both sliders to react and on-board keypad LEDs to respond as well. Other choices are possible below, however, which will reduce CS-Bus traffic.

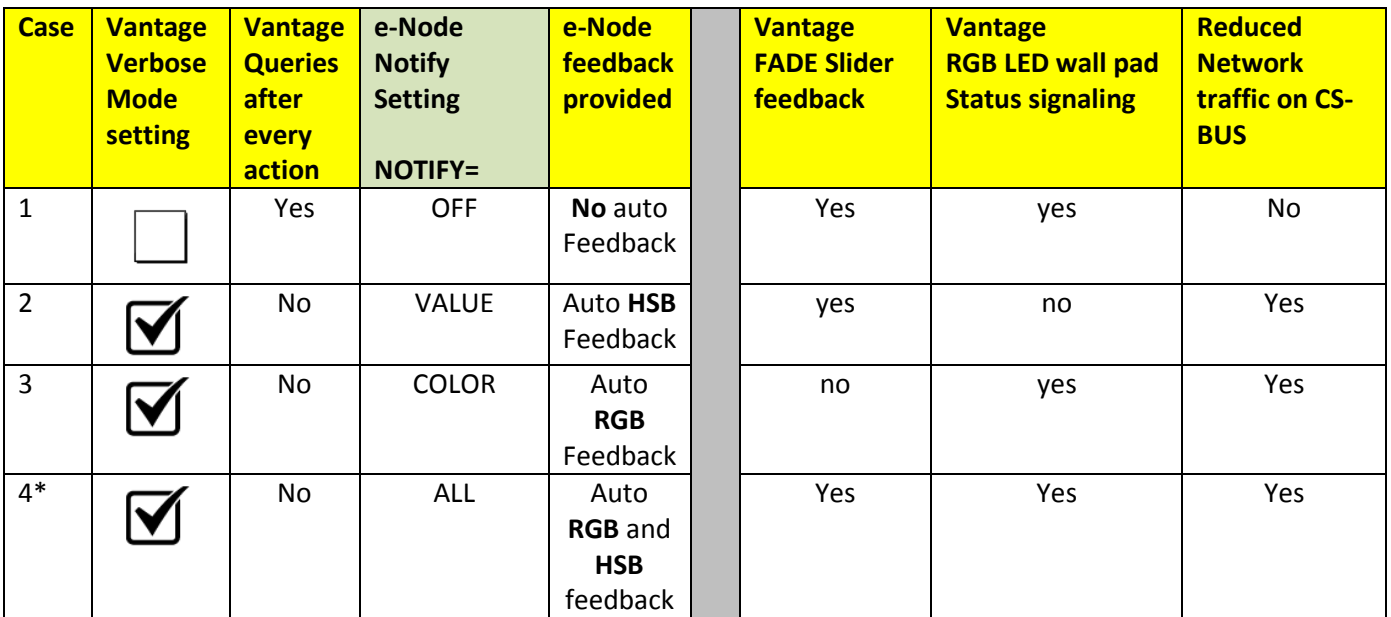

\*Note: this new feature is available with ILC-100 fw versions 3.02.03 or later.

# **DMX Options**

<span id="page-51-0"></span>**Note:** These directions related to the e-Node/dmx *MkIII* device. The MkIII device has an onboard RJ-45 connector (marked as Port 2) to be used with remote DMX fixtures

**Note on DMX Lighting Devices.** There are many third-party lighting devices available in the marketplace that support the DMX512 lighting standard ("standard for digital communication). DMX devices were originally utilized for theatrical interior and architectural lighting application only, but recently their adoption rate has grown in other areas where colored lighting is desired. DMX 3-color lighting fixtures utilize the Red, Green, Blue (RGB) color space which although practical for theatrical uses and the trained lighting designer is quite limited for traditional dimming application *for the technology inherently lacks the most basic dimming slider* which would preserve a specific hue while lowering the brightness to full off. But that has all changed now...

**Converging Systems' e-Node/dmx.** Converging Systems has developed an adaptation of its lighting/dimming technology currently available within its ILC-x00 line of LED controllers and has re-purposed that technology into a separate product known as the e-Node/dmx. The existing Vantage drivers compatible with the ILC-x00 LED controllers can also drive directly the e-Node/dmx (color engine/dmx translator), and the e-Node/dmx makes the necessary color adjustments within its own processor to translate incoming commands to outgoing DMX commands **and transmits those directly onto** *a DMX bus*. What is unique about this implementation is that the Converging Systems' hue-accurate dimming technology (with a built-in dimmer slider) can now drive DMX fixtures by using Vantage device drivers already in existence for other Converging Systems' products. (See the listing of commands that are supported with the e-Node/dmx device see LED Commands in this document.)

Please follow the directions which follow to drive DMX fixtures from a Vantage Controls system

# **WIRING DIAGRAM (for DMX control using e-Node/dmx and IP)**

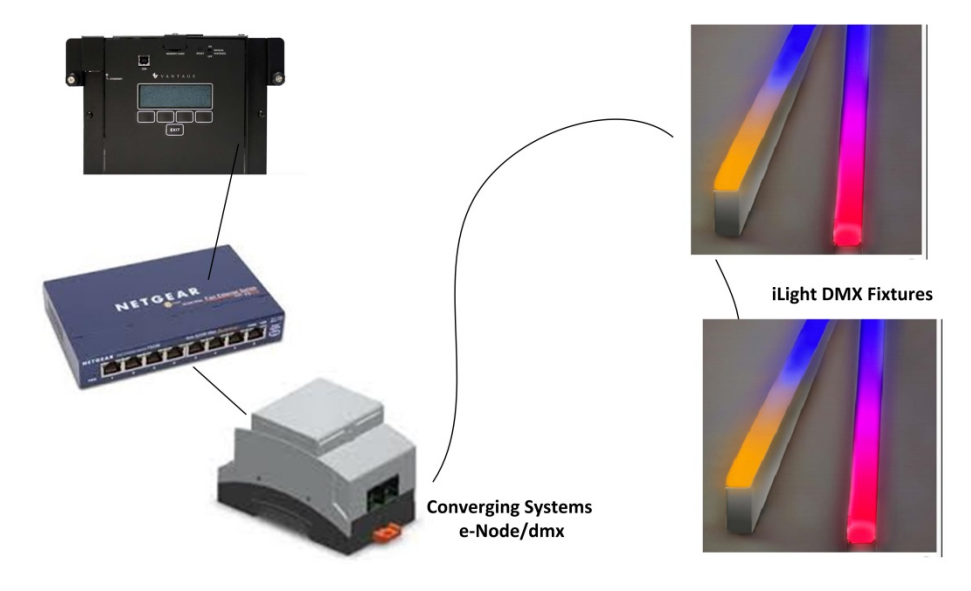

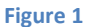

Wiring/Configuration Notes:

- 1. Maximum length of CS-Bus cabling from e-Node to the last DMX fixture using DMX cabling = 1200 meters (3,900 feet)
- 2. Maximum number of DMX fixtures connected to a single e-Node/dmx device = 32. If more than 32 fixtures are required, implement additional e-Node/dmx devices.
- 3. Maximum number of e-Nodes that can exist on a Vantage system = 254

### **BILL OF MATERIALS (for IP control)**

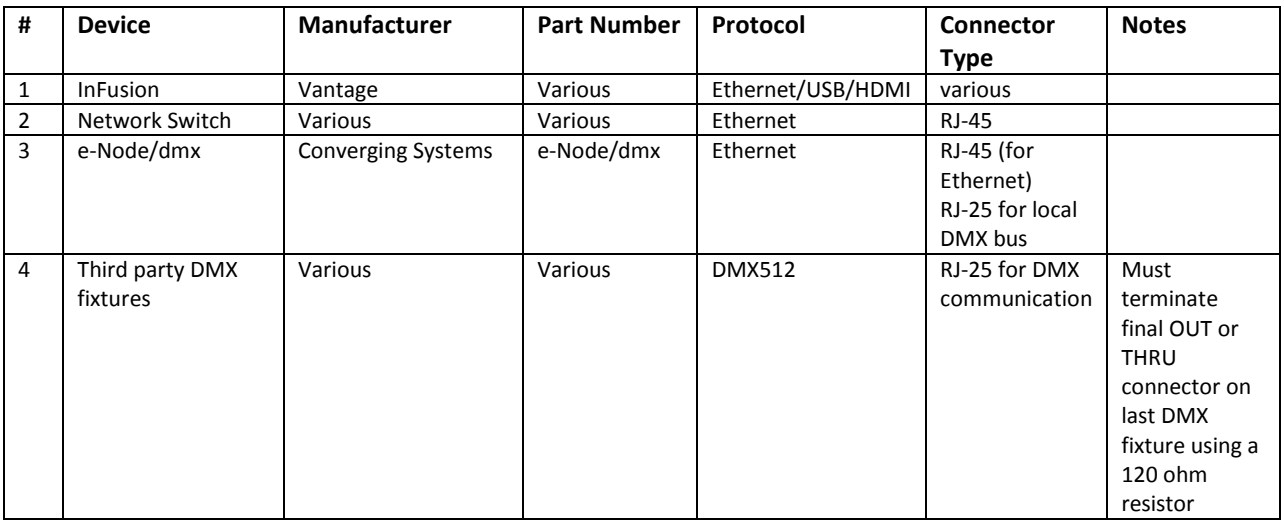

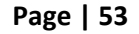

#### **Converging Systems Inc. 32420 Nautilus Drive Rancho Palos Verdes, CA 90275**

### **e-Node Programming/Device Programming**

Minimum requirements for this operation.

-e-Node/dmx with power supply

-Necessary cabling to connect e-Node/dmx to first DMX fixture (see "e-Node Interfacing with DMX Guide"). For reference the pin-outs on the e-Node/dmx are as follows.

#### **e-Node/dmx (MkIII) PORT 2 RJ-45 connector**

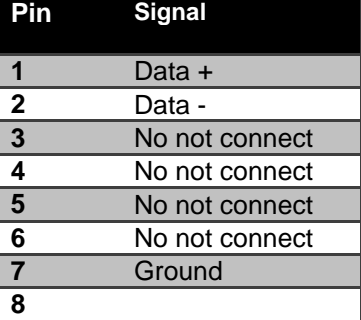

**Note**: For connection to various DMX fixtures, see the wiring diagram in the applicable e-Node/dmx (MkIII) manual.

#### *e-Node/dmx Programming*

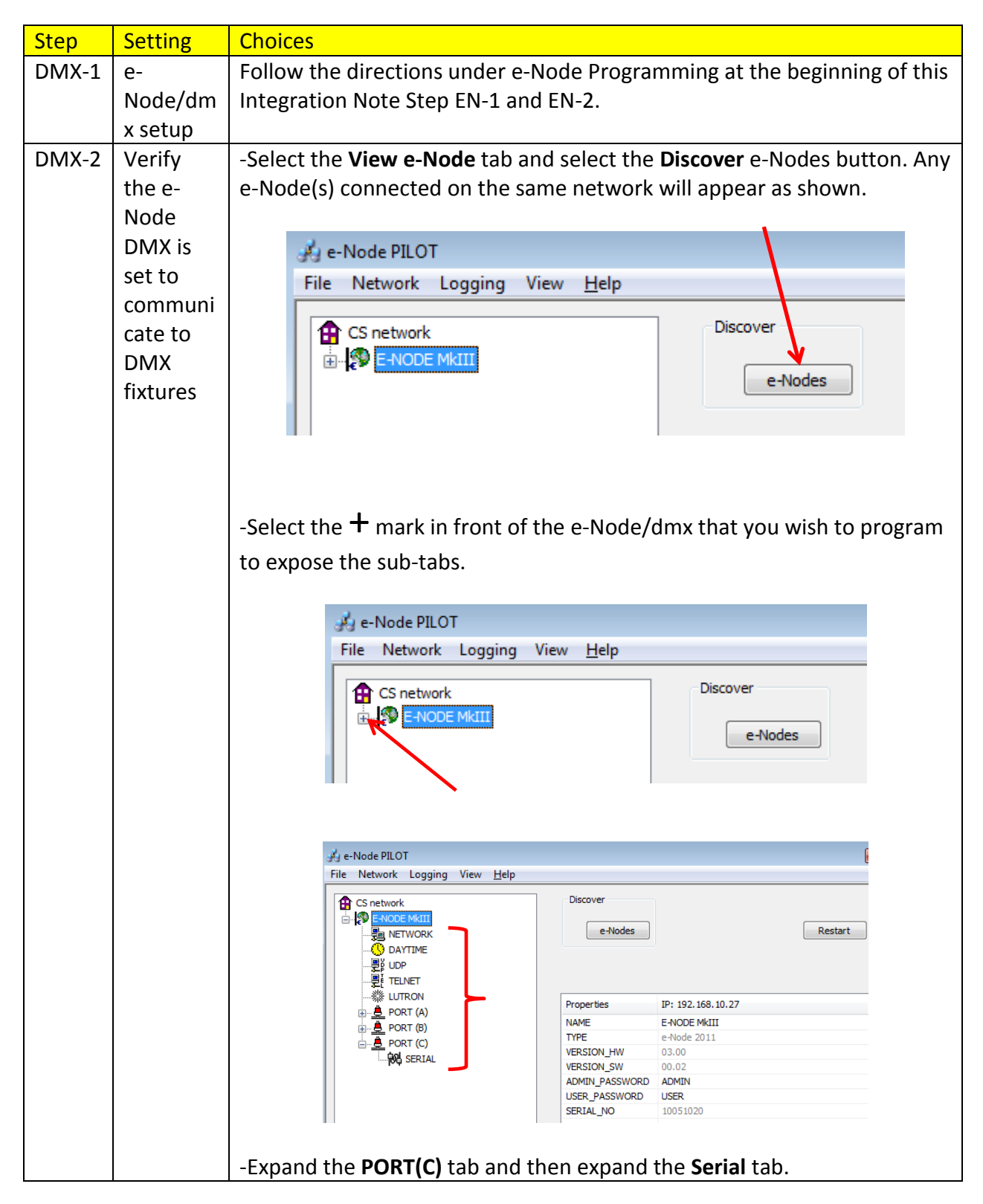

**Page | 55**

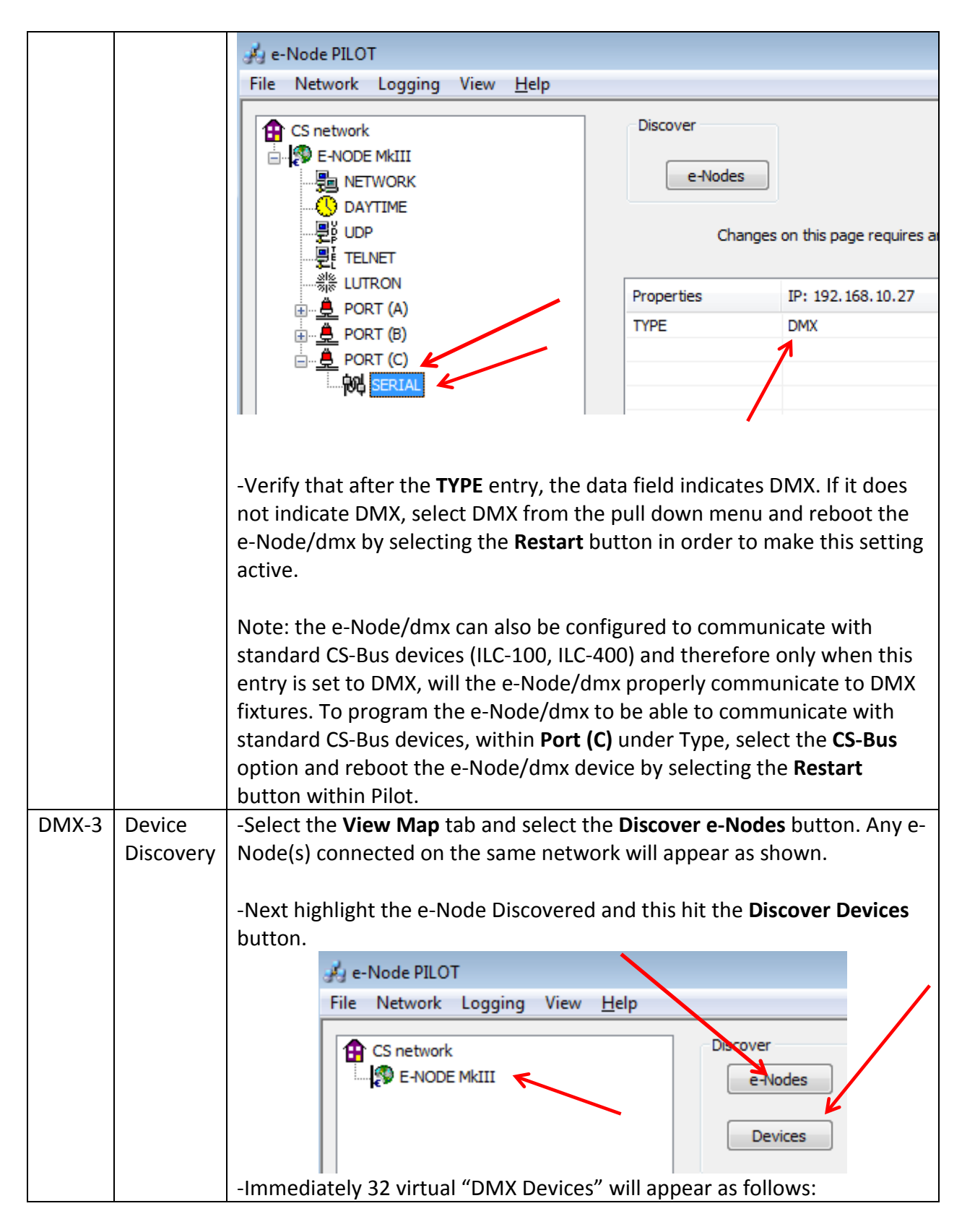

**Page | 56**

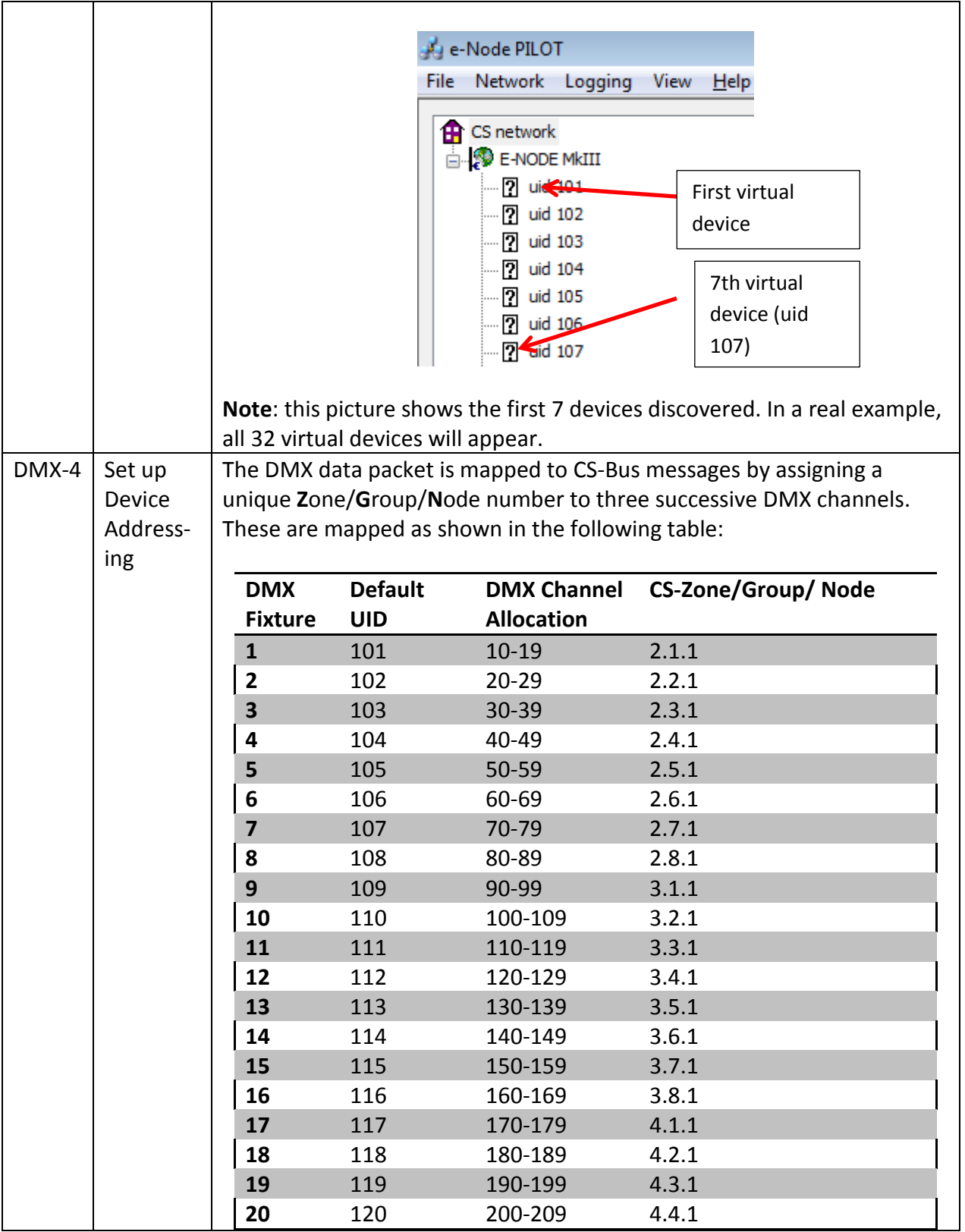

# **Page | 57**

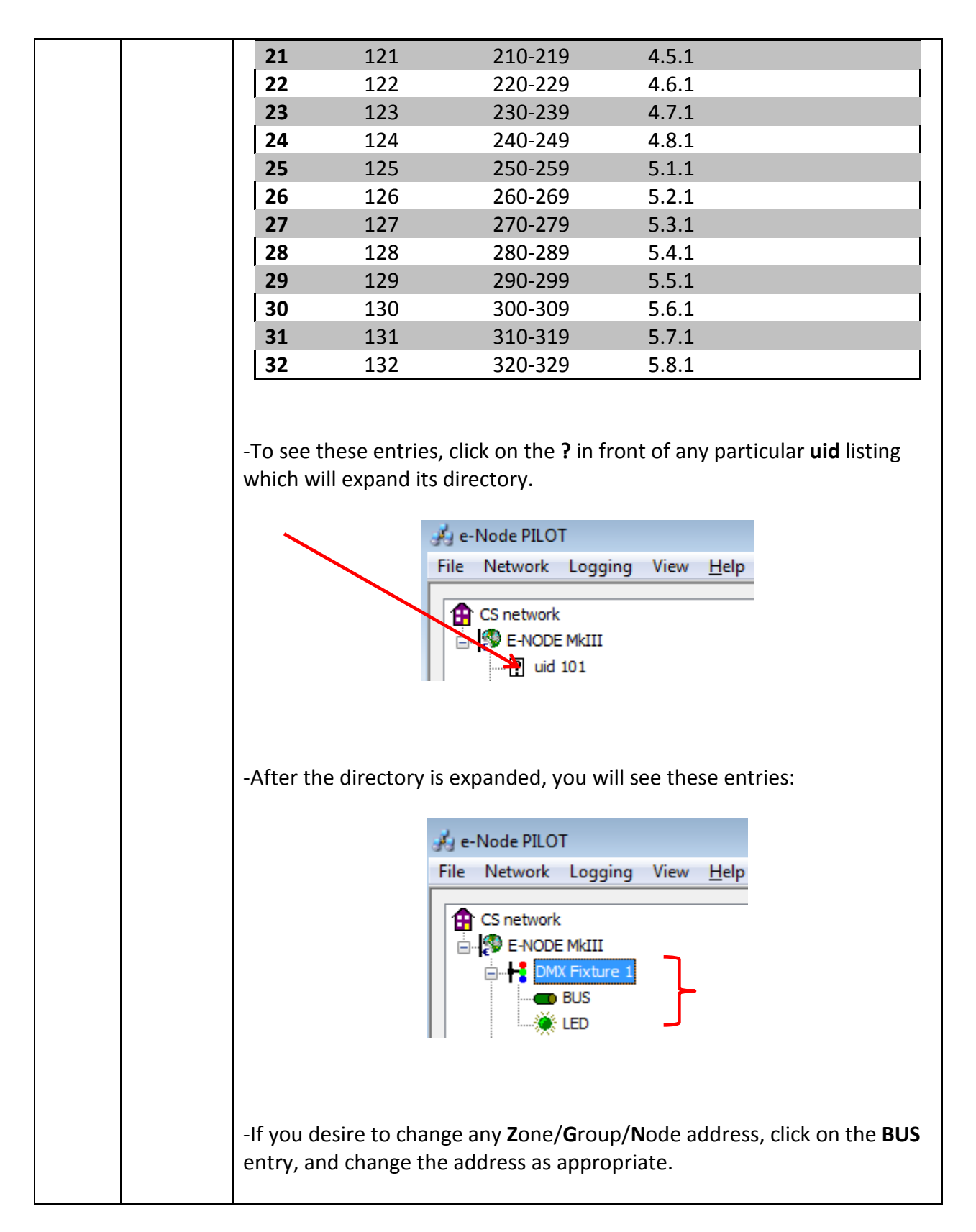

**Page | 58**

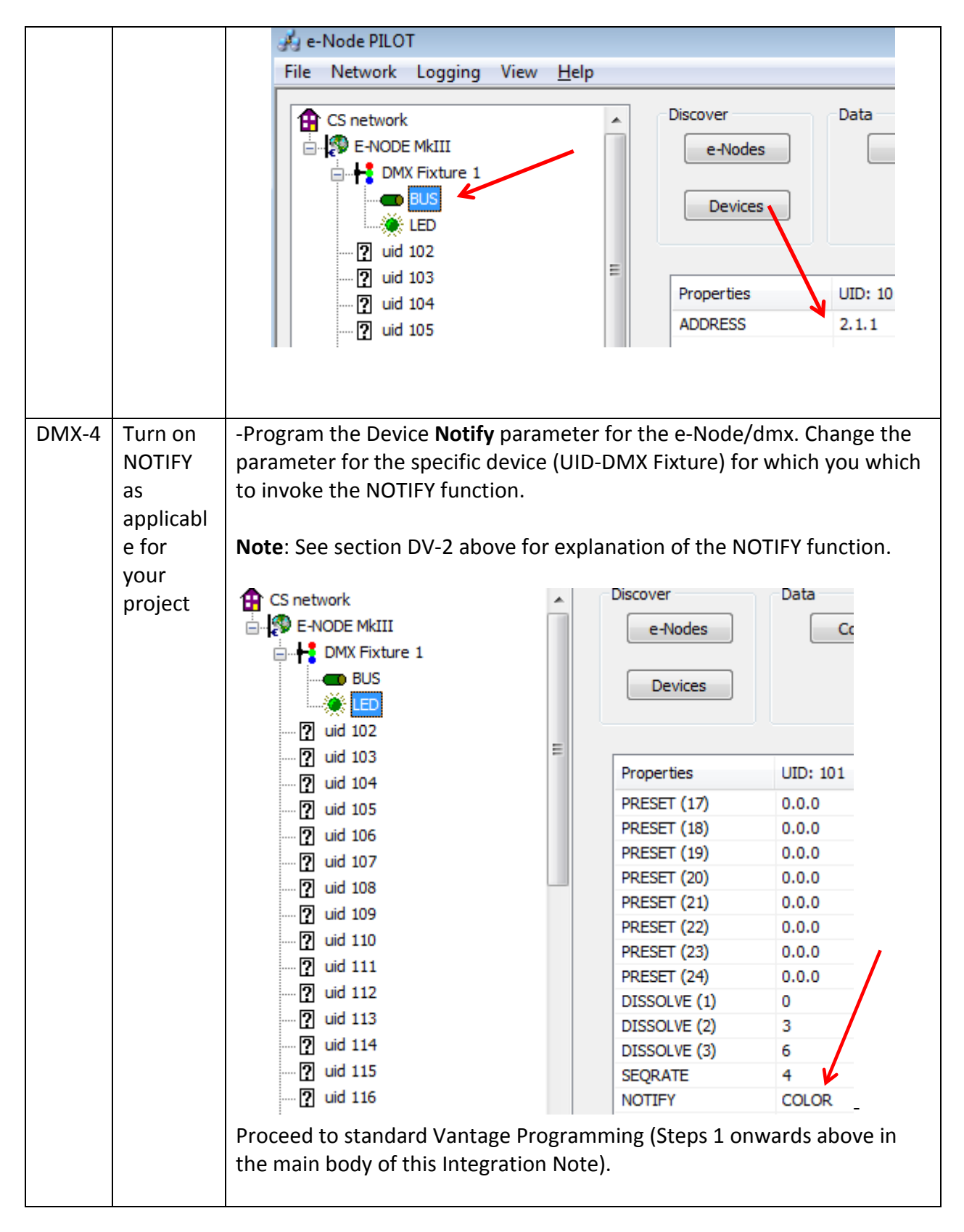

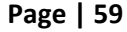

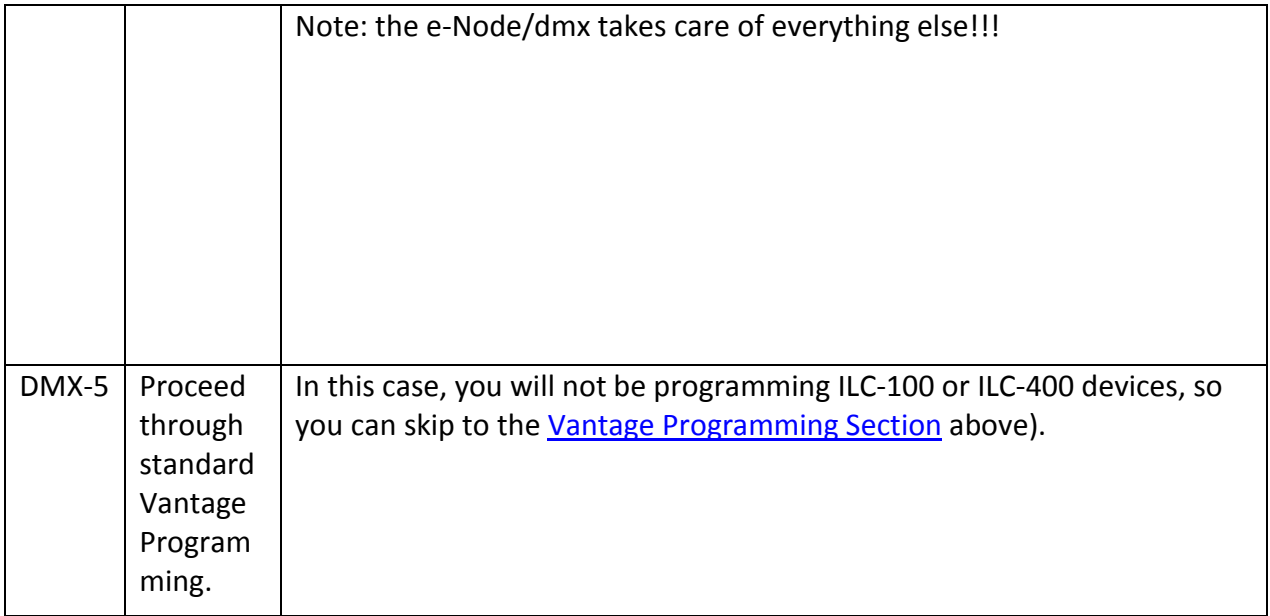

Converging Systems' e-Node/dmx firewall/translator/Ethernet device is a very useful device to enable up to 32 3-color fixtures to be controlled from a Vantage system, as if it were controlling Converging Systems' ILC-100 devices through a separate standard e-Node. Following are some hints that should be followed to make sure that your e-Node/dmx can properly communicate with you Vantage project.

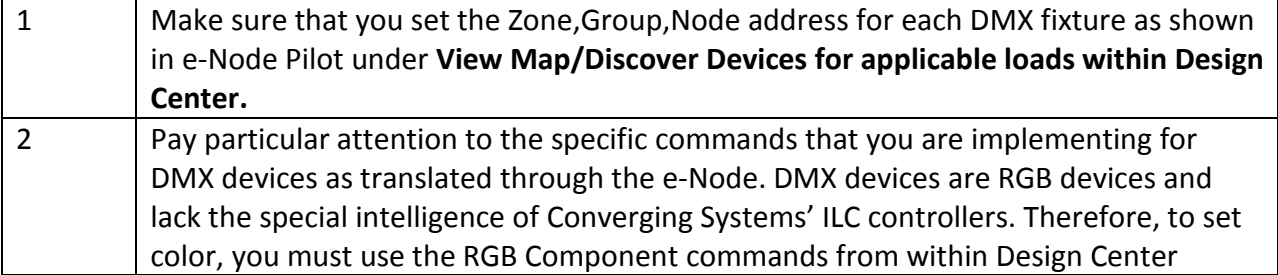

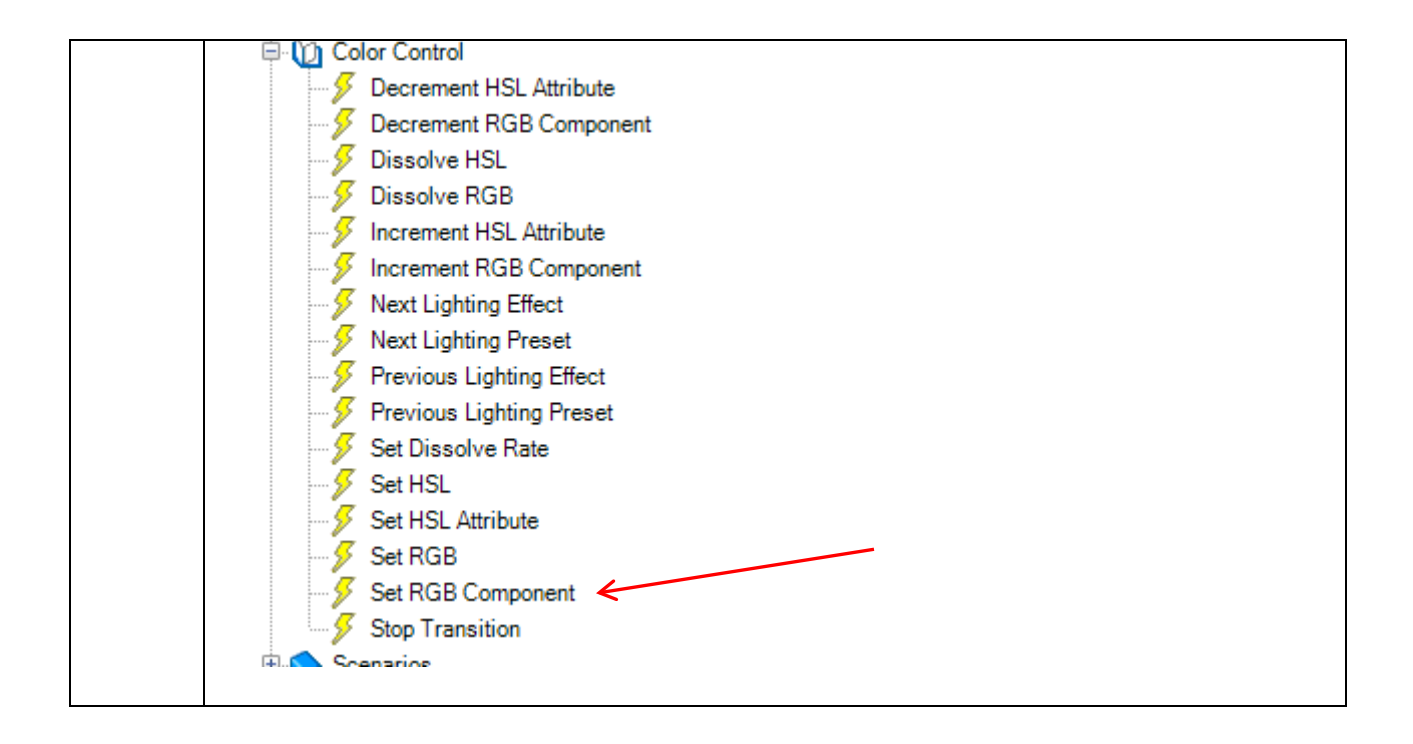

**Page | 61**

# **Troubleshooting**

<span id="page-61-0"></span>The Vantage Controls Design Center has a useful tool that can be used to monitor traffic to and from the Vantage processor and connected peripherals. This tool is especially useful when system operation is not performing as expected. Follow the below instructions to load this tool.

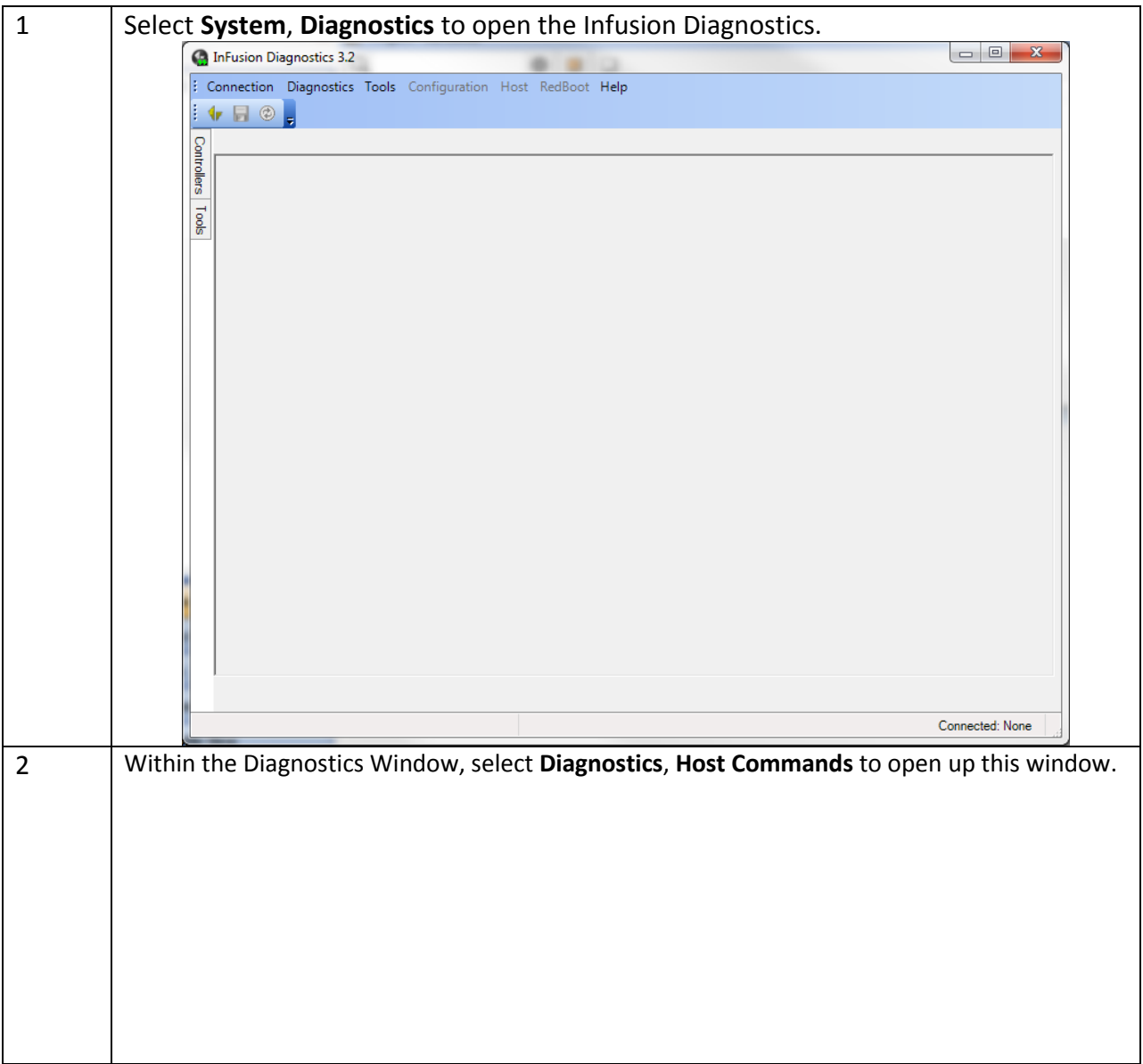

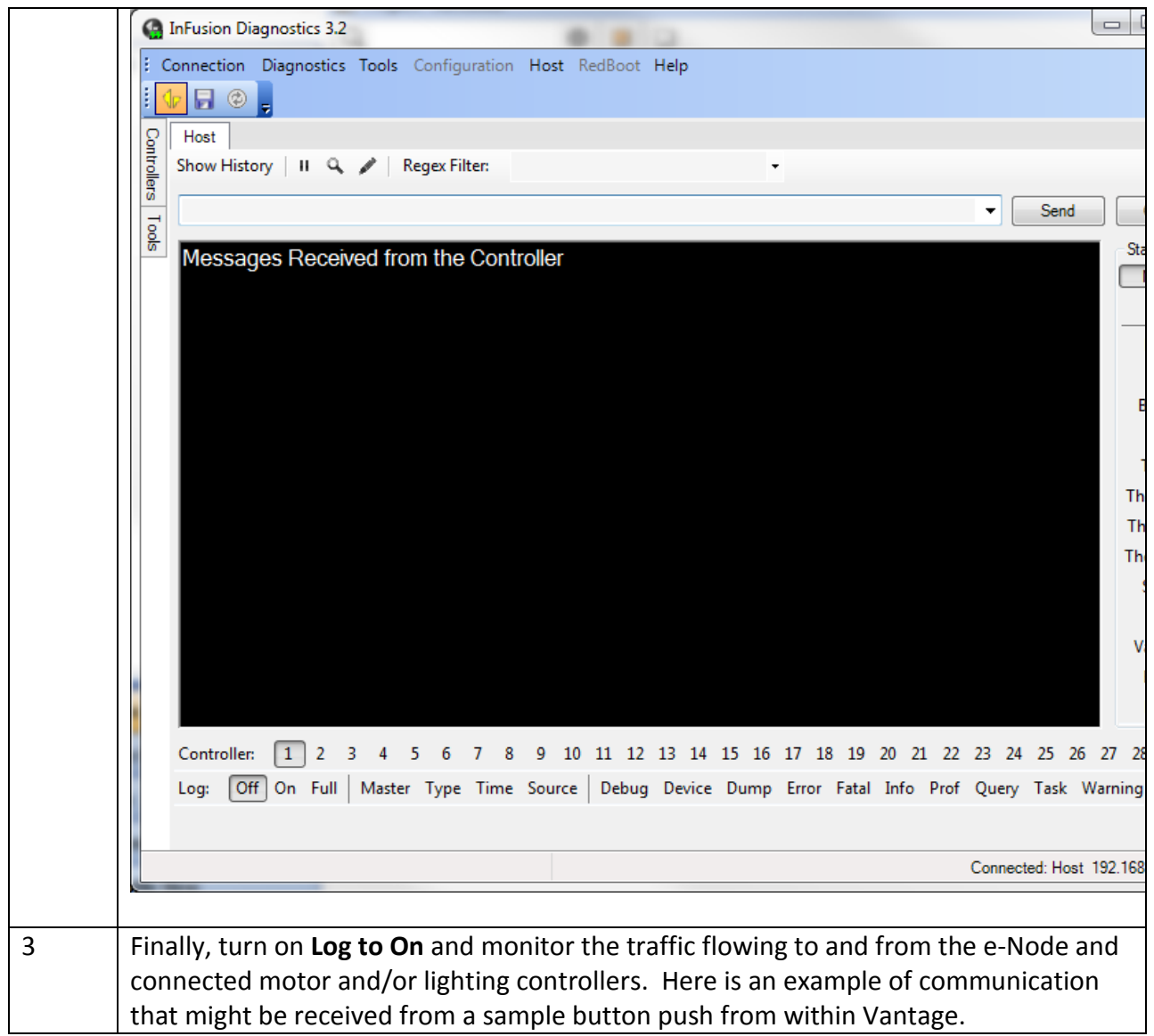

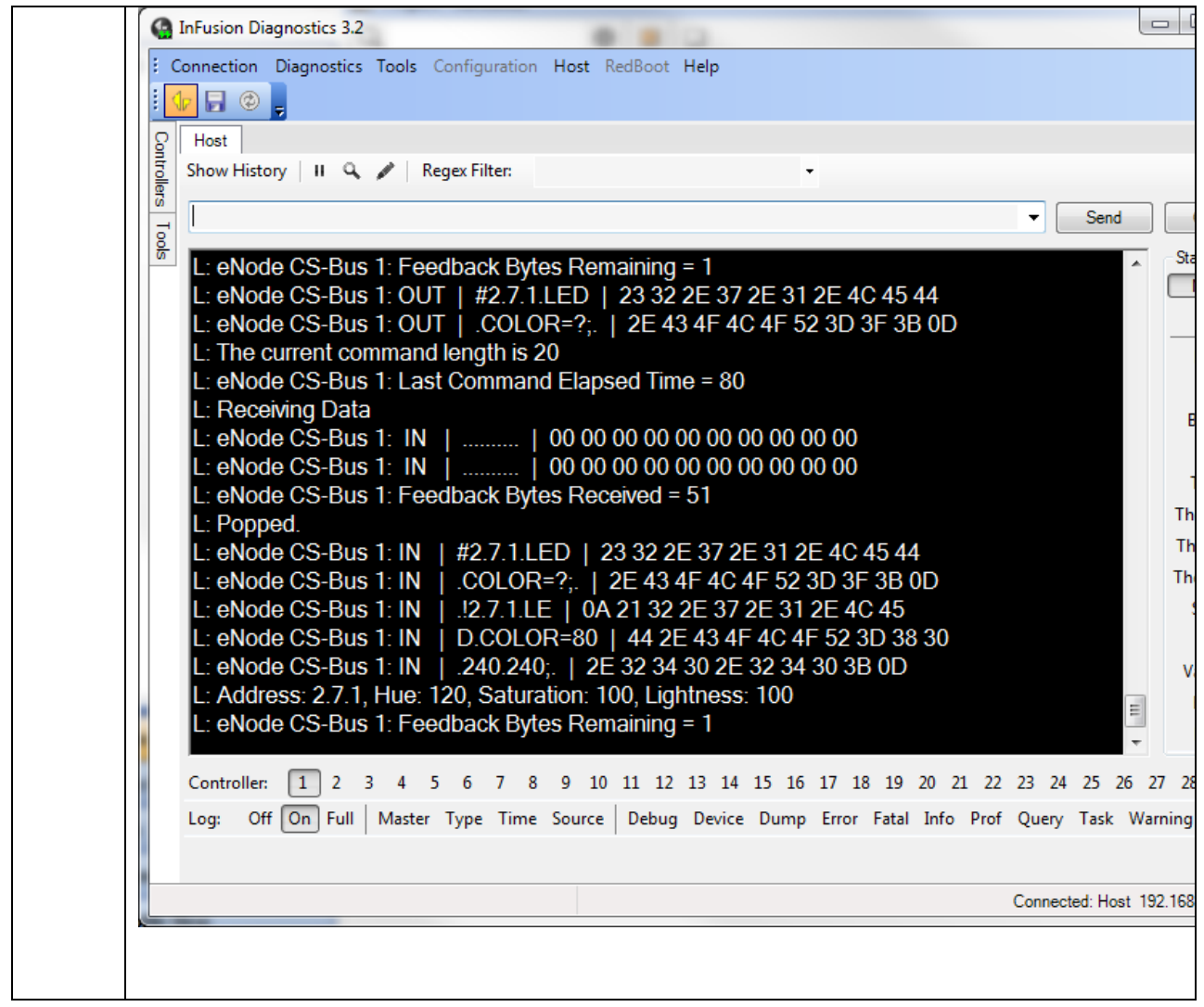